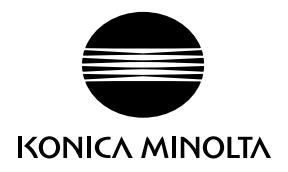

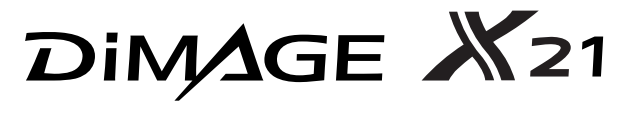

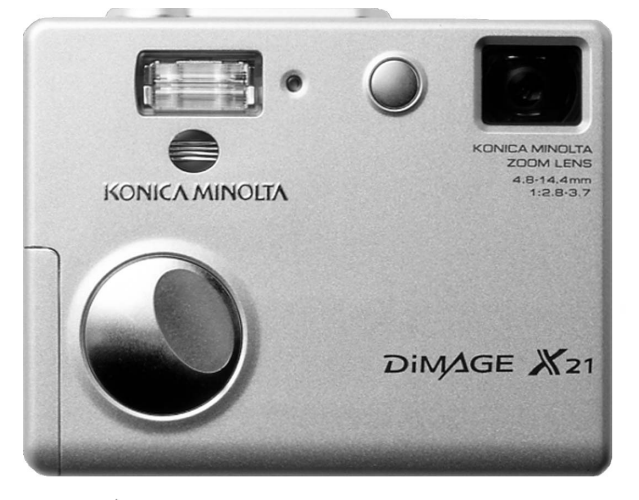

GEBRUIKSAANWIJZING NL

9222-2730-15 MS-A311/KME-0311

#### VOORDAT U BEGINT

Gefeliciteerd met uw aanschaf van dit Minolta product. Neem de tijd deze gebruiksaanwijzing goed door te lezen, zodat u alle mogelijkheden van uw nieuwe digitale camera ten volle kunt benutten.

Controleer de paklijst voordat u dit product gaat gebruiken. Ontbreekt er iets, neem dan contact op met uw handelaar.

Konica Minolta DiMAGE X21 digitale camera AA-formaat alkalinebatterijen Polsriem HS-DG 120 SD geheugenkaart USB-kabel USB-500 DiMAGE Viewer CD-ROM DiMAGE Viewer gebruiksaanwijzing Cameragebruiksaanwijzing Garantiekaart

Konica Minolta is een handelsmerk van Konica Minolta Holdings, Inc. DiMAGE is een handelsmerk van Konica Minolta Camera, Inc. Apple, het Apple logo, Macintosh, Power Macintosh, Mac OS en het Mac OS logo zijn geregistreerde handelsmerken van Apple Computer Inc. Microsoft en Windows zijn geregistreerde handelsmerken van Microsoft Corporation. De officiële naam van Windows is Microsoft Windows Operating System. Pentium is een geregistreerd handelsmerk van Intel Corporation. QuickTime is een handelsmerk dat onder licentie wordt gebruikt. PrintBridge en het PrintBridge logo zijn handelsmerken van de Camera & Imaging Products Association (CIPA). Alle andere handelsmerken zijn eigendom van hun respectievelijke eigenaren. Alle andere merk- en productnamen zijn handelsmerken of gedeponeerde handelsmerken van hun respectievelijke eigenaren.

# CORRECT EN VEILIG GEBRUIK

Neem onderstaande waarschuwingen en opmerkingen goed door voordat u dit product gebruikt.

# A WAARSCHUWING

Verkeerd gebruik van batterijen kan leiden tot het vrijkomen van schadelijk vloeistoffen, oververhitting of explosie, waardoor schade en letsel kunnen ontstaan. Volg onderstaande waarschuwingen op:

- Gebruik alleen batterijen van het in deze gebruiksaanwijzing opgegeven type.
- Plaats de batterijen niet met de polen (+/-) verkeerd om.
- Gebruik batterijen niet als ze beschadigd of aangetast zijn.
- Stel batterijen niet bloot aan vuur, hoge temperaturen, water of vochtigheid.
- Probeer batterijen niet kort te sluiten of te demonteren.
- Bewaar batterijen niet in of bij metalen voorwerpen.
- Gebruik geen batterijen van verschillende typen, merken, fabricagedata en of laadniveaus door elkaar.
- Probeer nooit alkalinebatterijen te herladen.
- Gebruik voor oplaadbare batterijen de aanbevolen lader.
- Gebruik nooit batterijen die zijn gaan lekken. Komt er batterijvloeistof in een oog, spoel het oog dan onmiddellijk schoon met veel water en neem contact op met een arts. Komt batterijvloeistof in contact met uw huid of kleding, was de vervuilde plek dan grondigmet water.
- Plak de contacten van batterijen af om kortsluiting bij ingezamelde batterijen te voorkomen; houd u altijd aan de voorschriften voor de inzameling van batterijen.
- Gebruik uitsluitend de opgegeven lader of netvoedingsadapter binnen het voltagebereik dat op het apparaat staat. Gebruik van een verkeerde adapter of een verkeerd voltage kan leiden tot schade of letsel als gevolg van brand of elektrische schokken.
- Gebruik de stroomkabel uitsluitend in de verkoopregio waarvoor hij is bedoeld. Een onjuist voltage veroorzaakt mogelijk schade of letsel als gevolg van brand of een elektrische schok.
- Haal camera of lader niet uit elkaar. Wordt een hoogvoltage-circuit binnenin het product aangeraakt, dan kan dat leiden tot elektrische schokken en/of letsel.
- Verwijder direct de batterijen of ontkoppel de lichtnetadapter of lader van het lichtnet wanneer de camera is gevallen of stoten/klappen heeft opgelopen waarbij het binnenwerk, en dan met name de flitser, bloot is komen te liggen. De flitser heeft een hoogvoltage-circuit dat elektrische schokken en/of letsel kan veroorzaken. Voortgaand gebruik van een beschadigd product kan leiden tot letsel en/of brand.
- Houd de batterijen of kleine voorwerpen die ingeslikt kunnen worden buiten het bereik van kleine kinderen. Neem direct contact op met een arts wanneer er iets is ingeslikt.
- Bewaar dit product buiten het bereik van kinderen. Wees voorzichtig in de nabijheid van kinderen; u zou ze met dit product per ongeluk kunnen raken/verwonden.
- Laat de flitser niet van korte afstand in de ogen flitsen. Dat kan tot schade aan het gezichtsvermogen leiden.
- Flits niet in de richting van bestuurders van voertuigen. Verblinding en afleiding kunnen tot ongelukken leiden.
- Gebruik de LCD-monitor niet wanneer u loopt of een voertuig bestuurt. Het kan leiden tot letsel of ongelukken.
- Gebruik deze producten niet in een vochtige omgeving, en bedien ze niet met natte handen. Treedt er vloeistof binnen, verwijder dan onmiddellijk de batterijen of ontkoppel de netvoeding, en stop het gebruik. Voortgaand gebruik van een een product dat aan vloeistoffen is blootgesteld kan schade of letsel door vuur of elektrische schokken veroorzaken.
- Gebruik deze producten niet in de nabijheid van ontvlambare gassen of vloeistoffen als benzine, wasbenzine of thinner. Gebruik nooit ontvlambare producten als benzine, wasbenzine of thinner om deze producten schoon te maken. Het gebruik van ontvlambare schoonmaakmiddelen en oplosmiddelen kan tot een explosie of brand leiden.
- Trek nooit aan het snoer wanneer u de netvoedingsadapter of lader van het stopcontact wilt loskoppelen. Trek altijd aan de stekker.
- Beschadig, verdraai, verander, verhit het snoer van de netvoedingsadapter/laadapparaat nooit en plaats er nooit zware objecten op. Een beschadigd snoer kan leiden tot schade of letsel door brand of elektrische schokken.
- Verspreiden de producten een vreemde geur, hitte of rook, stop dan onmiddellijk het gebruik. Verwijder meteen de batterijen en let daarbij goed op dat u zich niet brandt; batterijen kunnen door gebruik heet worden. Voortgaand gebruik van een beschadigd product kan leiden tot letsel of brand.
- Is reparatie nodig, breng of stuur het product dan naar de Technische dienst van Konica Minolta.

# $\Lambda$  PAS OP!

- Gebruik of bewaar dit product niet in een warme of vochtige omgeving als het dashboardkastje of de bagageruimte van een auto. Het kan leiden tot schade aan het product of de batterijen, wat brandwonden of ander letsel als gevolg hitte, brand, explosie, of lekkende batterijvloeistof kan veroorzaken.
- Lekken de batterijen, stop dan het gebruik van dit product.
- Bij lang voortdurend gebruik wordt de camera warm.
- Houd rekening met de hitte van de batterijen of geheugenkaart wanneer u ze uit de camera haalt op een moment dat de camera lang in bedrijf is geweest. Zet de camera uit en laat hem afkoelen.
- Laat de flitser niet ontsteken wanneer hij in contact is met mensen of voorwerpen. Bij de flits komt veel warmte vrij.
- Oefen geen druk uit op de monitor. Een beschadigde LCD-monitor kan letsel veroorzaken, en de vloeistof uit de monitor is brandbaar. Komt vloeistof uit de monitor in contact met de huid, was die dan schoon met schoon water. Komt de vloeistof in contact met de ogen, spoel de ogen dan onmiddellijk met veel water schoon en neem contact op met een arts.
- Steek de stekker van de netstroomadapter veilig en zorgvuldig in het stopcontact.
- Gebruik geen elektronische transformators of reisadapters in combinatie met de adapter. Gebruik van deze apparaten kan brand veroorzaken of het product beschadigen.
- Gebruik de netstroomadapter niet wanneer de kabel beschadigd is.
- Dek de netstroomadapter niet af. U kunt er brand mee veroorzaken.
- Zorg ervoor dat u in geval van nood altijd makkelijk bij de netstroomadapter kunt komen.
- Haal de netstroomadapter uit het stopcontact wanneer u hem schoonmaakt of wanneer u de camera niet gebruikt.

Op het product kunt u de volgende merktekens tegenkomen:

# $\epsilon$

Dit teken op uw camera geeft aan dat hij voldoet aan de eisen van de EU (Europese Unie) op het gebied van apparatuur die storing kan veroorzaken. CE staat voor Conformité Européenne (Europese Conformiteit).

This Class B digital apparatus complies with Canadian ICES-003.

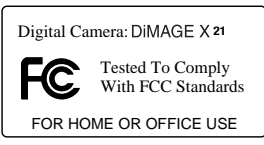

FCC Compliance Statement Declaration on Conformity Responsible Party: Konica Minolta Photo Imaging U.S.A. Inc. Address: 725 Darlington Avenue, Mahwah, NJ 07430 This device complies with Part 15 of the FCC Rules. Operation is subject to the following two conditions: (1) This device may not cause harm-

ful interference, and (2) this device must accept any interference received, including interference that may cause undesired operation. Changes or modifications not approved by the party responsible for compliance could void the user's authority to operate the equipment. This equipment has been tested and found to comply with the limits for a Class B digital device, pursuant to Part 15 of the FCC Rules. These limits are designed to provide reasonable protection against harmful interference in a residential installation.

This equipment generates, uses and can radiate radio frequency energy and, if not installed and used in accordance with the instructions, may cause harmful interference to radio communications. However, there is no guarantee that interference will not occur in a particular installation. If this equipment does cause harmful interference to radio or television reception, which can be determined by turning the equipment off and on, the user is encouraged to try to correct the interference by one or more of the following measures:

- Reorient or relocate the receiving antenna.
- Increase the separation between the equipment and the receiver.
- Connect the equipment to an outlet on a circuit different from that to which the receiver is connected.
- Consult the dealer or an experienced radio/TV technician for help.

Do not remove the ferrite cores from the cables.

#### INHOUD

In het hoofdstuk Voorbereiding leest u hoe u de camera gebruiksklaar maakt. U vindt daar complete informatie over de stroombronnen en de opslagkaarten. De standaard handelingen voor gebruik van de camera worden behandeld onder Opname - basishandelingen op blz. 22 tot 29 en onder Weergave - basishandelingen op blz. 32 tot 35. Lees de complete tekst over het overspelen voordat u de camera op de computer aansluit.

Veel van de functies van deze camera worden geregeld via menu's. In de teksten over het navigeren door de menu's vindt u hoe u instellingen verandert. Direct daarna worden de mogelijke instellingen besproken.

In de appendix vindt u informatie met behulp waarvan u problemen met het gebruik van de camera kunt oplossen. Ook leest u er hoe u de camera dient te onderhouden en op te bergen. Bewaar deze gebruiksaanwijzing s.v.p. op een veilige plaats.

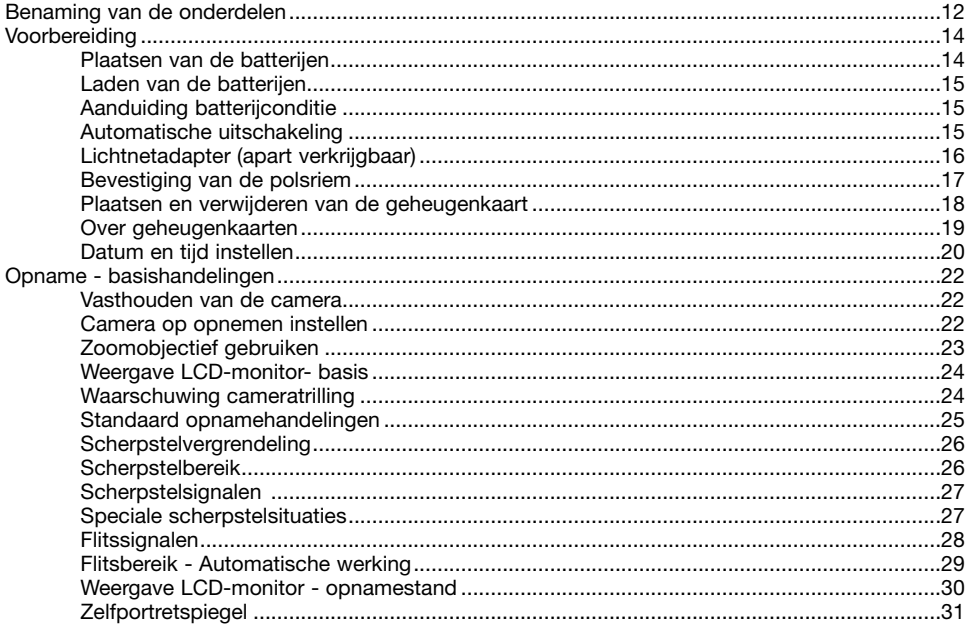

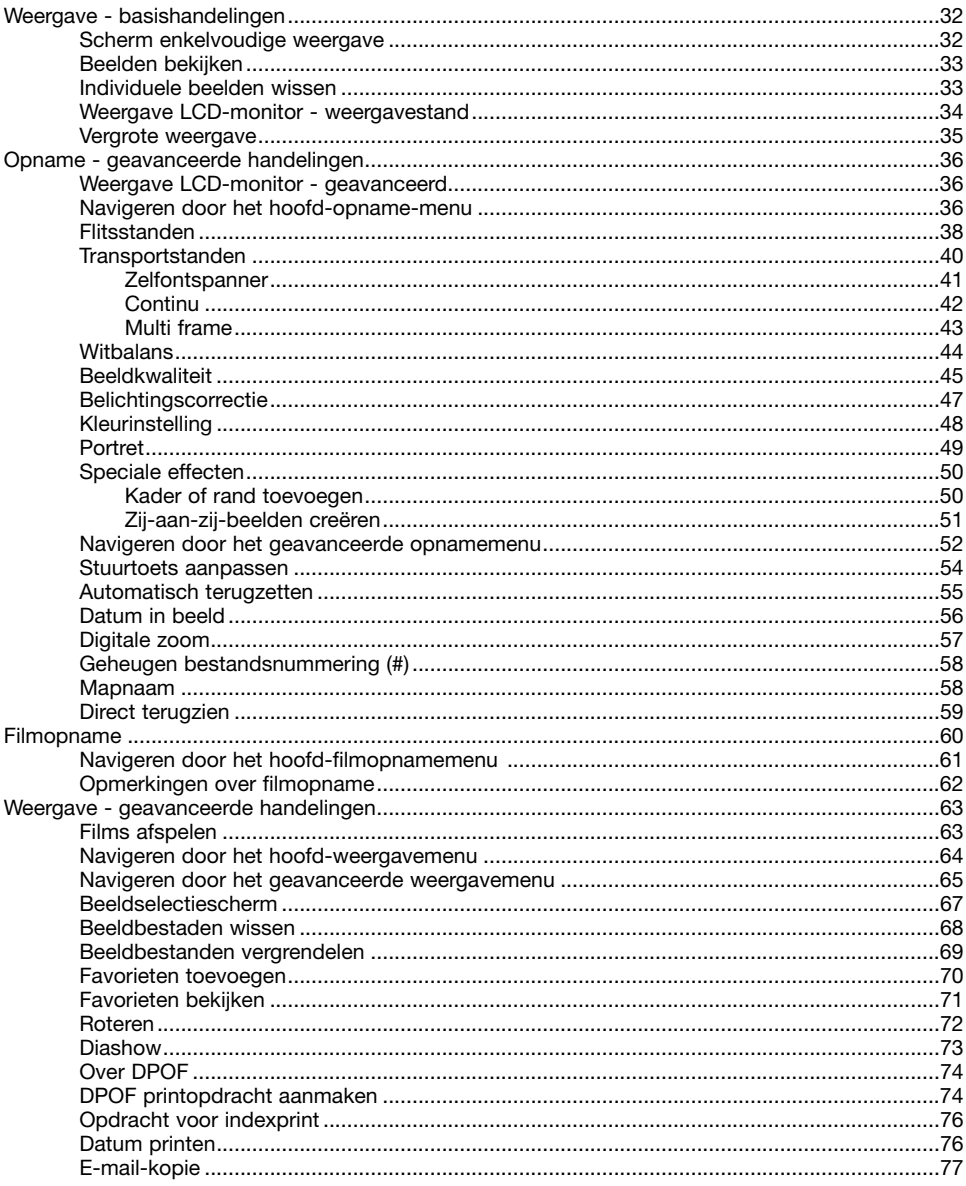

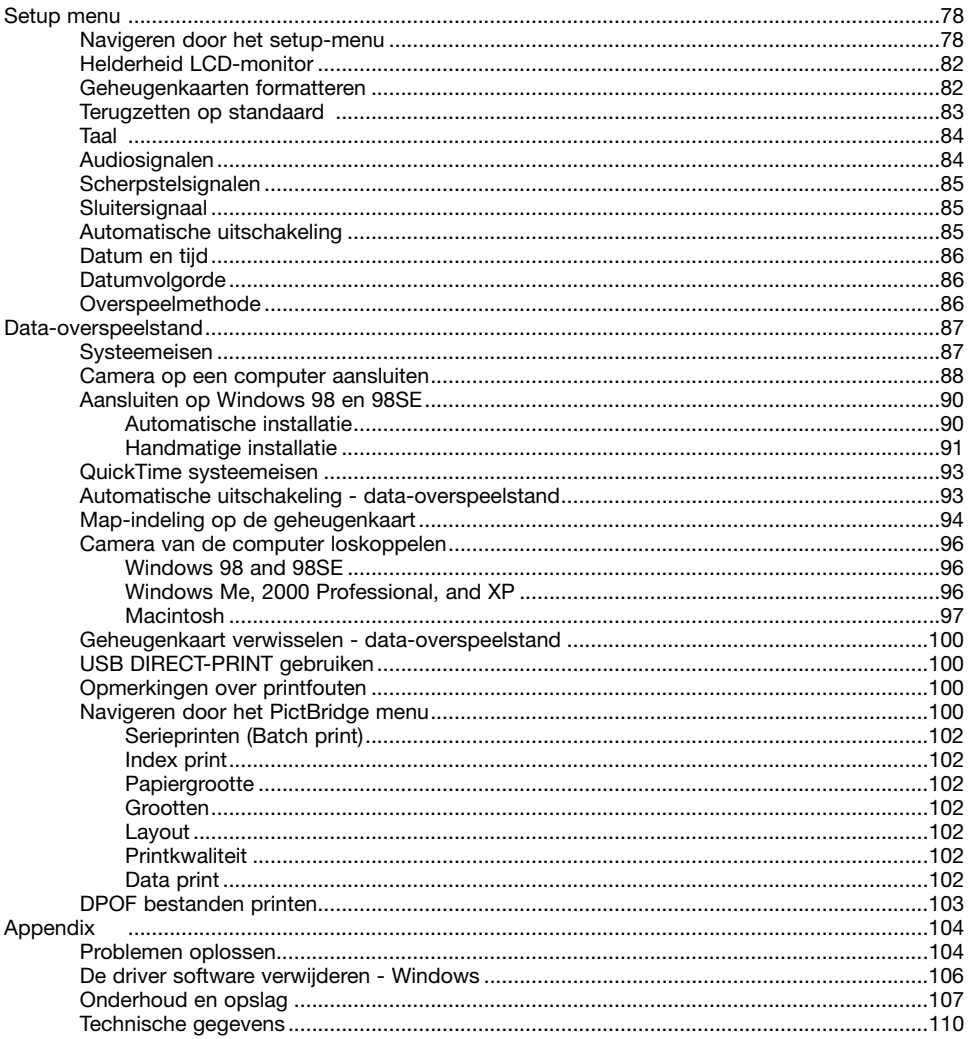

#### <span id="page-11-0"></span>BENAMING VAN DE ONDERDELEN

\* Deze camera is een geavanceerd optisch instrument. Denk er goed aan de gemarkeerde onderdelen goed schoon te houden. Lees ook de informatie over opslag en onderhoud achterin deze gebruiksaanwijzing (blz. 107).

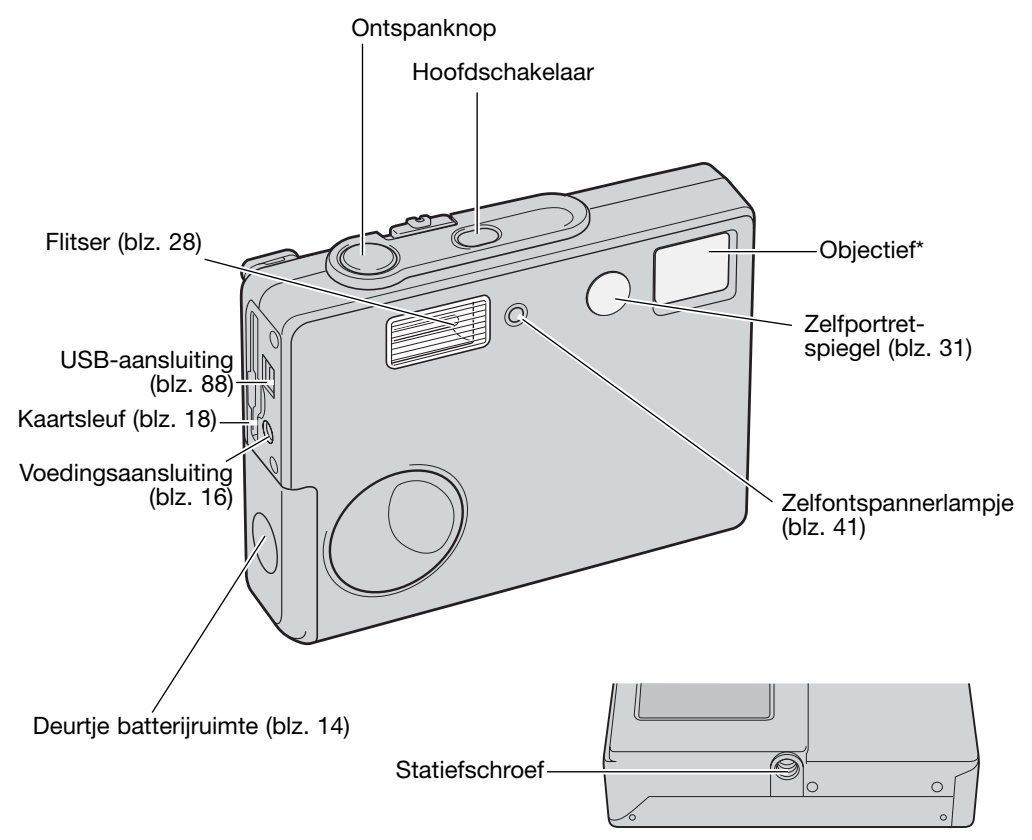

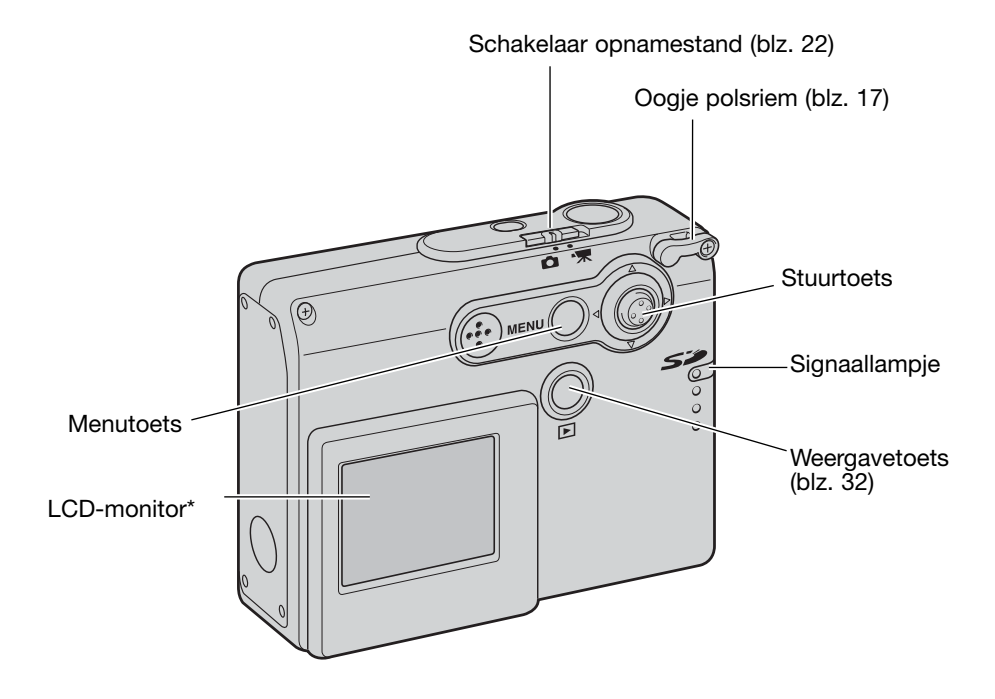

# <span id="page-13-0"></span>VOORBEREIDING BATTERIJEN PLAATSEN

Deze digitale camera maakt gebruik van twee AA-formaat alkalinebatterijen of NI-MH batterijen. AAformaat Ni-MH batterijen worden aanbevolen vanweg hun langere gebruiksduur. Gebruik in deze camera geen batterijen van een ander type. Gebruikt u NI-MH batterijen, laad ze dan met een lader die geschikt is voor moderne elektronische apparatuur. Raadpleeg hiervoor uw handelaar. Lees voordat u de batterijen gebruikt de waarschuwingen op blz. 3 en 6 van deze gebruiksaanwijzing. Gaat u de batterijen verwisselen, zet dan eerst de camera uit.

Schuif het deurtie van de batterijruimte naar de voorzijde van de camera om het deurtie te ontgrendelen (1). Open het deurtje.

Plaats de AA-batterijen als aangegeven; let goed op dat de positieve en negatieve polen goed zijn geplaatst (2).

Sluit het deurtje van de batterijruimte en schuif het naar de achterzijde van de camera om de vergrendeling in werking te stellen.

Na het plaatsen van de batterijen kan de tijd-/datummelding op de monitor verschijnen. Stel datum en tijd in volgens de instructies op blz. 20. De klok en de kalender kunnen ook worden ingesteld in sectie 3 van het setup-menu. Bevat de camera enige uren achtereen geen batterijen, dan gaan de instellingen van klok en kalender plus de geheugeninstellingen verloren.

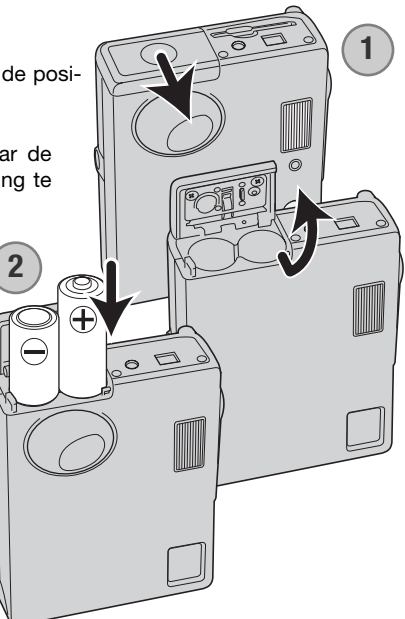

# <span id="page-14-0"></span>AANDUIDING BATTERIJCONDITIE

Deze camera is uitgerust met een automatisch verschijnende aanduiding voor de batterijconditie op de LCD-monitor. De aanduiding verandert van wit in rood als de batterijen leeg raken.

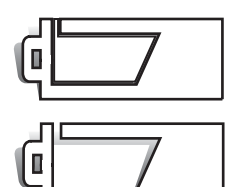

Vol - de batterijen zijn volledig opgeladen. Deze aanduiding is te zien wanneer de camera aan staat.

Beperkte energievoorraad - de batterijen beginnen leeg te raken. De batterijen dienen zo snel mogelijk te worden vervangen. Deze aanduiding verschijnt wanneer de camera aan wordt gezet.

Leeg - batterijen zijn zo goed als leeg. De batterijen moeten zeer snel worden vervangen. De lcd-monitor gaat uit wanneer de flitser wordt opgeladen. Deze waarschuwing verschijnt automatisch en blijft op de monitor zichtbaar totdat de batterijen zijn vervangen. Komt de energievoorraad onder dit niveau als de camera aan staat, dan verschijnt de melding dat de batterijen uitgeput zijn vlak voordat de camera zichzelf uitschakelt.

Is er onvoldoende energie om de camera te laten werken, dan wordt de LCD-monitor blanco en kan er geen foto worden gemaakt. Verwissel de batterijen.

#### AUTOMATISCHE UITSCHAKELING

Om stroom te sparen schakelt de camera zichzelf uit wanneer er drie minuten lang geen handelingen met de camera zijn uitgevoerd. Druk op de hoofdschakelaar om de camera weer te activeren. De wachtduur voor de automatische uitschakeling kan worden veranderd in sectie 2 van het setup-menu (blz. 85). Is de camera op een computer aangesloten, dan wordt de wachttijd voor de automatische uitschakeling ingesteld op 10 minuten; deze wachttijd kan niet worden veranderd.

#### <span id="page-15-0"></span>NETSTROOMADAPTER (APART LEVERBAAR)

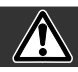

#### Zet de camera uit voordat u op een andere stroombron overgaat.

Met de lichtnetadapter AC-12U, 12E of 12GB kunt de camera vanuit het lichtnet van stroom voorzien. Gebruik van een lichtnetadapter is aan te raden wanneer de camera op de computer wordt aangesloten, en bij intensief gebruik.

Lichtnetadapter AC-12U is voor gebruik in Noord-Amerika en Canada, AC-12E is voor gebruik op het Europees continent, en AC-12GB is voor gebruik in het Verenigd Koninkrijk en Hong Kong.

Sluit de netstroomadapter nooit op de camera aan als de camera aan staat.

**Contract on the Contract of The Contract of The Contract of The Contract of The Contract of The Contract of The Contract of The Contract of The Contract of The Contract of The Contract of The Contract of The Contract of T** a Maria Baraton a Baraton a Baraton a Baraton a Baraton a Baraton a Baraton a Baraton a Baraton a Baraton a Ba

Sluit de voedingskabel aan op de netstroomadapter.

Steek de voedingskabel goed in een stopcontact.

Steek de output-stekker van de netstroomadapter in de voedingsaansluiting van de camera.

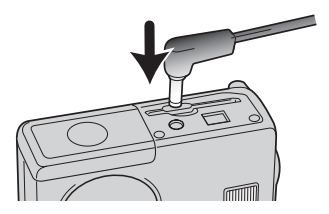

#### <span id="page-16-0"></span>POLSRIEM BEVESTIGEN

Draag altijd het polskoord rond uw pols, voor het geval dat u de camera laat vallen.

Steek de kleine lus van het polskoord door het oogje op de camera.

Steek het andere eind van het koord door de kleine lus en trek het aan.

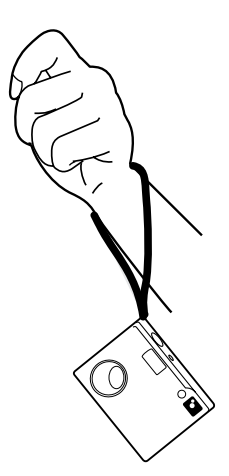

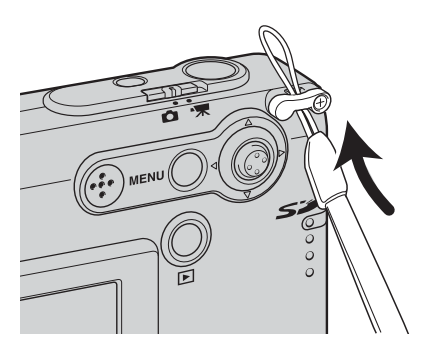

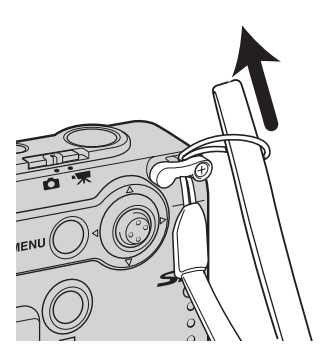

#### <span id="page-17-0"></span>GEHEUGENKAART PLAATSEN EN VERWIJDEREN

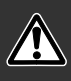

Gaat u een geheugenkaart verwisselen, zet dan eerst de camera uit en verzeker u ervan dat het signaallampje niet rood knippert; anders kan de kaart beschadigd raken en kan beeldinformatie verloren gaan.

Om de camera te gebruiken moet er een SD (Secure Digital) geheugenkaart of MultiMediaCard in zijn geplaatst. Zit er geen kaart in de camera, dan verschijnt de "no-card" waarschuwing op de LCD-monitor; er kan dan één foto worden opgenomen.

Schuif de geheugenkaart helemaal in de kaartsleuf en laat hem los. De kaart moet in de sleuf vastklikken.

Plaats de kaart. Let goed op dat de voorzijde van de kaart naar de voorzijde van de camera wijst. Duw de kaart altijd recht naar beneden, nooit schuin. Forceer de kaart nooit. Past een kaart niet, controleer dan of hij goed is geplaatst.

Wilt u een kaart verwijderen, druk hem dan in en laat hem los. De kaart kan nu uit de sleuf worden genomen.

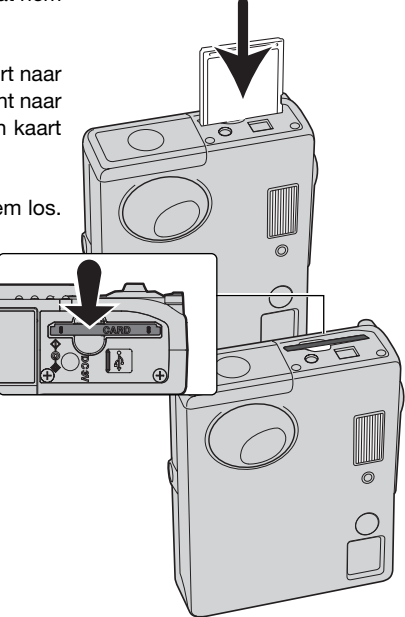

#### <span id="page-18-0"></span>OVER GEHEUGENKAARTEN

De responstijd bij opname en weergave is met een MultiMediaCard langer dan bij gebruik van een SD geheugenkaart. Dat is geen mankement; het is het gevolg van de technische eigenschappen van de kaarten. Gebruikt u kaarten met een grote capaciteit, dan zullen sommige bewerkingen, zoals bijvoorbeeld wissen, meer tijd in beslag nemen.

De SD geheugenkaart heeft een beveiligingsschuifje, waarmee kan worden voorkomen dat beeldinformatie wordt gewist. Schuift u het schuifje omlaag, dan is de informatie op de kaart beveiligd. Is de kaart beveiligd, dan kan er echter ook niet op worden opgenomen. Wordt er geprobeerd een beeld op te nemen of te wissen, dan verschijnt de melding dat de kaart vergrendeld (locked) is; ook zal het LEDlampje bij de kaartsleuf rood worden en snel knipperen. Kijk voor informatie over onderhoud en opslag van geheugenkaarten op blz. 108.

Verschijnt de melding dat de kaart niet kan worden gebruikt (unable to use), dan kan het nodig zijn de kaart die in de camera zit te formatteren. Als een kaart in een andere camera is gebruikt moet hij soms ook opnieuw worden geformatteerd voordat hij te gebruiken is. Een kaart kan worden geformatteerd in sectie 1 van het setup-menu (blz. 82). Wordt een kaart geformatteerd, dan wordt alle informatie die erop staat gewist.

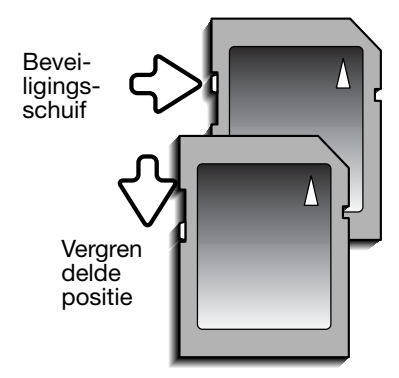

### <span id="page-19-0"></span>DATUM EN TIJD INSTELLEN

Als de camera voor de eerste maal wordt gebruikt moeten de klok en de kalender van de camera in het setup-menu worden ingesteld. Bij het opslaan van beeldbestanden worden datum en tijd van opname automatisch geregistreerd. Als de batterijen bij het laden langer dan nodig buiten de camera zijn gebleven kan het ook nodig zijn datum en tijd opnieuw in te stellen. Afhankelijk van de regio kan het ook nodig zijn de menu-taal in te stellen. Kijk voor het veranderen van de taal bij Camera-info op de volgende bladzijde.

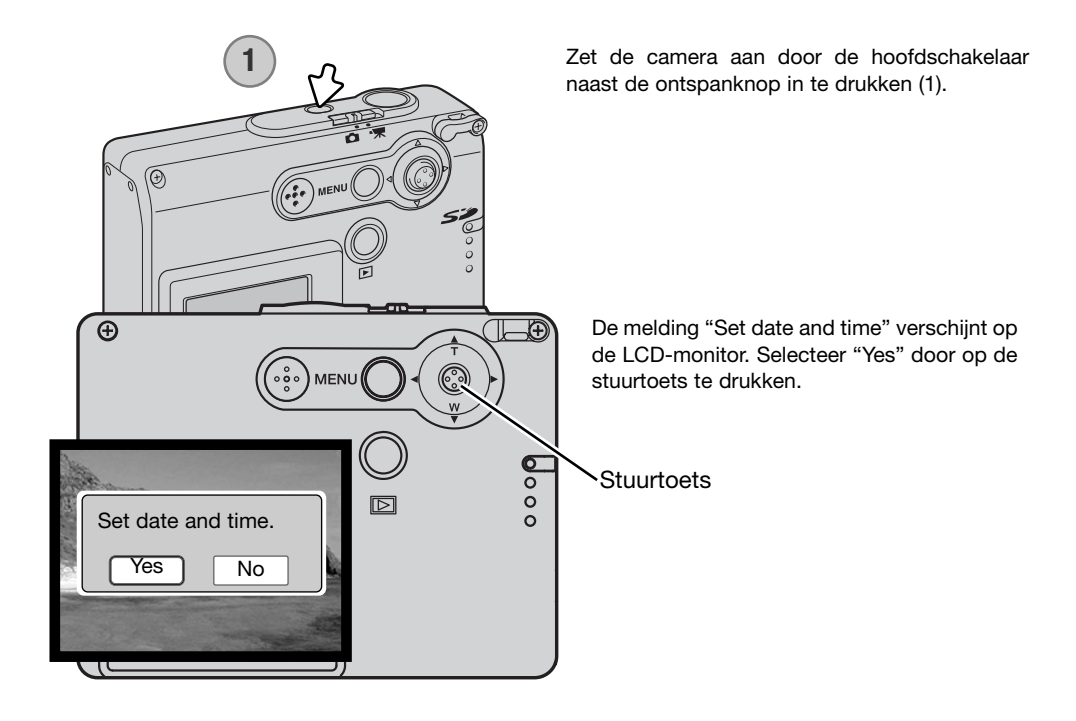

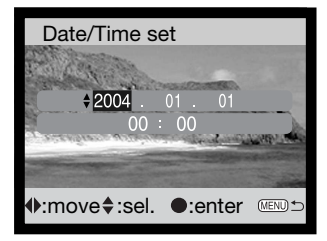

Het scherm voor het instellen van datum en tijd verschijnt. Stel datum en tijd in met de stuurtoets op de achterzijde van de camera.

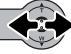

Duw de stuurtoets naar links en rechts om het onderdeel te selecteren dat u wilt veranderen.

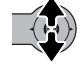

Duw de stuurtoets omhoog en omlaag om het onderdeel in te stellen.

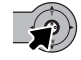

Druk op de stuurtoets om de instellingen van klok en kalender vast te leggen.

Datum en tijd kunnen ook worden ingesteld in sectie 3 van het setup-menu. Zie op blz. 78 hoe het menu wordt geopend.

#### **Camera-info**

Voor klanten in bepaalde taalgebieden dient de taal ook te worden ingesteld. Markeer de taaloptie (language) in sectie 1 van het setup-menu (blz. 78). Druk de stuurtoets naar rechts om de taalinstellingen te laten verschijnen. Beweeg de stuurtoets omhoog/omlaag om de gewenste taal te selecteren. Druk op de stuurtoets om de gemarkeerde taal in te stellen; het setup-menu verschijnt in de geselecteerde taal.

# <span id="page-21-0"></span>OPNAMESTAND - BASISHANDELINGEN

Hier vindt u informatie over de basis-opnamehandelingen. Op blz. 14 tot en met 21 leest u hoe u de camera gebruikskaar maakt.

#### VASTHOUDEN VAN DE CAMERA

Bekijk het beeld op de LCD-monitor en houd de camera stevig met uw rechterhand vast terwijl u hem met de linkerhand ondersteunt. Houd uw ellebogen in de zij en zet uw voeten iets uit elkaar. Zo staat u ontspannen en stabiel en kunt u de camera goed stilhouden.

Maakt u verticale opnamen, houd de camera dan zo dat de flitser boven het objectief zit. Pas goed op dat u het objectief niet met uw vingers of de polsriem afdekt.

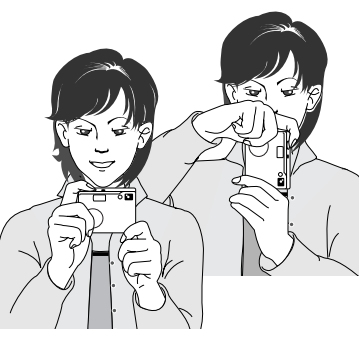

## CAMERA OP OPNEMEN INSTELLEN

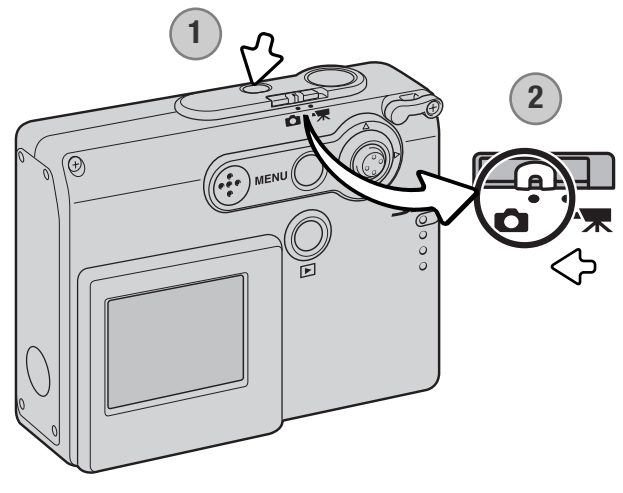

Zet de camera aan door de hoofdschakelaar bij de ontspanknop in te drukken (1).

Schuif de schakelaar voor opnamen in de opnamestand (2). Dit is de standaardinstelling.

## <span id="page-22-0"></span>GEBRUIK VAN HET ZOOMOBJECTIEF

Deze camera is uitgerust met een uniek 4,8 - 14,4 mm zoomobjectief. Het bereik komt overeen met dat van een 37 tot 111 mm objectief (kleinbeeld). Het wordt aangestuurd met de stuurtoets achterop de camera. Tijdens het zoomen verschijnt een zoomschaal op de LCD-monitor.

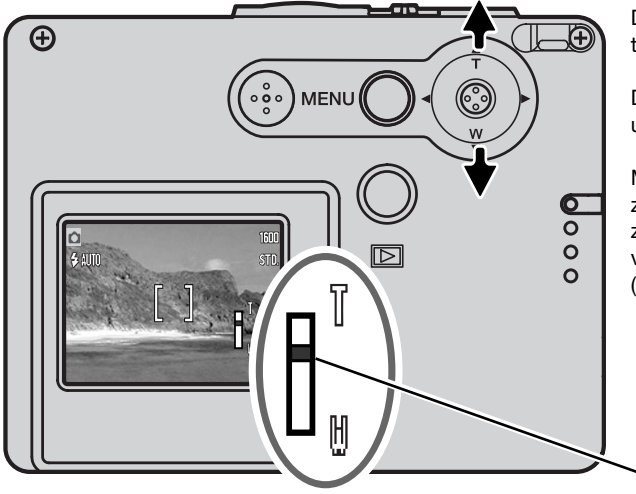

Duw de stuurtoets omhoog (T) om in te zoomen.

Duw de stuurtoets omhoog (W) om uit te zoomen.

Met de digitale zoom kunt u het zoombereik verlengen. De digitale zoom wordt geactiveerd in sectie 2 van het geavanceerde opnamemenu (blz. 57).

Zoomstand

#### **Opnametips**

De zoom bepaalt niet alleen hoe groot een onderwerp in beeld is, maar beïnvloedt ook de scherptediepte en het perspectief. Scherptediepte is de ruimte tussen het dichtsbijzijnde scherpe voorwerp en het verst verwijderde scherpe voorwerp. Zoomt u het objectief in naar tele, dan wordt de scherptediepte kleiner, waardoor het onderwerp los blijft van een onscherpe achtergrond. Portretten worden vaak in de telestand genomen. Uitzoomen naar de groothoekstand maakt zowel voor- als achtergrond scherper. Doorgaans profiteren landschapsfoto's van de grote scherptediepte van groothoekobjectieven. Groothoekobjectieven geven ook een sterk perspectivisch effect met veel dieptewerking. Met tele drukt u de ruimte tussen onderwerp en achtergrond samen en wordt de dieptewerking verminderd.

#### <span id="page-23-0"></span>WEERGAVE LCD MONITOR - BASIS

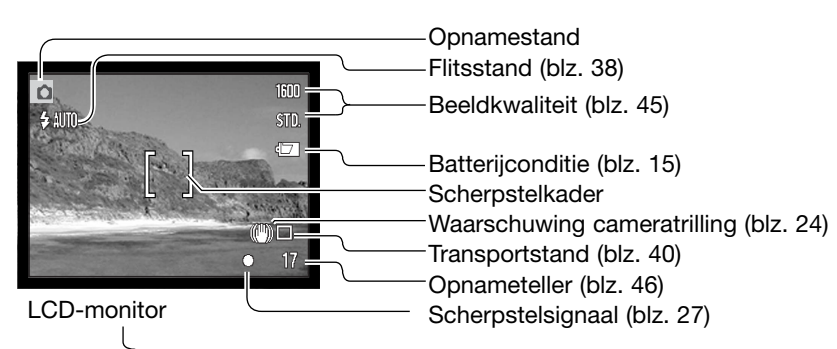

WAARSCHUWING CAMERATRILLING

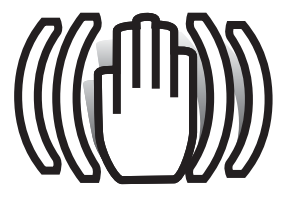

Is de gekozen sluitertijd te lang om zonder gevaar voor trilling uit de hand te fotograferen, dan verschijnt de waarschuwing voor cameratrilling op de monitor. Cameratrilling is doorgaans te herkennen aan een licht veeg-effect in beeld en/of dubbele contouren. Het effect is sterker naarmate er meer wordt ingezoomd. In de groothoekstand zijn de gevolgen van cameratrilling het minst zichtbaar. Ondanks het verschijnen van de waarschuwing kan de ontspanknop gewoon worden ingedrukt. Gebruik flitslicht of zet de camera op statief als de waarschuwing verschijnt.

<span id="page-24-0"></span>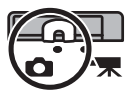

**2**

**1**

STD.

#### STANDAARD OPNAMEHANDELINGEN

Zet de camera aan en schuif de schakelaar opnamestand in de opnamestand.

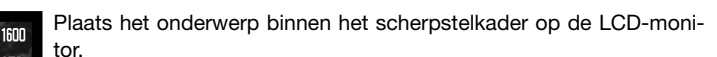

• Voor onderwerpen buiten het beeldcentrum kunt u de scherpstelvergrendeling (blz. 26) gebruiken.

Druk de ontspanknop half in (1) om scherpstelling en belichting te vergrendelen.

- De scherpstelsignalen (blz. 27) op de monitor bevestigen dat er is scherpgesteld. Is het scherpstelsignaal op de monitor rood, dan kon de camera niet goed op het onderwerp scherpstellen. Herhaal de vorige handelingen totdat het scherpstelsignaal wit is.
- Zijn de batterijen bijna leeg, dan gaat de LCD-monitor uit als de flitser wordt opgeladen.

Druk de ontspanknop geheel in (2) om de opname te maken.

- Na het ontspannen van de sluiter wordt het signaallampje naast de de kaartsleuf rood en gaat het knipperen, om aan te geven dat de beeldinformatie naar de geheugenkaart wordt weggeschreven. Verwijder een geheugenkaart nooit als er beeldinformatie wordt weggeschreven.
- Na de registratie van het beeld kunt u een preview van het beeld bekijken door de ontspanknop ingedrukt te houden (blz. 56).

# <span id="page-25-0"></span>SCHERPSTELVERGRENDELING

Gebruik de scherpstelvergrendeling wanneer u te maken hebt met een compositie waarin het onderwerp zich buiten het midden en dus buiten het scherpstelkader bevindt. Scherpstelvergrendeling kan ook worden gebruikt in speciale scherpstelsituaties waarin de camera niet goed kan scherpstellen. De scherpstelvergrendeling werkt via de ontspanknop.

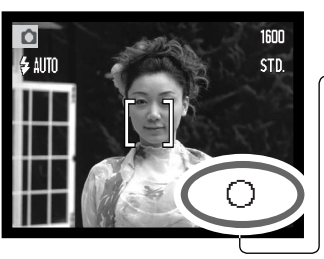

Plaats het onderwerp binnen het scherpstelkader van de monitor. Druk de ontspanknop half in om de scherpstelling te vergrendelen en houd hem in deze stand.

• Het scherpstelsignaal op de monitor geeft aan dat de scherpstelling is vergrendeld.

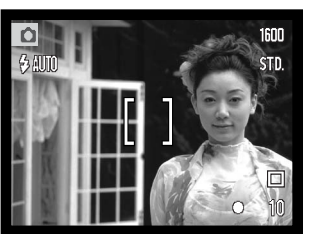

Houd uw vinger nog steeds op de half ingedrukte ontspanknop, neem de oorspronkelijk beeldcompositie in en druk de ontspanknop geheel in om de opname te maken.

#### **SCHERPSTELBEREIK**

Het scherpstelbereik loopt van 10 cm tot oneindig.

#### <span id="page-26-0"></span>SCHERPSTEL SIGNALEN

Uw camera is uitgerust met een snel en accuraat autofocus-systeem. De scherpstel-status wordt aangegeven met het scherpstelsymbool rechtsonder op de LCD-monitor. Er kan altijd een opname worden gemaakt, ongeacht of de camera kan scherpstellen of niet.

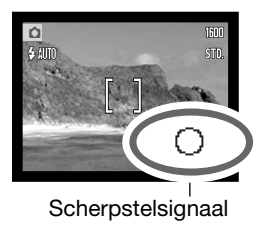

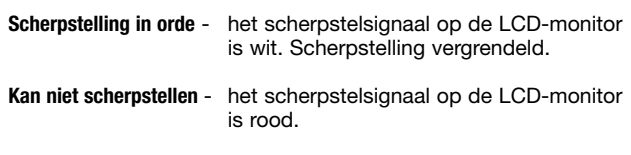

#### SPECIALE SCHERPSTELSITUATIES

Onder bepaalde omstandigheden kan de camera moeite hebben met scherpstellen. In zo'n situatie kan de scherpstelvergrendeling (blz. 26) worden gebruikt om scherp te stellen op een ander onderwerp op dezelfde afstand als het hoofdonderwerp.

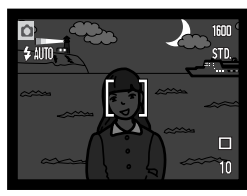

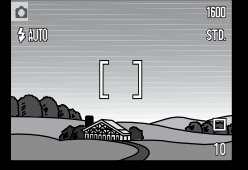

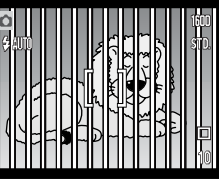

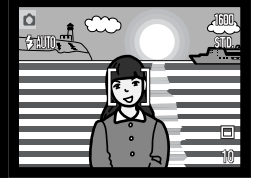

Het onderwerp is te donker

Het onderwerp in het scherpstelkader heeft een laag contrast

het scherpstelkader.

Twee onderwerpen op Het onderwerp bevindt verschillende afstanden zich dichtbij een zeer overlappen elkaar in helder object of gebied.

# <span id="page-27-0"></span>FLITSSIGNALEN

De flitsstandaanduiding op de LCD-monitor geeft de flitsstatus aan wanneer de ontspanknop half wordt ingedrukt. Tijdens het opladen van de flitser kan er geen foto worden gemaakt.

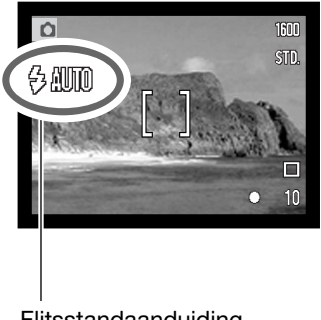

**Flitser laadt op** - Flitsstandaanduiding is rood.

Sluiter is geblokkeerd.

**Flitser gereed** - Flitsstandaanduiding is wit.

Flitsstandaanduiding

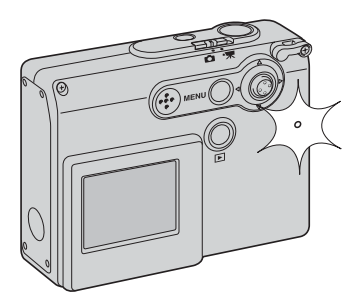

Zijn de batterijen bijna leeg, dan gaat de LCD-monitor uit als de flitser zich oplaadt. Het signaallampje naast de kaartsleuf wordt oranje en knippert snel wanneer de flitser zich oplaadt.

#### <span id="page-28-0"></span>FLITSBEREIK - AUTOMATISCHE WERKING

De camera regelt de hoeveelheid flitslicht automatisch. Voor goed belichte opnamen is het noodzakelijk dat het onderwerp zich binnen het flitsbereik bevindt. Doordat de lichtsterkte van het objectief bij inzoomen afneemt is het flitsbereik in de telestand kleiner.

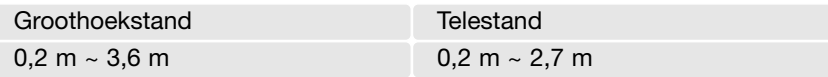

Fotografeert u een onderwerp op minder dan 20 cm afstand, schakel dan de flitser uit, zie blz. 39.

#### <span id="page-29-0"></span>LCD-MONITORWEERGAVE - OPNAMESTAND

Met ingedrukt houden van de stuurtoets schakelt u de LCD-monitor om tussen volledige weergave en alleen live-beeld.

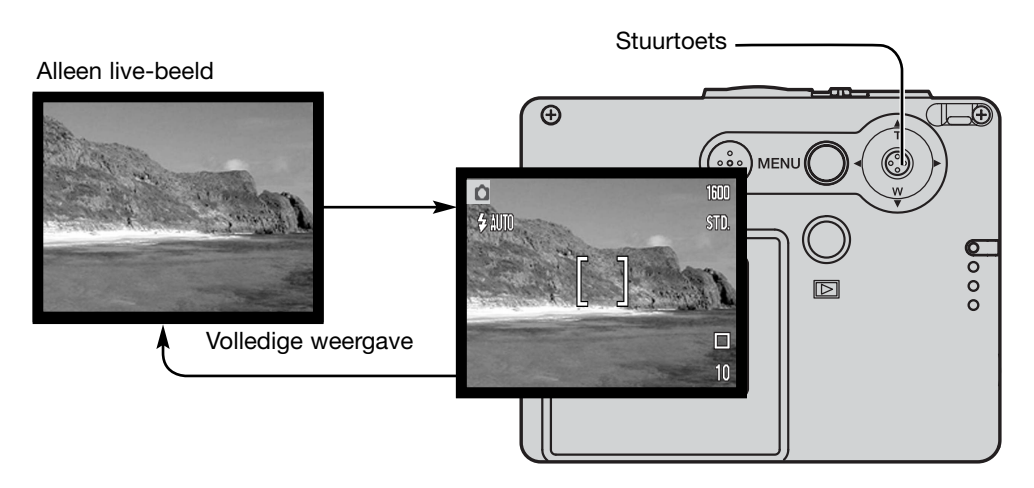

De aanduidingen voor de batterijconditie en datum in beeld kunnen bij weergave van alleen live-beeld toch verschijnen. Is auto reset (automatisch terugzetten) actief, dan wordt de LCD-monitor na uitschakeling van de camera teruggezet op volledige weergave.

#### <span id="page-30-0"></span>ZELFPORTRETSPIEGEL

Door de zelfportretspiegel kunt u zelfportretten maken zonder dat u de zelfontspanner en een statief hoeft te gebruiken.

Hou de camera met gestrekte arm voor u. Houd hem zo dat uzelf in het midden van de spiegel ziet.

Druk de ontspanknop half in om de scherpstelling te vergrendelen (1). Is het scherpstelsignaal actief (blz. 85), dan piept het om aan te geven dat de scherpstelling is vergrendeld.

Druk de ontspanknop geheel in om de foto te maken (2).

De spiegel is een algemeen richtmiddel, geschikt voor opnamen met het objectief in de groothoekstand. Wat er werkelijk in beeld komt is afhankelijk van de afstand tussen camera en onderwerp, en de zoomstand. Maak eventueel een testopname om zoom en camerapositie te controleren.

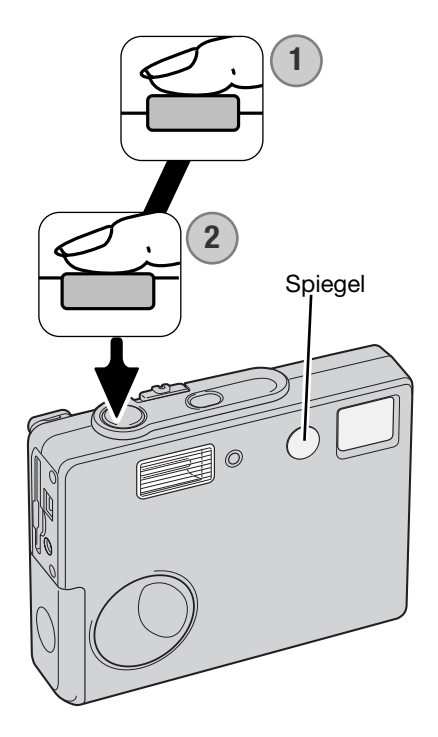

## <span id="page-31-0"></span>WEERGAVE - BASISHANDELINGEN

Beelden kunnen worden bekeken in de weergavestand. Hier krijgt u informatie over de basishandelingen in de weergavestand. De weergavestand heeft extra functies, zie blz. 64.

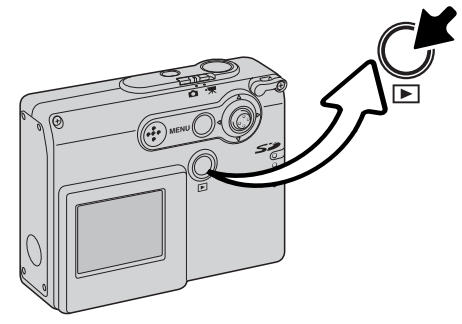

Druk op de weergavetoets als u beelden in de weergavestand wilt bekijken.

Wilt u terug naar de opnamestand, druk dan opnieuw op de weergavetoets, of gebruik de schakelaar opnamestand. Verandering van de positie van de schakelaar opnamestand heft ook de weergavestand op.

#### SCHERM ENKELBEELDWEERGAVE

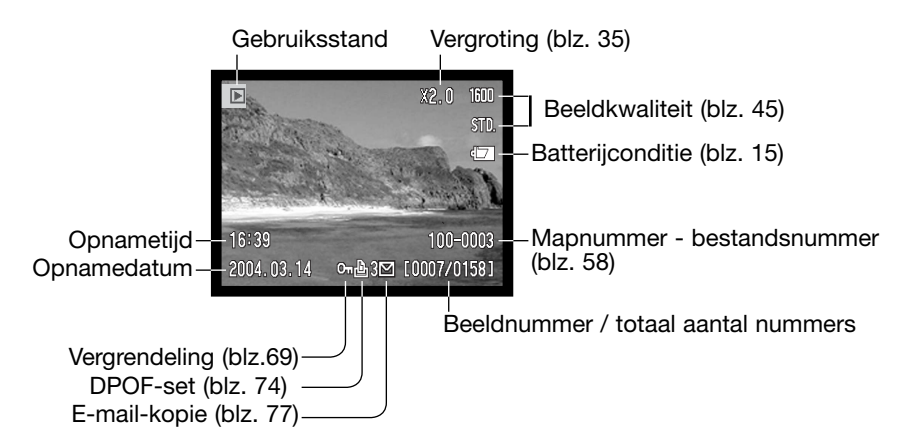

<span id="page-32-0"></span>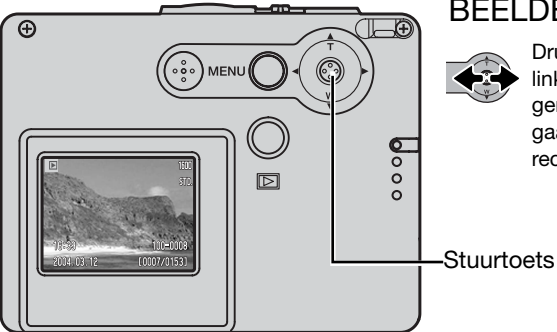

#### BEELDEN BEKIJKEN

Druk in de weergavestand de stuurtoets naar links en rechts om de beelden op de geheugenkaart te doorlopen (scrollen). Het scrollen gaat sneller als u de stuurtoets naar links of rechts ingedrukt houdt.

#### INDIVIDUELE BEELDEN WISSEN

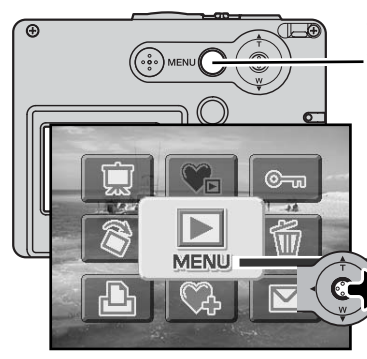

Wilt u een weergegeven beeld wissen, gebruik dan het hoofdweergavemenu. Druk op de menu-toets om het hoofdmenu op de LCD-monitor te laten verschijnen

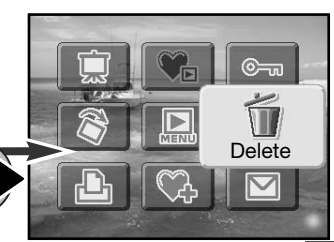

Gebruik de stuurtoets om de wis-icoon te selecteren.

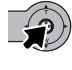

Druk op de stuurtoets; een bevestigingsscherm verschijnt.

Duw de stuurtoets naar links en rechts om "Yes" te markeren. "No" heft de handeling op.

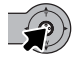

Druk op de stuurtoets om het bestand te wissen.

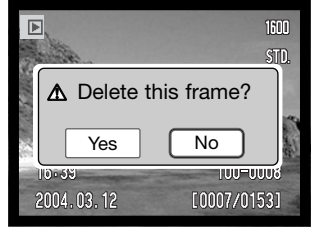

#### <span id="page-33-0"></span>LCD-MONITORWEERGAVE - WEERGAVESTAND

Door ingedrukt houden van de stuurtoets schakelt u de LCD-monitor over van volledige weergave,naar alleen beeld, en weer terug.

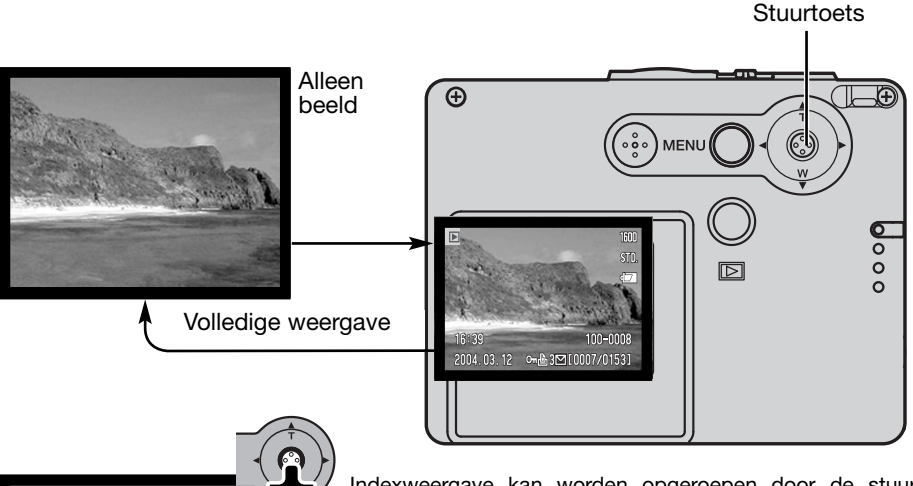

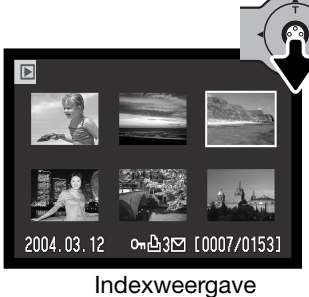

Indexweergave kan worden opgeroepen door de stuurtoets omlaag te drukken.

In indexweergave verplaatst u het gele kader rond de indexbeeldjes door de stuurtoets naar links of rechts de duwen. Houd de stuurtoets naar links of rechts gedrukt als u sneller wilt scrollen. Is een beeld met de rand gemarkeerd, dan verschijnen de opnamedatum, de beveiligings- en de printstatus, de e-mailkopie-aanduiding en het opnamenummer van het beeld onderin het scherm. Wordt de stuurtoets omhooggedrukt, dan verschijnt het gemarkeerde beeld in enkelbeeldweergave.

# <span id="page-34-0"></span>VERGROTE WEERGAVE

Bij enkelvoudige weergave kan een foto in stappen worden vergroot tot 6 x.

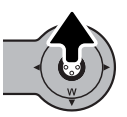

Druk, als het beeld dat u vergroot wilt weergeven op de monitor te zien is, de stuurtoets omhoog om de vergrote weergave te activeren. De vergrotingsfactor wordt weergegeven op de LCD-monitor.

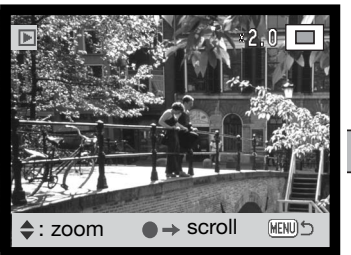

Door de stuurtoets omhoog te drukken vergroot u het beeld. De stuurtoets omlaag drukken verlaagt de vegrotingsfactor.

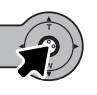

Door de stuurtoets ingedrukt te houden schakelt u over van volledige weergave naar alleen beeld en terug.

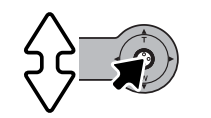

 $\Rightarrow$  zoom

**HENU** 

scroll

Wilt u het beeld scrollen, druk dan de op de stuurtoets. Door op de stuurtoets te drukken schakelt u tussen vergrote weergave en de scroll-schermen.

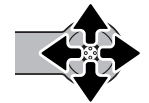

Beweeg de stuurtoets om het beeld te verplaatsen.

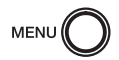

Druk op de menu-toets om de vergrote weergave te verlaten.

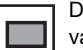

De positie-aanduiding rechtsboven laat zien welk deel van het beeld u bekijkt.

# <span id="page-35-0"></span>WEERGAVE LCD-MONITOR - GEAVANCEERD OPNAME - GEAVANCEERDE HANDELINGEN

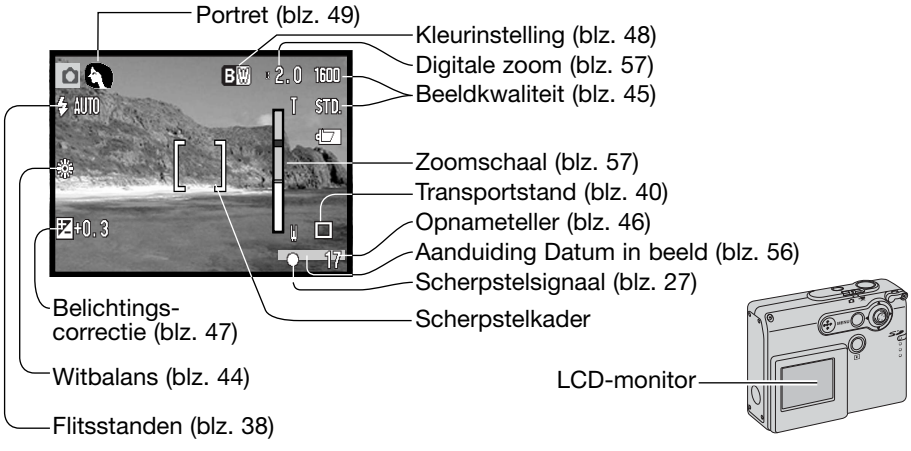

#### NAVIGEREN DOOR HET HOOFD-OPNAMEMENU

Na indrukken van de menu-toets verschijnt het hoofdmenu op de LCD-monitor; de basis-menu-opties kunnen hier worden ingesteld. De volgende negen menu-opties zijn in het hoofdmenu van de opnamestand beschikbaar:

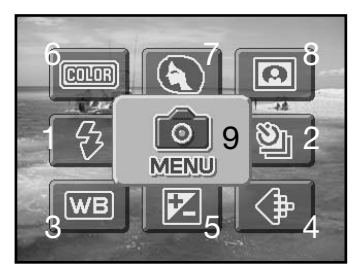

- 1. Flitsstand (blz. 38)
- 2. Transportstand (blz. 40)
- 3. Witbalans (blz. 44)
- 4. Beeldkwaliteit (blz. 45)
- 5. Belichtingscorrectie (blz. 47)
- 6. Kleurinstelling (blz. 48)
- 7. Portret (blz. 49)
- 8. Speciale effecten (blz. 50)
- 9. Menu voor toegang tot de geavanceerde opnamefuncties (blz. 52).
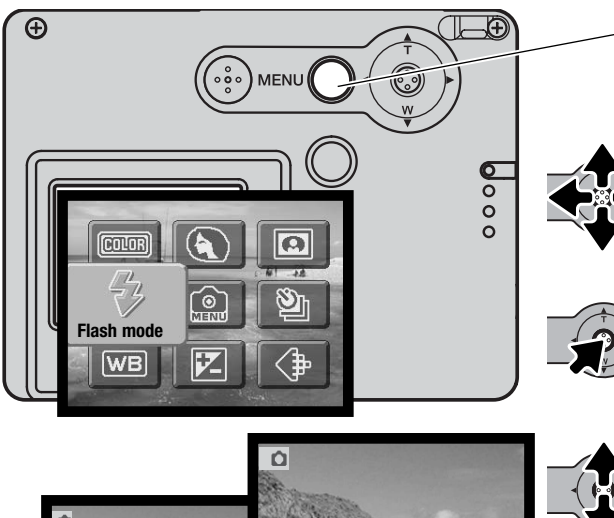

Wilt u het hoofdmenu van de opnamestand activeren, druk dan op de menutoets.

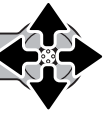

Markeer met de stuurtoets de gewenste menu-optie. Is de menutoets doorgestreept, dan is de betreffende menu-functie niet toegankelijk.

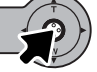

Druk op de stuurtoets om de optie te selecteren.

Druk de stuurtoets omhoog of omlaag om de nieuwe instelling te

Druk op de stuurtoets om de handeling te voltooien en de nieuwe

instelling toe te passen.

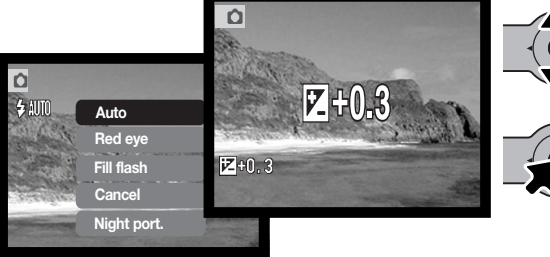

Door de menu-icoon in het hoofdmenu te selecteren verschijnt het geavanceerde opnamemenu, waar andere, geavanceerde opties beschikbaar zijn. Kijk voor het navigeren door dit menu op blz. 52.

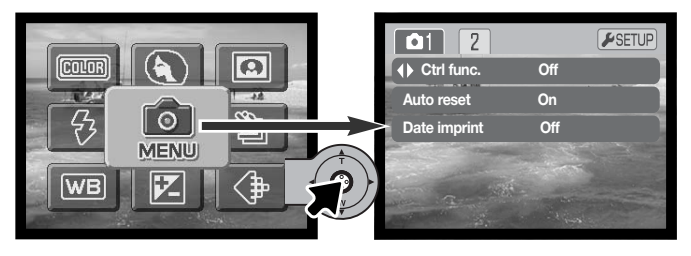

selecteren.

# FLITSSTANDEN

 $\overline{\Omega}$ 

 $4m$ 

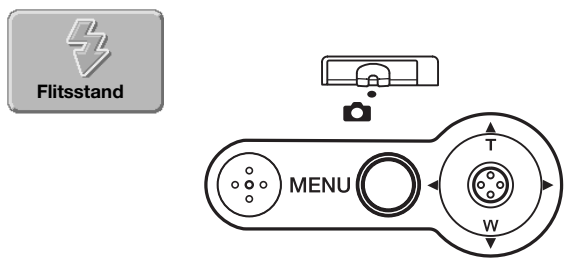

1600

STD.

Bij het maken van foto's kan de flitser worden gebruikt. De flitsstand wordt ingesteld in het hoofdmenu van de opnamestand (blz. 36). De actieve flitsstand wordt weergegeven in de linker bovenhoek van de LCD-monitor.

Wordt de camera uitgeschakeld en is automatisch terugzetten (auto reset, blz. 55) actief, dan wordt de flitsstand automatisch teruggezet op automa-

tisch flitsen of automatisch flitsen met rode-ogen-reductie (afhankelijk van welke van de twee het laatste was gebruikt). Als de flitser wordt opgeladen, wordt de flitsaanduiding rood en kan er niet worden afgedrukt om een foto te maken.

Is de afstand tot het onderwerp minder dan 20 cm, schakel dan de flitser uit, zie blz. 39.

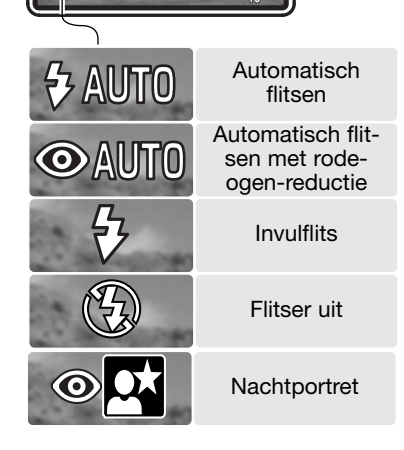

Automatisch flitsen - bij weinig licht en tegenlicht wordt de flitser automatisch ontstoken.

**Rode-ogen-reductie** - Voorafgaand aan de flitsopname geeft de flitser een serie snel opeenvolgende flitsjes af om het rode-ogen-effect tegen te gaan, een effect dat wordt veroorzaakt door reflectie van flitslicht op het binnenste van het oog. Gebruik deze stand bij weinig licht in situaties waarin mensen of dieren worden gefotografeerd. De voorflitsen doen de pupillen verkleinen, waardoor het rode-ogen-effect zich niet of in verminderde mate voordoet.

**Invulflits** - De flitser wordt bij iedere opname ontstoken, ongeacht de hoeveelheid omgevingslicht. Invulflits kan worden gebruikt om harde schaduwen te verzachten die ontstaan bij sterk gericht licht, zoals zonlicht.

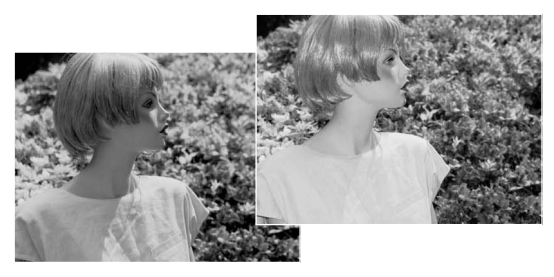

**Flitser uit** - de flitser wordt niet ontstoken. Gebruik deze optie wanneer flitsfotografie verboden is, wanneer u wilt dat de natuurlijke lichtwerking behouden blijft, of wanneer het onderwerp zich buiten het flitsbereik bevindt. Wanneer deze stand wordt gekozen kan de waarschuwing voor cameratrilling (blz. 24) verschijnen.

**Nachtportret** - voor flitsopnamen bij nacht. De camera brengt de belichting van voor- en achtergrond automatisch met elkaar in evenwicht. Maakt u een portret, vraag uw onderwerp dan om na de flitsen goed stil te staan. Om de achtergrond goed weer te geven zal de sluiter namelijk lang open blijven staan. In deze stand is de rodeogen-reductie altijd actief. De waarschuwing voor cameratrilling kan verschijnen wanneer nachtportret wordt geselecteerd (blz. 24).

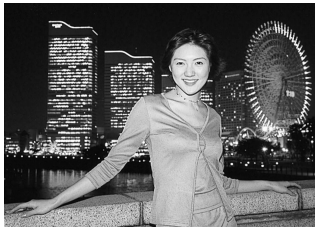

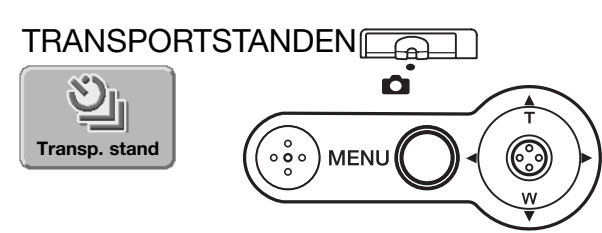

Met de transportstand regelt u de opname-methode. Op de monitor verschijnen symbolen voor de gekozen opnamemethode. De transportstand wordt gekozen in het hoofdmenu van de opnamestand (blz. 36). Is auto reset (blz. 55) actief, dan wordt de transportstand teruggezet op enkelbeeld wanneer

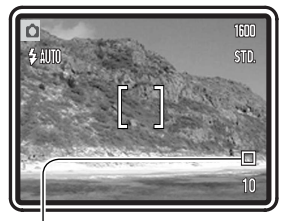

de camera wordt uitgezet. Transportstanden kunnen worden toegewezen aan de stuurtoets met de functie "Aanpassen stuurtoets" (blz. 54).

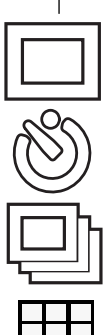

**Enkelbeeldtransport** - Maakt een enkele opname per keer dat de ontspanknop wordt ingedrukt. Dit is de standaardinstelling van de camera.

**Zelfontspanner** - Om het opnamemeoment uit te stellen (blz. 41). Te gebruiken om zelf op de foto te komen.

**Continu** - Om een aantal opnamen achtereen te maken zolang de ontspanknop ingedrukt wordt gehouden (blz. 42).

**Multi frame** - Om met één druk op de ontspanknop binnen één opname een samengesteld beeld van negen kleine beeldjes te maken (blz. 43).

#### Zelfontspanner

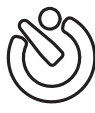

De zelfontspanner vertraagt het moment van de opname met ca. tien seconden na het indrukken van de ontspanknop. Hij stel de fotograaf in staat zelf op de foto te komen. De zelfontspannerstand wordt geselecteerd in he hoofd-opnamemenu (blz. 36).

Zet de camera op statief en bepaal de beelduitsnede als beschreven bij de standaard opnamehandelingen (blz. 25). U kunt de scherpstelvergrendeling (blz. 26) gebruiken voor onderwerpen buiten het beeldcentrum. Druk de ontspanknop half in om de belichting en de scherpstelling te vergrendelen (1). Druk de ontspanknop geheel in om het aftellen te beginnen (2). Omdat scherpstelling en belichting worden vastgesteld wanneer de ontspanknop wordt ingedrukt moet u niet voor de camera staan wanneer u de camera voor een zelfontspanneropname activeert. Controleer de scherpstelling altijd (aan de hand van de scherpstelsignalen) voordat u het aftellen start (blz. 27).

Op de monitor verschijnt een aftellende timer. Tijdens het aftellen knippert het zelfontspannerlampje voorop de camera (3) en klinkt een audiosignaal. Enkele seconden voor de opname knippert het zelfontspannerlampje snel. Vlak voordat de opname wordt gemaakt brandt het lampje continu. Wilt u het aftellen stoppen, druk dan op de zoomknop.

Wilt u het aftellen stoppen en opheffen, druk dan stuurtoets omhoog en omlaag of druk op de menutoets. De transportstand keert na de opname terug naar enkelbeeld. Het audiosignaal kan in sectie 1 van het setup-menu (blz. 84).

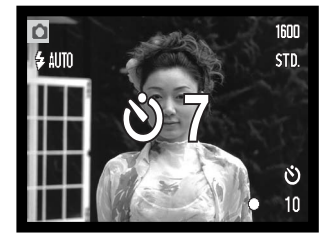

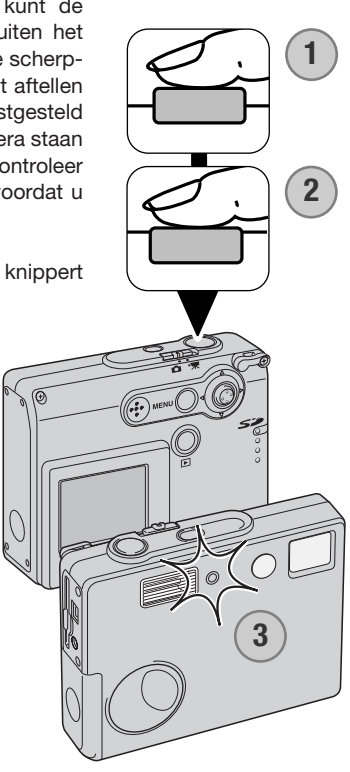

#### Continu transport

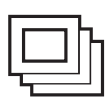

In deze stand kunt u een serie beelden achtereen maken door de ontspanknop ingedrukt te houden. Het aantal beelden dat achtereen kan worden opgenomen en de opnamesnelheid zijn afhankelijk van de instellingen voor beeldkwaliteit en beeldgrootte. De maximum snelheid is 1,2 bps (beelden per seconde). Continu transport wordt geselecteerd in het hoofd-opnamemenu (blz. 36).

Bepaal uw beeldcompositie zoals beschreven bij de standaard opnamehandelingen (blz. 25). Druk de ontspanknop half in om scherpstelling en belichting voor de serie te vergrendelen (1). Druk de ontspanknop geheel in en houd hem ingedrukt (2) om de opnameserie te beginnen.

Wanneer u de ontspanknop indrukt en ingedrukt houdt zal de camera opnamen maken totdat het maximum aantal is bereikt of de ontspanknop wordt losgelaten. Het is mogelijk de ingebouwde flitser te gebruiken, maar de opnamesnelheid gaat sterk omlaag omdat de flitser zich tussen de opnamen door moet opladen. Het in beeld opnemen van de datum (blz. 56) verlaagt de opnamesnelheid ook. De opnameteller wordt bijgesteld na het maken van de serie, als de opnamen worden opgeslagen.

De tabel toont het maximum aantal beelden dat in de continustand met verschillende beeldgrootte en -kwaliteitsinstellingen kan worden opgenomen:

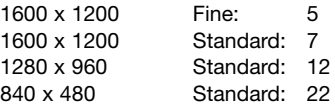

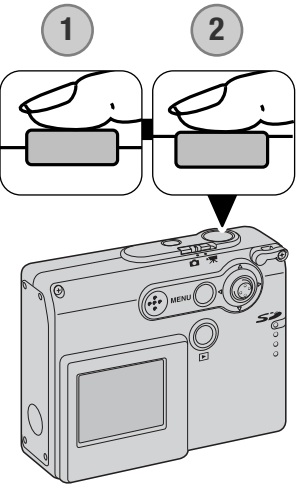

#### Multi frame

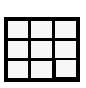

Met de transportstand multi-frame maakt u een serie van negen opeenvolgende opnamen, die in een enkele foto worden samengevoegd. De multi frame transportstand wordt gekozen in het hoofd-opnamemenu (blz. 36)

Bepaal uw beeldcompositie zoals beschreven bij de standaard opnamehandelingen (blz. 25). Druk de ontspanknop half in om scherpstelling en belichting voor de serie te vergrendelen (1). Druk de ontspanknop geheel in en houd hem ingedrukt (2) om de opnameserie van negen beelden te beginnen. Is de serie eenmaal gestart,dan kunt u de ontspanknop eventueel loslaten: de camera gaat door met fotograferen totdat alle negen foto's zijn vastgelegd.

Flitslicht kan niet worden gebruikt en wordt automatisch uitgeschakeld. Omdat in deze stand niet alle sluitertijden beschikbaar zijn is er bij weinig licht kans op onderbelichting. De digitale zoom is niet actief. De ingestelde beeldgrootte geldt voor het totaalbeeld van negen foto's, niet de grootte van de afzonderlijk opnamen.

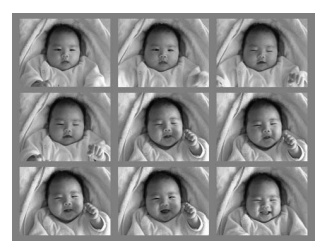

### WITBALANS

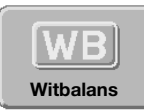

Met de witbalans-instelling kan de camera bij verschillende soorten licht voor een neutrale kleurweergave zorgen. Het effect is vergelijkbaar met de keuze tussen daglichtfilm en kunstlichtfilm bij de conventionele fotografie. Er is één automatische witbalans-instelling en er zijn vier vaste witbalansinstellingen beschikbaar voor het

opnemen van foto's en videobeelden. De witbalans-instelling wordt ingesteld in het hoofd-opnamemenu (blz. 36), of de filmopnamestand. Is automatisch terugzetten (auto reset, blz. 55) actief, dan wordt de witbalans als de camera uitgeschakeld is geweest teruggezet op automatische witbalansinstelling. Witbalans kan aan de stuurtoets worden toegewezen, met "Stuurtoets aanpassen" (blz. 54).

De automatische witbalans voert correcties uit om een tafereel een neutrale kleurbalans te geven. In de meeste gevallen zal de auto-stand het omgevingslicht uitstekend analyseren en tot mooie, neutraal getinte beelden leiden, zelfs onder omstandigheden met verschillende soorten licht. Wordt de ingebouwde flitser gebruikt, dan wordt de witbalans afgestemd op de kleurtemperatuur van de flitser.

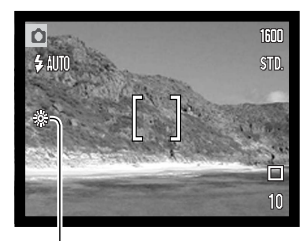

Gebruik de vaste witbalansinstellingen voordat de opname wordt gemaakt. Is een van de vaste witbalansinstellingen geselecteerd, dan verschijnt er een aanduiding op de LCD-monitor die aangeeft wat de actieve witbalansinstelling is; het resultaat is meteen zichtbaar op de monitor. Wilt u met het bestaande licht fotograferen, zet de flitser dan op "flitser uit" (blz. 39). De ingebouwde flitser kan worden gebruikt met een vaste witbalansinstelling, maar bij instelling op fluorescentielicht of gloeilamplicht zal hij een roze of blauwe kleurzweem geven. Het licht van de flitser is gelijk aan daglicht; u krijgt goede flitsresultaten in de standen daglicht en bewolkt.

**Daylight (daglicht)** - voor opnamen buitenshuis en door de zon verlichte onderwerpen.

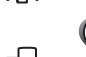

**Cloudy (bewolkt)** - voor opnamen bij bewolkt weer.

**Tungsten (kunstlicht)** - Voor opnamen bij het licht van gloeilampen.

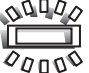

**Fluorescent (fluorescentielicht)** - voor opnamen bij fluorescentielicht (TL).

### BEELDKWALITEIT

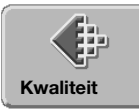

De beeldkwaliteit moet worden ingesteld voordat de foto wordt gemaakt. Er zijn vier instellingen beschikbaar 1600 X 1200 Fine, 1600 X 1200 Standard, 1280 X 960 Standard en 640 X 480 Standard. Beeldkwaliteit is

gebaseerd op twee factoren: beeldgrootte en compressie. Veranderingen worden weergegeven op de LCD-monitor. De beeldkwaliteit wordt ingesteld in het hoofd-opnamemenu, zie blz. 36.

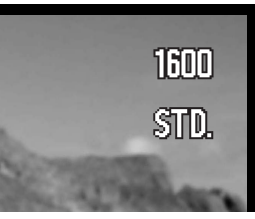

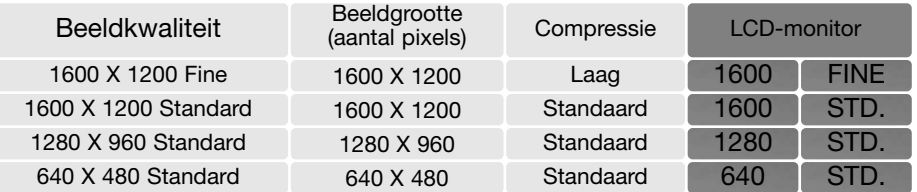

De getallen in de kwaliteitsinstelling hebben betrekking op de horizontale en verticale maat, gemeten in aantal pixels. Hoe groter het aantal pixels, des te groter wordt het beeldbestand. Kies de beeldgrootte op basis van het beoogde gebruik van de opname - kleinere beelden zijn meer geschikt voor webpagina's, terwijl grotere maten meer geschikt zijn voor prints.

Alle beelden worden gecomprimeerd op opgeslagen als JPEG-bestanden. De compressieverhouding wordt aangegeven met FINE (fijn) en STD (standard). Met "Fine"opgenomen beelden hebben een lage compressieverhouding en een hogere bestandsgrootte. "Standard" is voldoende voor normaal gebruik.

Wordt de beeldkwaliteit veranderd, dan geeft de opnameteller het nieuwe aantal opnamen weer dat bij benadering kan worden opgeslagen op de geheugenkaart die in de camera zit. Op een geheugenkaart kunnen beelden met verschillende beeldkwaliteitsinstellingen worden opgeslagen. Het aantal beelden dat kan worden opgeslagen wordt bepaald door de capaciteit van de geheugenkaart en de bestandsgrootte van de beelden. De werkelijke bestandsgrootte wordt mede door het onderwerp bepaald; sommige onderwerpen kunnen sterker worden gecomprimeerd dan andere.

### Opnameteller en capaciteit opslagkaart

De opnameteller geeft bij benadering het aantal beelden dat op de geheugenkaart van de camera kan worden opgeslagen bij gebruik van de op dat moment geldende instellingen voor beeldkwaliteit. Wordt de instelling veranderd, dan past de teller zich aan. De berekeningen zijn gebaseerd op gemiddelde bestandsgrootten; daardoor kan het gebeuren dat de teller na een opname niet of juist met meer dan 1 verspringt. Staat de teller op nul, dan kunnen bij de geldende kwaliteitsinstelling geen foto's meer worden opgenomen. Door de instelling te veranderen is het misschien mogelijk toch nog beelden op de geheugenkaart op te slaan.

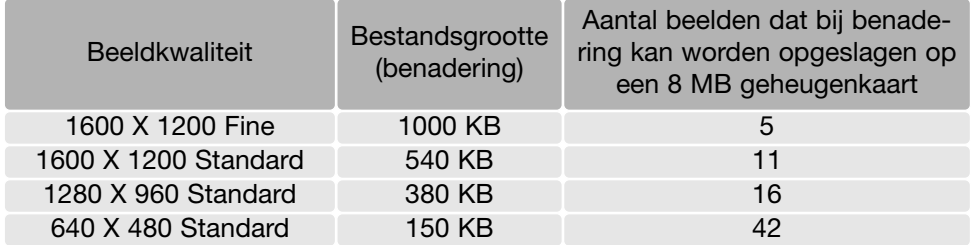

# BELICHTINGSCORRECTIE

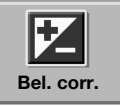

Met de belichtingscorrectie kunt u ervoor zorgen dat de opname lichter of donkerder wordt, over een bereik van ±2 LW (lichtwaarde) in stappen van 1/3 LW bij fotoen filmopnamen. Wanneer automatisch terugzetten (auto reset, blz. 55) actief is, wordt de belichtingscorrectie teruggezet op ±0 wanneer de camera wordt uitge-

schakeld. Belichtingscorrectie wordt ingesteld in het hoofdmenu van de opnamestand (blz. 36) of de filmopnamestand (blz. 61). Belichtingscorrectie kan worden toegewezen aan de stuurtoets, via "Stuurtoets aanpassen". (blz. 54).

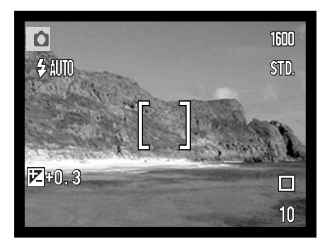

De belichtingscorrectie moet worden ingesteld voordat de opname wordt gemaakt. Bij het instellen verschijnt de correctiewaarde naast het correctie-aanduiding op de monitor. Kiest u een andere waarde dan 0.0, dan wordt de correctie-aanduiding als waarschuwing zichtbaar op de LCD-monitor.

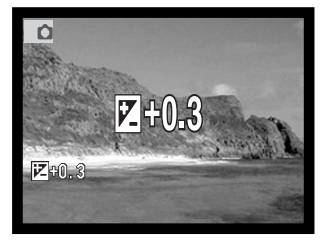

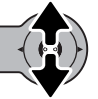

Druk de stuurtoets omhoog en omlaag om de belichtingscorrectie waarde in te stellen.

De LCD-monitor vertoont het correctie-aanduiding en de correctiewaarde. De belichtingsverandering is zichtbaar in het live-beeld.

### KLEURINSTELLING

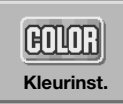

U kunt kiezen uit de instellingen kleur, zwart-wit, sepia, solarisatie en soft-focus. De kleurinstelling wordt ingesteld in het hoofmenu van de opnamestand (blz. 36) of in de filmopnamestand (blz. 61).

Soft focus kan niet worden geselecteerd in de filmopnamestand en kan niet samen worden gebruikt met speciale effecten, continu transport of multi-frame. Werd de transportstand ingesteld op continu transport of multi frame voordat u soft-focus koos, dan wordt de transportstand tijdelijk op enkelbeeld transport gezet.

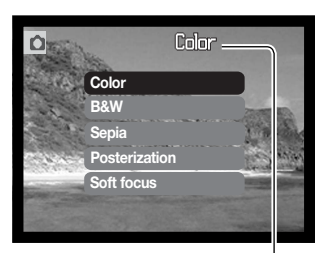

De kleurinstelling moet worden gekozen voordat u de foto maakt. Wordt Color, Black and White, Sepia of Posterization gemarkeerd, dan is het effect meteen op de monitor te zier. Een aanduiding op de LCD-monitor geeft de actieve instellingen aan; alleen voor de stand kleur wordt geen aanduiding gegeven.

Is Automatisch terugzetten (auto reset, blz. 55) actief, dan wordt de instelling teruggezet op Color wanneer de camera uit wordt gezet.

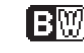

**Black and white** - Zwart-wit: neutraal zwart-wit beeld

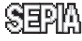

**Sepia** - warmtoon zwart-wit beeld

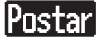

**Posterization** - Solarisatie: overdreven contrasten en kleurverschuivingen

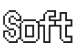

**Soft focus** - zachte gloed rond lichtpunten

### PORTRET

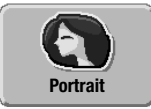

In de portretstand wordt de camera speciaal afgestemd op het weergaven van warme, zachte huidtinten en een licht onscherpe achtergrond. De portretstand wordt ingesteld in het hoofd-opnamemenu (blz. 36)

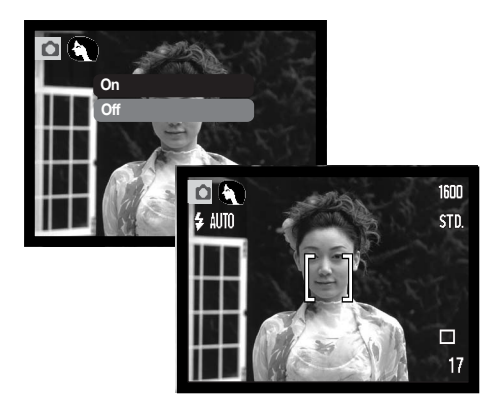

Een aanduiding op de LCD-monitor geeft aan dat de portretstand actief is.

Is Automatisch terugzetten (auto reset, blz. 55) actief, dan wordt de portretsinstelling uitgeschakeld wanneer de camera uit wordt gezet.

# SPECIALE FEFFECTEN

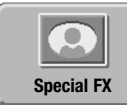

Met de optie voor speciale effecten in het hoofdmenu kunt u kaders en randen aan foto's toevoegen of twee foto's twee-aan-twee tot een geheel samensmeden. De vereiste menufuncties moeten worden ingesteld voordat u de icoon voor speciale effecten in het menu kiest. Is de functie voor speciale effecten gestart, dan kunnen

menufuncties niet worden veranderd voordat de bewerking is voltooid. Continu transport en multiframe drive worden tijdelijk ingesteld op enkelbeeldtransport.

### Kader of rand toevoegen

U kunt een foto opnemen met een kader of rand, via de optie Special Effects in het hoofdmenu (blz. 36).

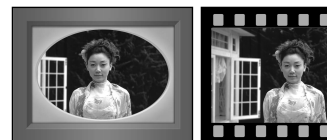

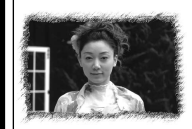

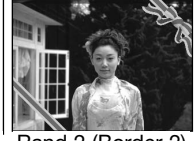

Kader 1 (Frame 1) Kader 2 (Frame 2) Rand 1 (Border 1) Rand 2 (Border 2)

Nadat de icoon voor Speciale Effecten verschijnt een menu met de opties. Beweeg de stuurtoets omhoog en omlaag om een optie te markeren. (1). Als een optie wordt gemarkeerd wordt de uitwerking van de optie meteen zichtbaar gemaakt. Druk op de stuurtoets om een gemarkeerde optie te selecteren (2). Met indrukken van de menutoets heft u de bewerking op; het live-beeld verschijnt weer. **2 1**

Plaats het onderwerp binnen kader of rand. Maak de foto als beschreven bij de basishandelingen (blz. 25).

Na de opname begint de verwerking. De verwerkingstijd is afhankelijk van de gekozen beeldkwaliteit. Na afloop verschijnt het live-beeld.

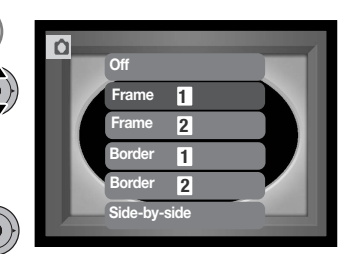

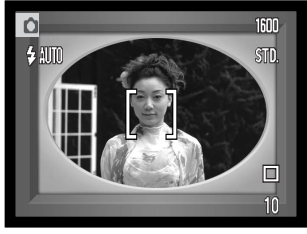

#### Zij-aan-zij-beelden creëren

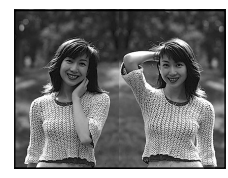

U kunt twee foto's zij-aan-zij een foto opnemen via de optie Special Effects in het hoofdmenu (blz. 36).

Nadat de icoon voor Special Effects verschijnt een menu met de opties. Beweeg de stuurtoets omhoog en omlaag om een optie te markeren. (1). Als een optie wordt gemarkeerd wordt de uitwerking van de optie meteen zichtbaar gemaakt. Druk op de stuurtoets om een gemarkeerde optie te selecteren (2). Met indrukken van de menutoets heft u de bewerking op; het live-beeld verschijnt weer. **2 1**

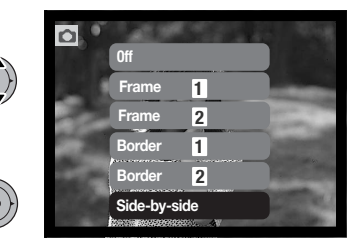

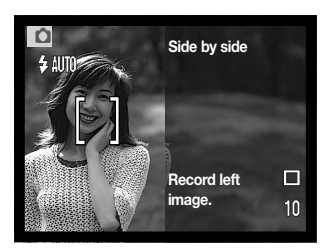

Plaats het onderwerp binnen de linker helft van het live-beeld. Plaats het onderwerp binnen het scherpstelkader, en maak de foto als beschreven bij de basishandelingen (blz. 25).

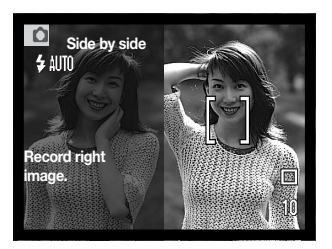

De eerste foto verschijnt links in beeld, het live beeld rechts. Plaats het onderwerp binnen het scherpstelkader, en maak de foto als beschreven bij de basishandelingen om de handelingen af te ronden.

Na de opname begint de verwerking. Na afloop verschijnt het livebeeld.

#### NAVIGEREN DOOR HET GEAVANCEERDE OPNAMEMENU

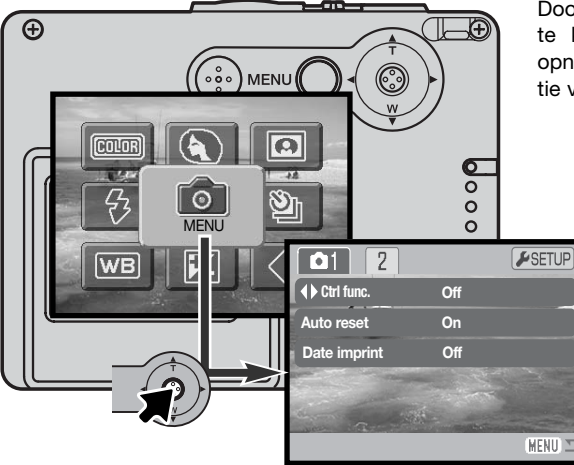

Door het menu-symbool in het hoofdmenu te kiezen verschijnt het geavanceerde opnamemenu. Kijk op blz. 36 voor navigatie voor het hoofdmenu.

> Navigeren door het geavanceerde opnamemenu is eenvoudig. Met de stuurtoets verplaatst u de cursor en kunt u instellingen in het menu veranderen. Door de stuurtoets in te drukken selecteert u menu-opties en stelt u aanpassingen in.

MENU<sup>(</sup>

Druk op de menutoets om het hoofdmenu van de opnamestand te activeren.

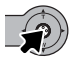

Is het menu-symbool geselecteerd, druk dan op de stuurtoets voor toegang tot het geavanceerde opnamemenu.

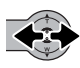

Tab 1 bovenaan het menu is gemarkeerd. Druk de stuurtoets naar links en rechts om de gewenste menu-tab te markeren; wordt een andere tab gemarkeerd, dan verandert het menu.

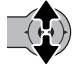

Is de gewenste menusectie te zien, beweeg dan de stuurtoets omhoog/omlaag om door de menu-opties te scrollen. Markeer de optie waarvan u de instellingen wilt wijzigen.

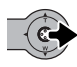

Druk terwijl de te wijzigen optie is gemarkeerd op de rechts-toets; de instellingen verschijnen, met de huidige instelling aangeven met een pijl. Wilt u terug naar de menu-opties, druk dan op de links-toets.

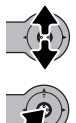

Beweeg de stuurtoets omhoog/omlaag om de nieuwe instelling te markeren.

Druk de stuurtoets in om de instelling te selecteren.

Is een instelling geselecteerd, de keert de cursor terug naar de menu-opties, en de nieuwe instelling verschijnt. U kunt verder gaan met andere instellingen. Druk op de menu-toets om terug te keren naar het opnamemenu.

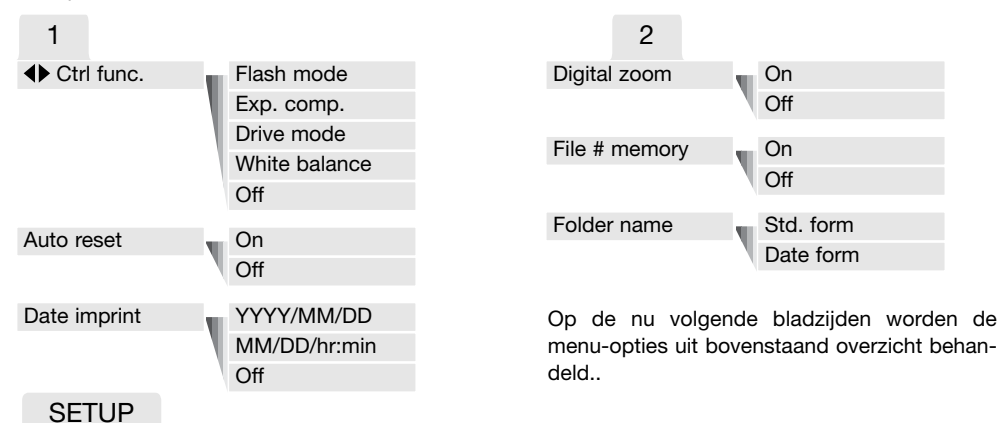

Wilt u het setup-menu openen, druk dan terwijl de setup-tab is gemarkeerd op de stuurtoets (blz. 78).

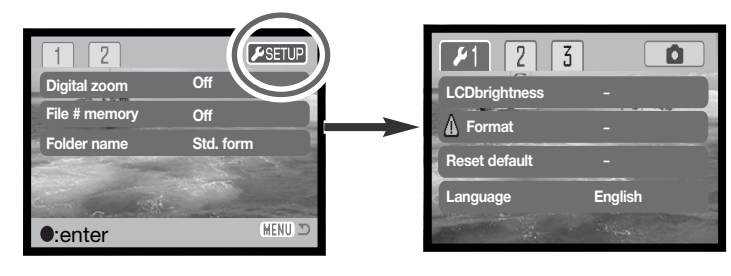

# STUURTOETS AANPASSEN (CTRL FUNC.)

Met de stuurtoets kunt u de witbalans, transportstand, belichtingscorrectie of flitsstand installeren. Welke functie aan de stuurtoets wordt toegewezen bepaalt u in sectie 1 van het geavanceerde opnamemenu (blz. 52). Standaard is er geen functie toegewezen. Witbalans en belichtingscorrectie werken ook door in de filmstand, evenals het niet toewijzen van een functie aan de stuurtoets.

Selecteer de functie control func. in sectie 1 van het geavanceerde opnamemenu. Selecteer de functie die u wilt toewijzen met de stuurtoets (1). Druk op de stuurtoets om de instelling in te laten gaan (2).

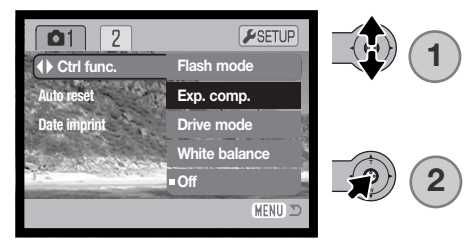

De geselecteerde functie kan worden veranderd door de stuurtoets in de opnamestand naar links en rechts te bewegen. Veranderingen gaan na vijf seconden automatisch in of wanneer er op een andere toets wordt gedrukt.

Kijk bij de desbetreffende informatie over de transportstand (blz. 40), witbalans (blz. 44), flitsstand (blz. 38) en belichtingscorrectie (blz. 47).

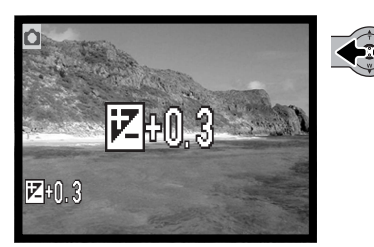

# AUTOMATISCH TERUGZETTEN (AUTO RESET)

Wanneer auto reset actief is worden de volgende functies terug naar hun standaardinstelling gezet als de camera uit wordt gezet. Deze functie kan worden uitgezet in sectie 1 van het geavanceerde opnamemenu (blz. 52).

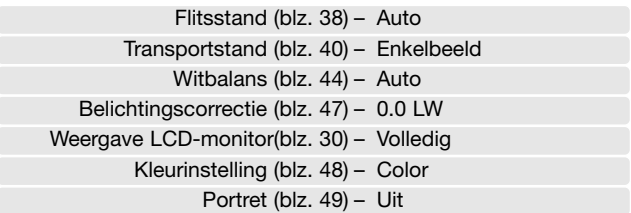

De flitsstand wordt teruggezet op automatisch flitsen of automatisch flitsen met rode-ogen-reductie, afhankelijk van welke van de twee het laatst was gebruikt. De belichtingsstand, witbalans, weergave LCD-monitor en kleurinstelling worden ook in de filmstand teruggezet.

# DATUM IN BEELD (DATE IMPRINT)

Het is mogelijk de opnamedatum en -tijd rechtstreeks in het beeld te laten opnemen. Deze functie moet worden geactiveerd voordat de opname wordt gemaakt. Is de functie eenmaal actief, dan worden de opnamen van datum voorzien totdat de functie wordt uitgeschakeld: er verschijnt een gele balk achter de opnameteller op de monitor om aan te geven dan de datum in het beeld wordt geplaatst.

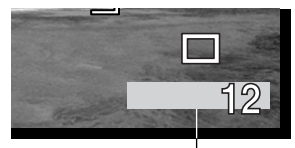

Aanduiding datum in beeld

De plaatsing van de datum in beeld wordt geactiveerd in sectie 1 van het geavanceerde opnamemenu (blz. 52). Er zijn twee menu-opties. De YYYY/MM/DD optie print de datum. De MM/DD/hr:min optie print de maand, dag en tijd van opname.

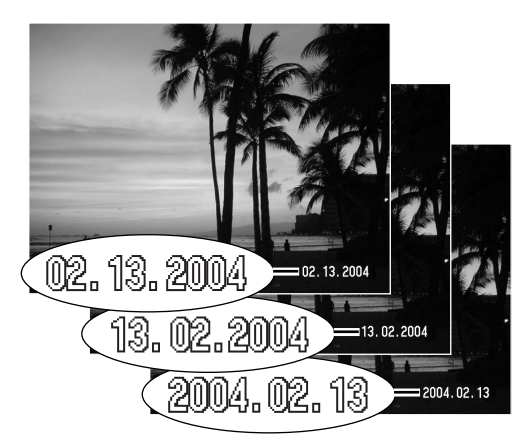

De datum en tijd verschijnen rechtsonder in het beeld wanneer het horizontaal wordt bekeken. De datum wordt over de originele beeldinformatie heen geplaatst. Er zijn drie volgorden mogelijk: jaar, maand/dag, maand/dag/jaar en dag/maand/jaar. De datum en de volgorde kunt u instellen in sectie 3 van het setup-menu (blz. 86).

#### **Camera-info**

Elk opgenomen beeld wordt aangevuld met de Exif tag, waarin datum en tijd van opname zijn opgeslagen, alsook opname-informatie. U kunt deze informatie bekijken met de camera in de weergavestand of op een computer met de DiMAGE Viewer software.

# DIGITALE ZOOM (DIGITAL ZOOM)

De digitale zoom wordt geactiveerd in sectie 2 van het opnamemenu (blz. 48). De digitale zoom verlengt het telebereik van de optische zoom tot 4 X, in meerdere stappen. De overgang tussen optische en digitale zoom is zonder onderbreking. Is de digitale zoom geactiveerd, dan omvat de zoomschaal zowel het optische als het digitale bereik. De met digitale zoom opgenomen beelden worden geïnterpoleerd tot de ingestelde grootte, maar de kwaliteit zal doorgaans wel minder zijn dan van beelden die zonder digitale zoom werden opgenomen; hoe sterker de digitale zoominstelling, des te lager is de beeldkwaliteit.

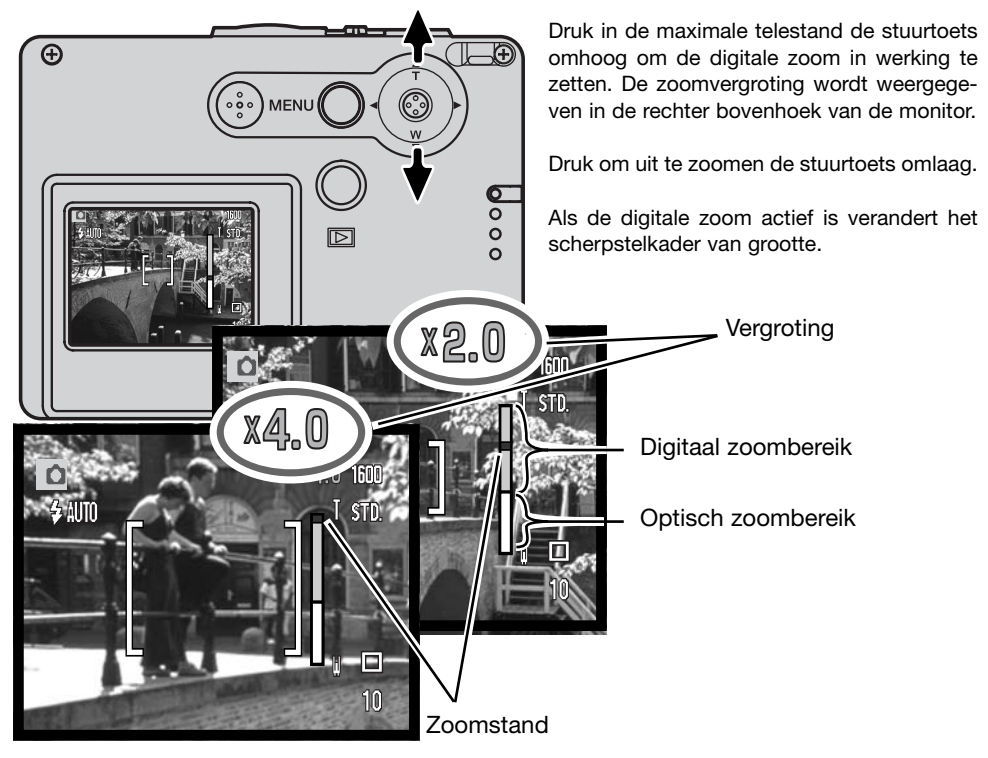

# GEHEUGEN BESTANDSNUMMERS (FILE (#) MEMORY)

Is het geheugen voor bestandsnummers geselecteerd en wordt er een nieuwe map aangemaakt, dan zal het eerste bestand dat in de map zal worden opgeslagen een nummer krijgen dat 1 hoger is dan het laatst opgeslagen bestand. Wordt het geheugen voor bestandsnummers uitgeschakeld, dan wordt het nummer van het beeldbestand 0001. Het geheugen voor bestandsnummers wordt geactiveerd in sectie 2 van het geavanceerde opnamemenu (blz. 52). Is het geheugen voor bestandsnummers actief en wordt de geheugenkaart gewisseld, dan zal het eerste bestand dat op de nieuwe kaart wordt opgeslagen 1 hoger zijn dan het laatste bestand dat op de vorige kaart werd opgenomen, mits de nieuwe kaart geen beeld met een hoger bestandsnummer bevat. Is dat laatste het geval, dan zal het bestandsnummer van het nieuwe beeld 1 hoger zijn dan het hoogste bestandsnummer op de kaart.

# MAPNAAM (FOLDER NAME)

Alle beelden worden op de geheugenkaart opgeslagen in mappen. Mapnamen zijn er in twee uitvoeringen: standaard en met datum. De uitvoering van de mapnaam wordt geselecteerd in sectie 2 van het geavanceerde opnamemenu (blz. 52).

Standaard-mappen hebben namen van acht tekens. De eerste map krijgt de naam 100KM005. De eerste drie tekens zijn het serienummer van de map, wat met 1 wordt verhoogd als er een nieuwe mapnaam wordt toegekend. De nu volgende twee letters hebben betrekking op Konica Minolta, en de laatste drie cijfers staan voor de gebruikte camera; 005 is de DiMAGE X21.

De naam van een datum-map begint ook met het driecijferige volgnummer; dat wordt gevolgd door één teken voor het jaar, twee voor de maand en twee voor de dag: 101YMMDD. De map 10140315 werd aangemaakt in 2004, op 15 maart.

Is er voor datummappen gekozen, dan wordt er voor elke dag dat er wordt gefotografeerd een nieuwe map gemaakt. Alle beelden die die dag zijn gemaakt zitten dan in die map. Beelden die op een andere datum zijn opgenomen. worden geplaatst in een nieuwe map met de corresponderende datum. Staat de bestandsnummerfunctie uit, dan wordt na het aanmaken van een nieuwe map begonnen met bestandsnummering vanaf 0001. Is het geheugen voor bestandsnummers uitgeschakeld, dan is het serienummer van het beeldbestand 1 groter dan het laatst opgenomen beeldbestand. Kijk voor meer informatie over mapstructuur en bestandsnamen op blz 94.

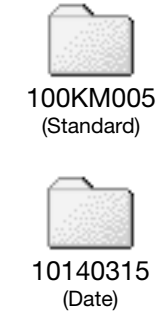

### DIRECT TERUGZIEN

U kunt foto's direct na de opname bekijken. Houd na het maken van de foto de ontspanknop ingedrukt en de gemaakte foto verschijnt op de monitor. De weergave stopt als u de ontspanknop los laat.

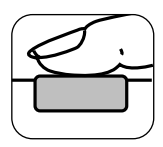

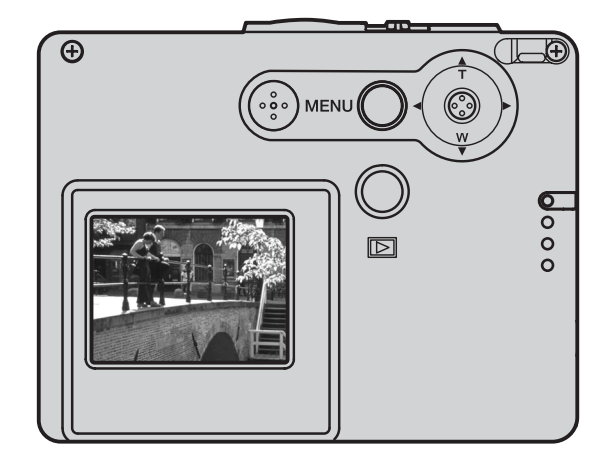

#### FILMOPNAME

Deze camera kan digitale video zonder geluid opnemen. De totale opnameduur varieert met de beeldgrootte en de capaciteit van de geheugenkaart; kijk voor meer informatie bij Navigeren door het hoofd-filmopnamemenu, blz. 61. Bij filmopnamen kunnen bepaalde functies worden ingesteld, sommige zijn vast, andere zijn uitgeschakeld; zie hiervoor de opmerkingen op blz. 62.

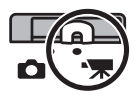

Schuif de schakelaar opnamestand in de stand voor filmopname.

Voor het opnemen geeft de opnameteller de maximale tijd in seconden aan die beschikbaar is voor de volgende filmopname.

Richt het scherpstelkader op het onderwerp en druk de ontspanknop half in om de scherpstelling te vergrendelen (1). Druk om de opname te starten de ontspanknop geheel in en laat hem los (2).

De camera gaat door met opnemen totdat de opnameduur is verstreken of de ontspanknop opnieuw wordt ingedrukt.

Tijdens het opnamen is de scherpstelling vergrendeld en is de optische zoom uitgeschakeld. Het is echter wel mogelijk een traploze digitale 4x zoom te gebruiken, via de stuurtoets.

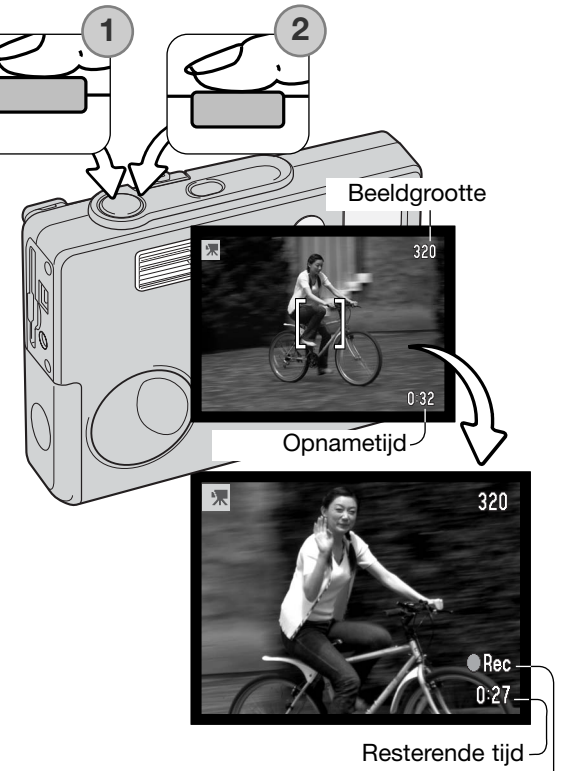

Opname-aanduiding

# NAVIGEREN DOOR HET HOOFD-FILMOPNAMEMENU

Drukt u op de menutoets, dan verschijnt het hoofd-filmmenu op de LCD-monitor. De volgende vier opties zijn beschikbaar.

1.Beeldgrootte (320X240 / 160X120) 2.Belichtingscorrectie 3.Witbalans 4.Kleurinstelling

Door de setup-icoon in het midden te kiezen opent u het setup-menu.

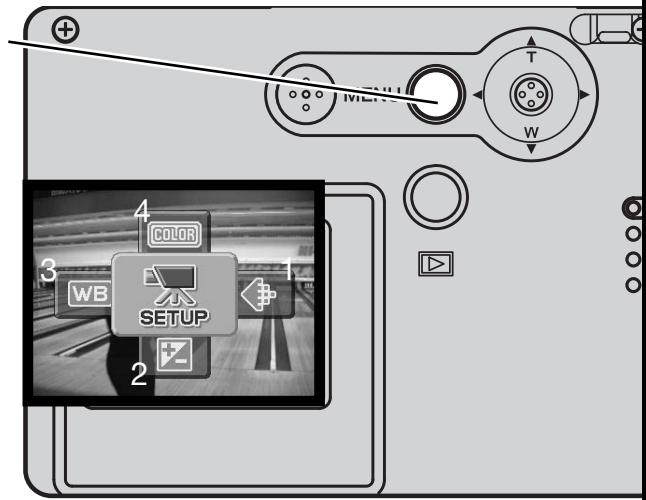

Beeldgrootte heeft twee instellingen, 320 x 240 en 160 x 120. De beeldgrootte heeft niet alleen betrekking op het filmbeeld, het het heeft ook te maken met de maximale duur van de filmclip. Een film van 320 x 240 wordt opgenomen met ongeveer 340 KB/seconde, ongeveer 85 KB/seconde voor een 160 x 120 film. De opnameduur wordt uitsluitende beperkt door de capaciteit van de geheugenkaart. Een 8 MB geheugenkaart kan ongeveer 21 seconden digitale video bevatten, opgenomen met 320 x 240, of 74 seconden op 160 x 120.

Kijk voor meer informatie over de witbalans op blz. 44, over de kleurinstelling op blz. 48 en over de belichtingscorrectie op blz. 47. Op de beeldgrootte na werken hier gemaakte veranderingen door in de gewone opnamestand.

Druk op de menutoets om het hoofd-filmopnamemenu te activeren.

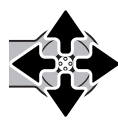

Markeer met de stuurtoets de gewenste menu-optie.

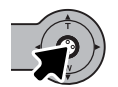

Druk op de stuurtoets om de instellingen van de optie te laten verschiinen.

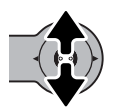

Selecteer met de stuurtoets de gewenste instelling.

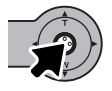

Druk op de stuurtoets om de instelling in te laten gaan.

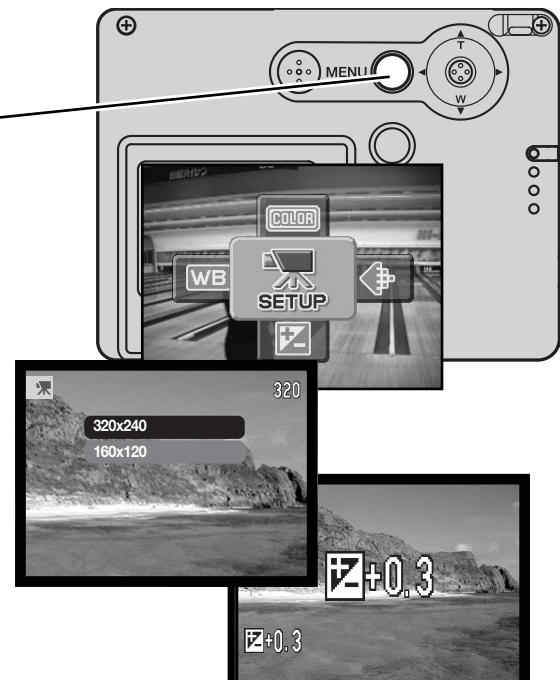

### OPMERKINGEN OVER FILMOPNAMEN

Bij het opnemen van films kunt u bepaalde functies wel gebruiken, andere staan op een vaste instelling, andere zijn niet te gebruiken. Belichting, beeldgrootte, witbalans en kleurinstelling en de kleinstelling kunnen in het filmmenu worden geselecteerd: de soft-focus optie is niet beschikbaar. De optische en de digitale zoom zijn actief. Door ingedrukt houden van de stuurtoets wisselt u tussen complete weergave en alleen live-beeld. De flitser is uitgeschakeld. Films kunnen niet worden opgenomen wanneer de rode batterijwaarschuwing te zien is.

De schrijfsnelheid van de toegepaste geheugenkaart kan er soms toe leiden dat de opname van een film voortijdig wordt afgebroken.

# WEERGAVE - GEAVANCEERDE HANDELINGEN

De basishandelingen voor weergave vindt u op de bladzijden 32 t/m 35. Hier wordt behandeld hoe u films afspeelt, met daarbij de geavanceerde functies van het weergavemenu.

### FILMS AFSPFL FN

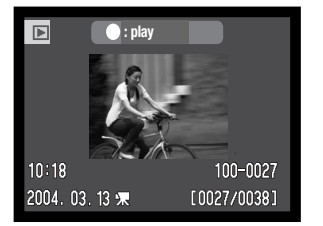

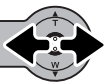

Beweeg de stuurtoets naar rechts om de film te laten verschijnen

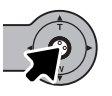

Druk op de stuurtoets om de film af te spelen.

Filmbestand

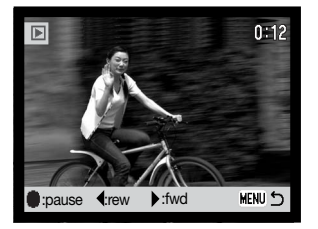

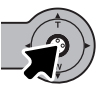

Druk op de stuurtoets als u het afspelen wilt pauzeren; druk opnieuw op de stuurtoets als u het afspelen wilt vervolgen.

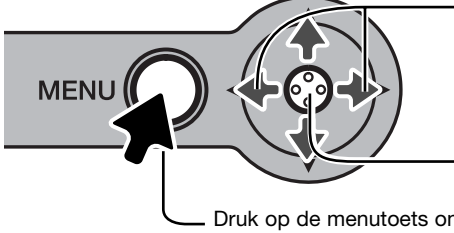

Tijdens het spelen kunt u de stuurtoets naar links en rechst bewegen voor terugspoelen en snel vooruitspoelen.

Houd de stuurtoets ingedrukt om te bepalen of u de film met of zonder geleidebalk wilt zien.

Druk op de menutoets om de weergave te stoppen.

# NAVIGEREN DOOR HET HOOFDWEERGAVEMENU

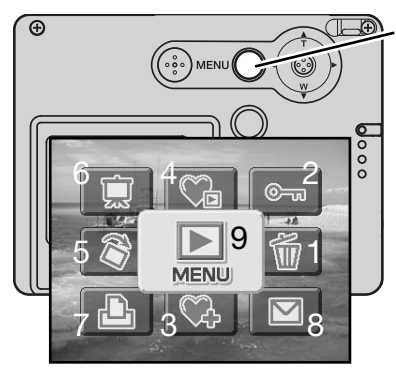

Druk wanneer de weergavestand actief is op de menu-toets om het hoofdmenu van de weergavestand te laten verschijnen. De volgende negen opties zijn beschikbaar:

- **1. Wissen**  wissen van het weergegeven beeld (blz. 68).
- **2. Vergrendeld**  vergrendeling weergegeven beeld (blz. 69).
- **3. Favorieten toevoegen**  Favoriet beeld aan geheugen toevoegen (blz. 70).
- **4. Favorieten bekijken** favoriete beelden bekijken (blz. 71).
- **5. Roteren** weergegeven beeld roteren (blz. 72).
- **6. Diashow** automatisch afspelen (blz. 73).
- **7. DPOF set** DPOF-bestand aanmaken voor weergeven beeld (blz. 74).
- **8. E-mail-kopie** kopieren en verkleinen van weergegeven beeld voor e-mail-verzending (blz. 77).
- **9. Menu** toegang tot geavanceerde weergavefuncties (blz. 65).

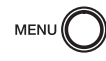

Druk op de menutoets om het hoofdweergavemenu te activeren.

Markeer de gewenste menu-optie met de stuurtoets. Is de menu-icoon doorgestreept, dan is de functie niet toegankelijk.

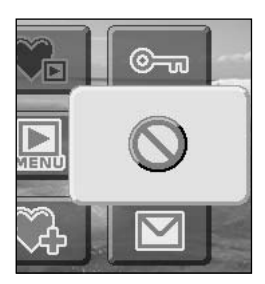

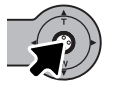

Druk op de stuurtoets om de optie te selecteren.

Op de volgende bladzijden krijgt u meer informatie over de menu-opties en hun instellingen.

# NAVIGEREN DOOR HET GEAVANCEERDE WEERGAVEMENU

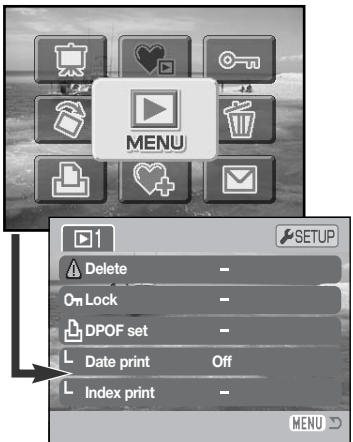

Door het menu-symbool in het hoofdmenu te selecteren gaat u naar het geavanceerde weergavemenu, waar u de geavanceerde weergavefuncties kunt vinden. Op de volgende bladzijde ziet u de menu-opties.

Navigeren door het menu is eenvoudig. Met de stuurtoets stuurt u de cursor en verandert u de menu-instellingen. Door de stuurtoets in te drukken selecteert u de menu-opties en voert u aanpassingen uit.

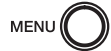

Druk op de menu-toets om het hoofdmenu van de weergavestand te activeren.

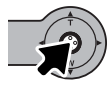

Druk als de menu-icoon is geselecteerd de stuurtoets in om het menu te openen.

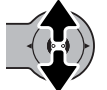

Beweeg de stuurtoets omhoog of omlaag door de menu-opties te scrollen. markeer de optie waarvan de instelling dienst te worden veranderd.

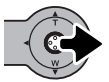

Terwijl de te veranderen optie is gemarkeerd drukt u op de stuurtoets naar rechts; de instellingen verschijnen, met de actieve instelling gemarkeerd. Druk de stuurtoets naar links om terug te keren naar de menu-opties.

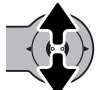

Beweeg de stuurtoets omhoog/omlaag om de nieuwe instelling te markeren.

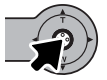

Druk op de stuurtoets om de gemarkeerde instelling te selecteren.

Is een instelling eenmaal geselecteerd, dan keert de cursor terug naar de menu-opties; de nieuwe instelling verschijnt. U kunt verder gaan met andere instellingen. Druk op de menu-toets om terug te keren naar de weergavestand.

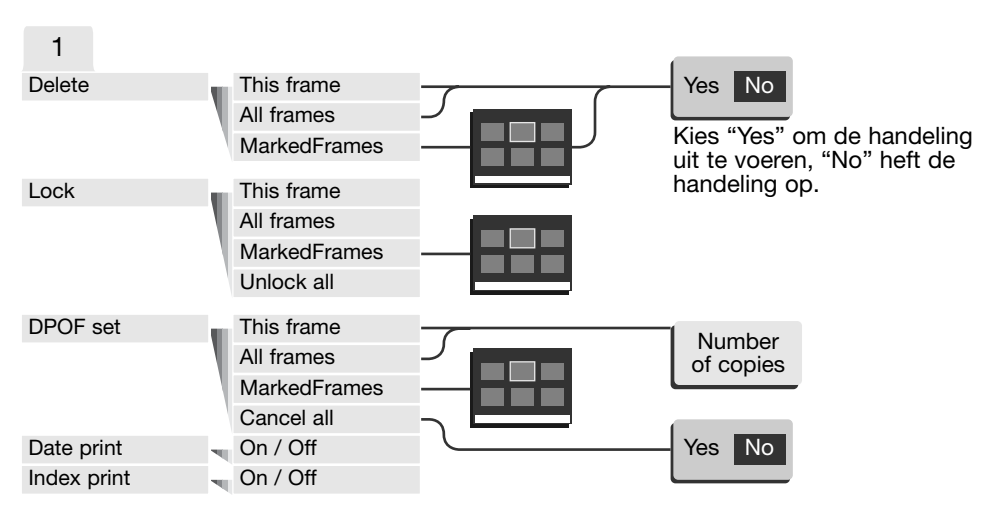

#### Menu-opties in de weergavestand Mode

Op de volgende bladzijden krijgt u meer informatie over de menu-opties en hun instellingen.

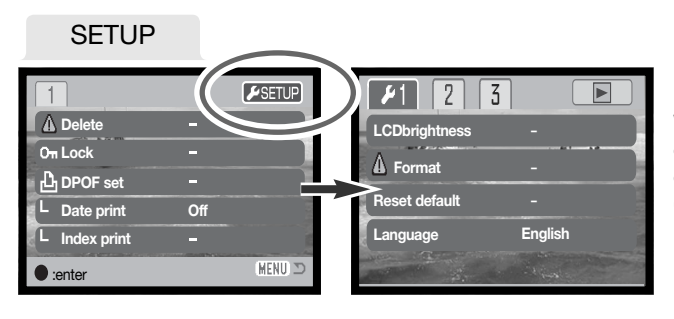

Wilt u het setup-menu openen, druk dan terwijl de setup-tab is gemarkeerd op de stuurtoets (blz. 78).

### BEELDSELECTIESCHERM

Wanneer u in een menu een instelling hebt gekozen waarbij beelden moeten worden gemarkeerd, dan verschijnt het beeldselectiescherm. Het biedt keuze uit een aantal beelden.

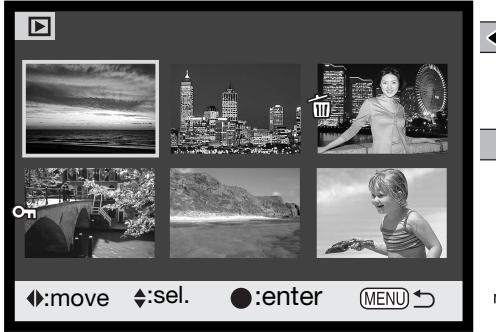

Door de stuurtoets naar links of rechts te bewegen verplaatst u het selectiekader om het beeld te selecteren.

Met omhoog drukken van de stuurtoets selecteert u het beeld; wanneer het beeld is gekozen verschijnt ernaast een aanduiding. Met omlaag drukken van de stuurtoets heft u de selectie op.

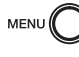

**Cul** 

Met de menu-toets heft u elke gedane verandering op en verdwijnt het scherm.

Geeft aan dat het beeld vergrendeld is of geselecteerd is om te worden vergrendeld.

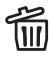

Geeft aan dat het beeld is geselecteerd om te worden gewist.

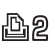

Geeft aan dat het beeld is geselecteerd om 凸2 via DPOF te worden geprint. Het getal naast het symbool is het aantal afdrukken.

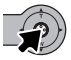

Druk de stuurtoets in om de handelingen te voltooien.

Deze aanduidingen kunnen rechts van een index-beeldje komen te staan om aan te geven dat het om een filmbestand of een E-mail-kopie gaat.

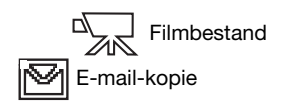

### BEELDBESTANDEN WISSEN (DELETE)

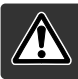

Wissen verwijdert bestanden permanent. Een gewist beeld kan niet worden teruggehaald. Ga bij het wissen zeer zorgvuldig te werk.

Voordat een bestand wordt gewist verschijnt een bevestigingsscherm; kies "Yes" om de bewerking uit te voeren, "No" om de handeling op te heffen.

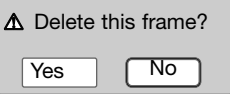

#### Enkel bestand wissen

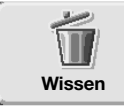

Een enkel bestand, weergegeven of gemarkeerd op de monitor, kan worden gewist via het hoofdweergavemenu (blz. 64).

#### Enkele of alle beelden wissen

U kunt één, enkele of alle bestanden van de geheugenkaart wissen in het geavanceerde weergavemenu (blz. 65). De wis-optie van het geavanceerde weergavemenu heeft drie instellingen:

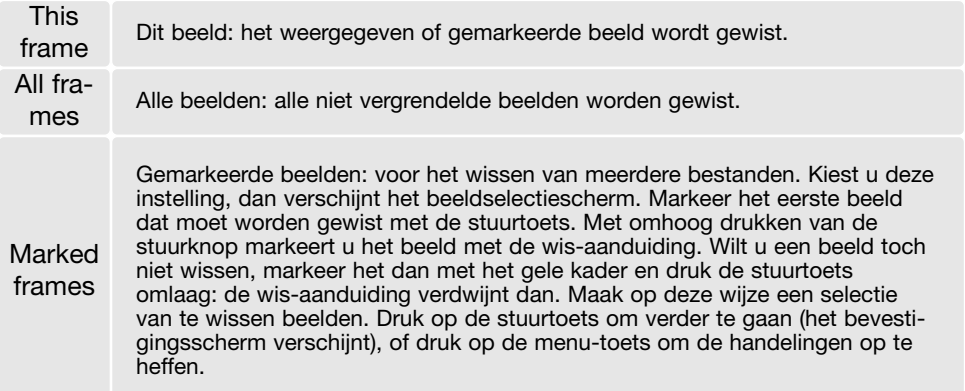

De wisfunctie wist alleen niet vergrendelde opnamen. Is een beeld vergrendeld, dan moet u eerst de vergrendeling opheffen voordat u het kunt wissen.

# BEELDBESTANDEN VERGRENDELEN (LOCK)

Beelden kunnen met het geavanceerde weergavemenu worden vergrendeld om te voorkomen dat ze worden gewist. het is aan te bevelen belangrijke beelden te beveiligen. Met de formatteerfunctie (blz. 82) wist u echter alle bestanden op een geheugenkaart, ook als ze beveiligd zijn.

#### Een enkel beeld beveiligen

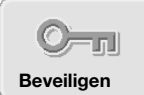

Een enkel bestand, weergegeven of gemarkeerd op de monitor, kan worden beveiligd via het hoofdweergavemenu (blz. 64). Op dezelfde manier kan de beveiliging worden opgeheven.

#### Enkel of alle beelden beveiligen

U kunt één, enkele of alle bestanden van de geheugenkaart beveiligen in het geavanceerde weergavemenu (blz. 65). De beveiligingsoptie heeft vier instellingen:

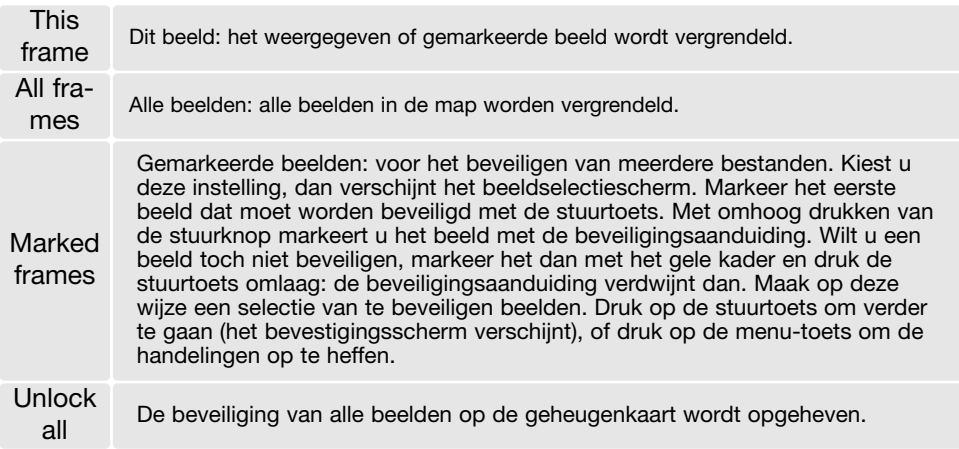

# FAVORIETEN TOEVOEGEN (ADD FAVORITES)

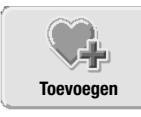

Maximaal 10 beelden kunnen worden toegevoegd aan de Favorieten ( Favorites). dat zijn kopieën van 640 X 480 in standaard kwaliteit, die in de camera worden opgeslagen, niet op de geheugenkaart. Hierdoor kunt u Favorieten van verschillende geheugenkaarten verzamelen. Er is voor gezorgd dat de Favorieten niet kunnen worden bekeken door de camera simpelweg aan te zetten, zie blz. 71.

Een enkel beeld, weergegeven of gemarkeerd in de weergavestand, kan naar de favorieten worden gekopieerd door Favorieten toevoegen in het hoofd-weergavemenu te selecteren (blz. 64). Films of email-kopieën kunnen niet aan de Favorieten worden toegevoegd.

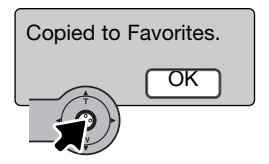

Wanneer de icoon voor Favorieten toevoegen is geselecteerd, dan begint de kopieer-routine en verschijnt er een scherm dat aangeeft dat het beeld werd gekopieerd; druk op de stuurtoets om terug te keren naar het menu. Wordt het maximum aantal van 10 overschreden, dan verschijnt de melding "unable to copy" (kopieren onmogelijk),

# FAVORIETEN BEKIJKEN

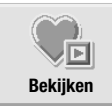

Favorieten kunnen niet worden bekeken door simpelweg de camera aan te zetten. Daarmee is uw persoonlijke fotocollectie veilig voor de blikken van onbevoegden.

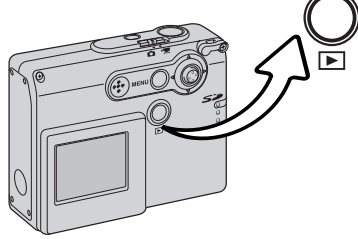

Houd terwijl de camera uit staat of in een opnamestand staat de weergavetoets enkele seconden ingedrukt. De weer te geven opnamen verschijnen. Favorieten kunt u bekijken vanuit het hoofdmenu.

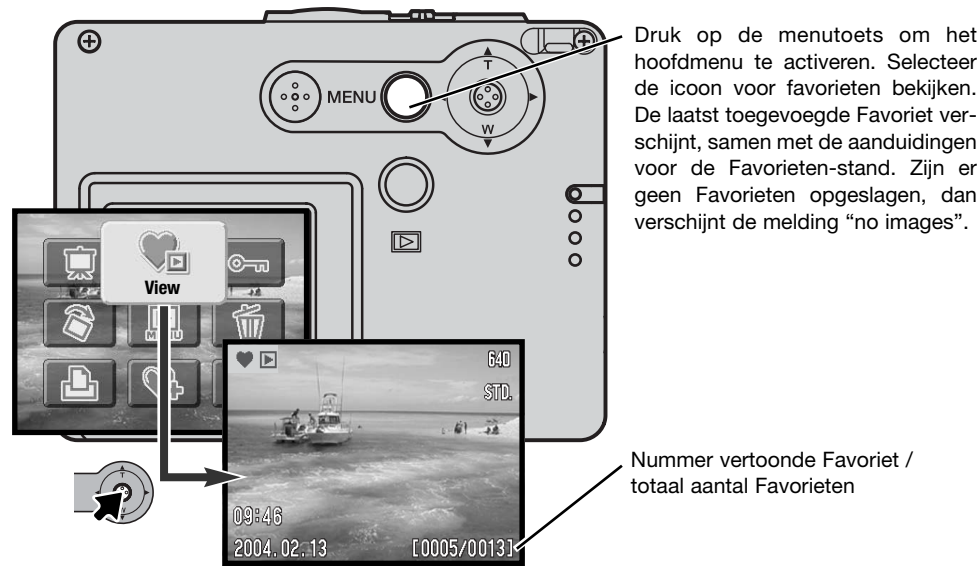

Bij het bekijken van Favorieten zijn veel functies beschikbaar voor het wissen, vergrendelen en weergeven van de beelden. Bepaalde functies zijn echter niet toegankelijk, zoals e-mail-kopie, Favorieten toevoegen, DPOF setup. Favorieten kunnen niet worden geprint of naar een computer worden overgespeeld.

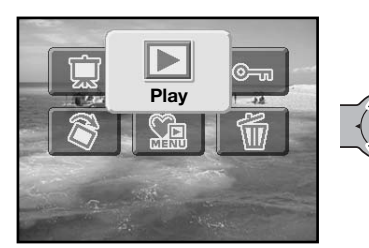

Gaat u terug naar de normale weergave, selecteer dan de weergave-icoon van het hoofdmenu. Uitzetten van de camera heft ook de Favorieten-stand op.

Favorieten kunt u alleen wissen in de stand voor het bekijken van Favorieten. Met Alle beelden wissen (blz. 68) in normale weergave kunt u Favorieten niet wissen, met formatteren van de geheugenkaart evenmin.

#### ROTEREN

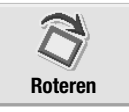

Met de rotatiefunctie draait u het beeld zo dat u het rechtopstaand te zien krijgt zonder dat u de camera op z'n kant hoeft te houden. De rotatiefunctie wordt geselecteerd in het hoofd-weergavemenu (blz. 64).

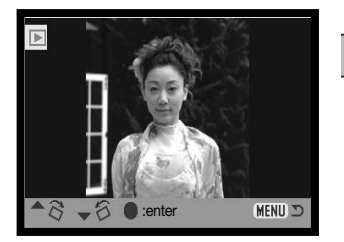

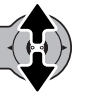

Beweeg de stuurtoets omhoog om het beeld met de klok mee te roteren en omlaag om het tegen de klok in te roteren. Druk op de stuurtoets om de rotatie te bevestigen.
### DIASHOW

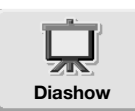

Selecteer in het hoofdmenu (blz. 64) de icoon van de diashow en druk op de stuurtoets: de diashow begint. Deze functie zorgt ervoor dat alle beelden op de geheugenkaart automatisch in volgorde worden weergegeven. Films worden niet in een diashow weergegeven.

Wilt u een diashow van Favorieten starten, selecteer dan het diashow-icoon vanuit het hoofdmenu in de stand voor het bekijken van Favorieten (blz. 71).

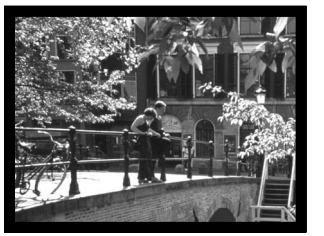

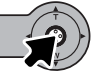

Druk de stuurtoets in om de diashow te pauzeren en te herstarten.

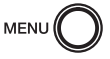

Wilt u de presentatie stoppen, druk dan op de menutoets.

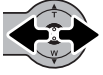

Beweeg de stuurtoets naar links of rechts om terug te gaan naar het vorige beeld of verder te gaan met het volgende.

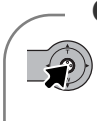

#### **Camera-info**

De presentatie kan ook zonder beeldinformatie worden bekeken. Druk daartoe voordat u het weergavemenu opent een paar seconden op de stuurtoets, om de informatieweergave uit te schakelen.

## OVER DPOF

Deze camera wordt ondersteund door DPOF™ versie 1.1. DPOF (Digital Print Order Format) maakt het mogelijk direct vanuit de camera prints van foto's te (laten) maken. Na het vormen van een DPOF orderbestand kunt u de geheugenkaart simpelweg inleveren bij een foto-afwerkadres, of u steekt de kaart in de sleuf van een DPOF-compatible printer. Is een DPOF-bestand aangemaakt, dan wordt er op de geheugenkaart automatisch een 'misc.' map aangemaakt (blz. 94).

## EEN DPOF PRINTOPDRACHT AANMAKEN

De DPOF-set menu-optie wordt gebruikt om een opdracht voor standaard prints aan te maken van beelden op de geheugenkaart.

### Printopdracht voor een enkel beeld

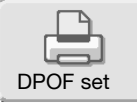

Een DPOF printopdracht voor het weergegeven of geselecteerd beeld kan worden aangemaakt door de DPOF-icoon in het hoofd-weergavemenu ter selecteren (blz. 64).

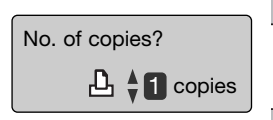

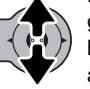

Er verschijnt een scherm waarin het aantal afdrukken wordt gevraagd. Beweeg de stuurtoets omhoog om het aantal te verhogen, omlaag om hette verlagen. U kunt maximaal negen afdrukken per beeld bestellen.

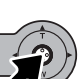

Druk op de stuurtoets om het DPOF-bestand aan te maken, of druk op de menu-toets om de handelingen op te heffen.

Wilt u het DPOF-bestand wissen, roep dan het beeld op en selecteer de DPOF-icoon in het hoofd-weergavemenu. Beweeg de stuurtoets omlaag totdat het aantal op nul staat. Druk op de stuurtoets om de bewerking af te ronden..

#### Printopdracht voor een aantal beelden aanmaken

Een DPOF printopdracht voor voor een, een aantal of alle beelden van de geheugenkaart kunt u aanmaken in het geavanceerde weergavemenu (blz. 65). Het menu heeft vier instellingen

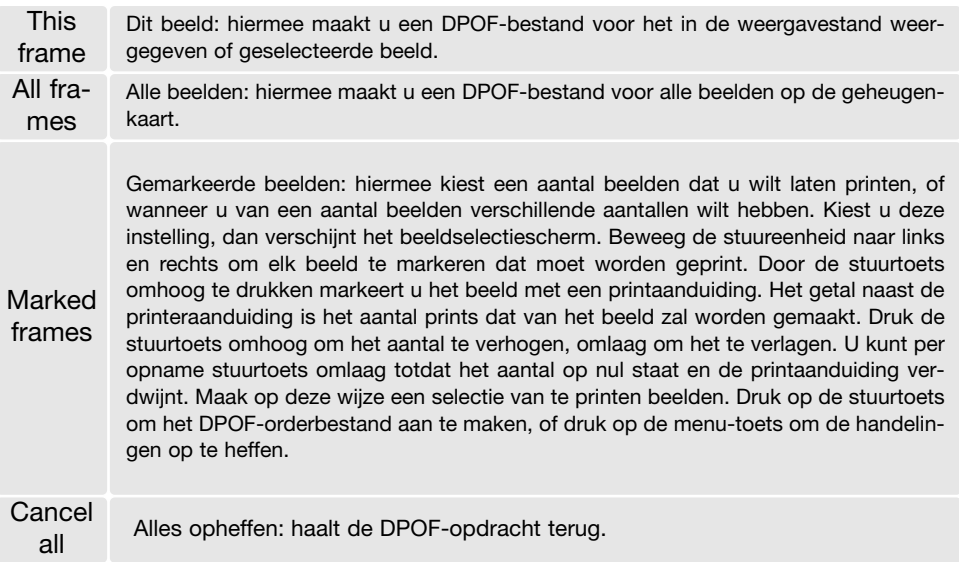

Kiest u voor een This frame of voor All frames, dan verschijnt een scherm waarin gevraagd wordt hoeveel prints er van elke opname moeten worden gemaakt; het maximum is negen prints per beeld. Beweeg de stuurtoets omhoog of omlaag om het gewenste aantal in te stellen. Werd de all frames instelling gebruikt om een printopdracht aan te maken, dan worden opnamen die daarna worden opgenomen niet geprint.

DPOF-orderbestanden die met een andere camera zijn opgenomen worden opgeheven. Na het printen van de opnamen blijft het DPOF-bestand op de geheugenkaart aanwezig. Het moet handmatig worden verwijderd.

## OPDRACHT VOOR INDEX PRINT

Wilt u een index-print van alle opnamen op de kaart, kies dan "On".

Wilt u geen index-print, kies dan de instelling "Off".

Is er een order voor een index-print gemaakt, dan worden opnamen die later op de kaart worden opgeslagen, niet in de index-print verwerkt. Selecteer de optie Index print vlak voor het printen.

Hoeveel index-beeldjes op een index-print passen verschilt per printer. De informatie die bij een beeldje wordt geprint kan ook verschillen.

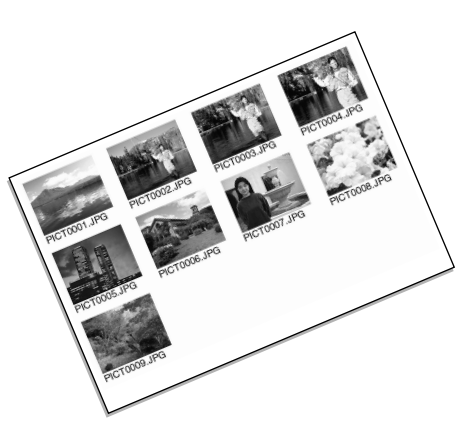

### DATUM PRINTEN (DATE PRINT)

Bij gebruik van een DPOF-compatible printer is het mogelijk de opnamedatum in elke beeld te laten printen. Standaard staat deze functie uit. Selecteer de optie Date print net voordat u gaat printen. Is de datum bij de opname al opgenomen in het beeld via de functie Datum in beeld (Date imprint, blz. 56), dan kunt u de hier behandelde functie beter uit laten, anders verschijnt er een extra datum in beeld.

Wilt u de datum meeprinten, selecteer dan "On". Wilt u meeprinten van de datum uitzetten, selecteer dan "Off".

#### **Camera-info**

DPOF-bestanden en -beelden kunnen rechtstreeks vanuit de printer worden geprint; zie blz. 103.

## E-MAIL-KOPIE (E-MAIL COPY)

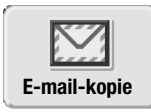

E-mail-kopie maakt een standaard 640 X 480 (VGA) of 160 x 120 JPEG-kopie van een foto die op e monitor te zien is of is gemarkeerd. Zo'n kopie kan makkelijk per e-mail worden verzonden. E-mail-kopieën kunnen alleen op de oorspronkelijke kaart worden opgenomen. E-mail-kopieën kunnen worden gemaakt in het hoofdmenu van de weergavestand (blz. 64)

Wanneer de e-mail-kopiefunctie wordt gebruikt wordt er een map voor de bestanden aangemaakt (blz. 94); de naam van de map met kopieën eindigt op EM. Kopieën van vergrendelde beelden zijn niet vergrendeld. DPOF-informatie wordt niet gekopieerd.

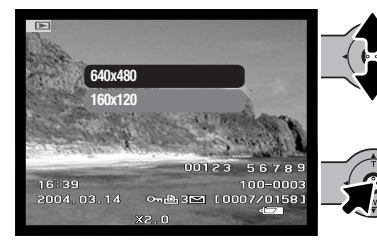

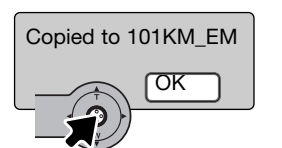

Selecteer de E-mail icoon in het hoofdmenu.

Selecteer de beeldgrootte van de kopie. Er zijn twee grootten beschikbaar: 640 X 480 (VGA) en 160 X 120. De melding "copy unsuccessful" verschijnt als het beeld niet kon worden gekopieerd.

Wanneer het beeld is geselecteerd waarvan e-mailbestanden moeten worden gemaakt, dan begint de kopieerroutine en verschijnt de naam van de map waarin de gekopieerde beelden worden opgeslagen; druk de stuurtoets in om terug te keren naar het menu. Voor het opslaan van E-mail-kopieën wordt dezelfde map gebruikt, totdat het aantal 9999 wordt overschreden.

## SETUP-MENU - NAVIGEREN DOOR HET SETUP-MENU

Het setup-menu kan worden geactiveerd vanuit elk van de gebruiksstanden: opnamestand, filmstand en weergavestand.

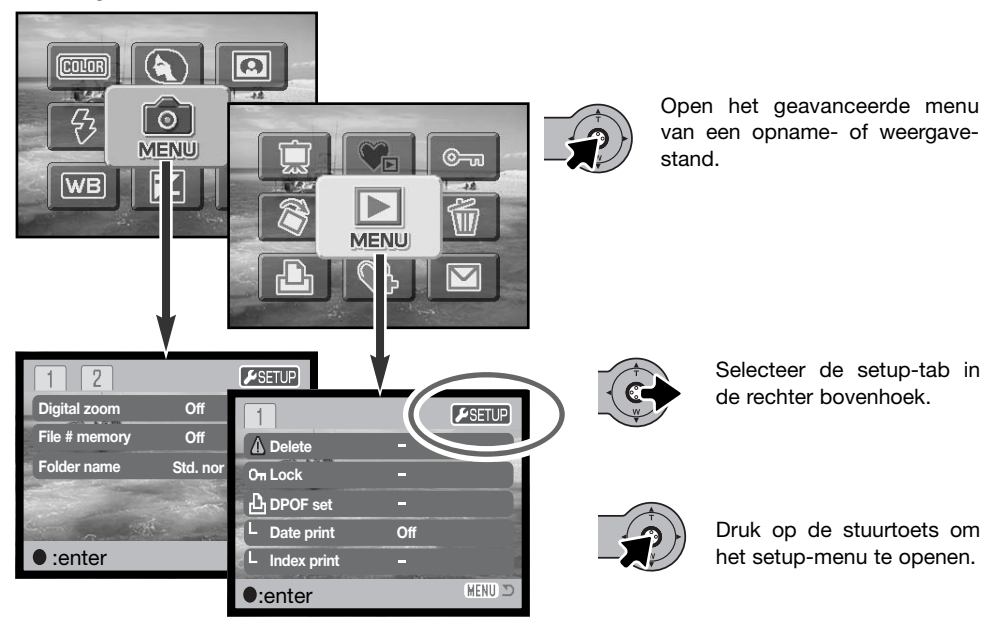

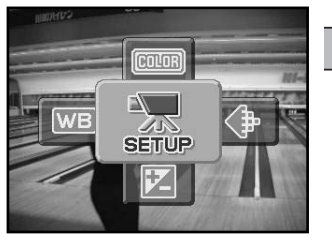

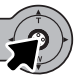

Selecteer in de filmstand de setup-icoon van het hoofdmenu op het setup-menu op te roepen.

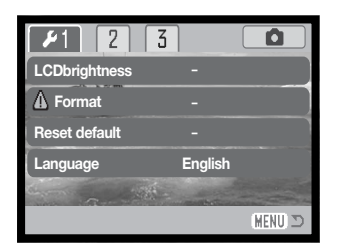

Navigeren door het menu is eenvoudig. Met de stuurtoets stuurt u de cursor en en verandert u de instellingen in het menu. Met de stuurtoets selecteert en bevestigt u instellingen. **LCDbrightness**

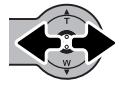

Beweeg na openen van het setup-menu de stuurtoets naar links en rechts om de gewenste menu-tab; de menu's veranderen met het markeren van de tabs.

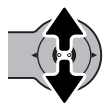

Wordt het gewenste menudeel weergegeven, gebruik dan de stuurtoets om door de menu-opties te scrollen. Markeer de optie waarin u iets wilt veranderen.

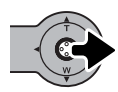

De te wijzigen menu-optie licht op, druk nu de stuurtoets naar rechts; u krijgt nu de instellingen te zien, met de huidige instelling gemarkeerd. Om terug te keren naar de menuopties moet stuurtoets naar links drukken.

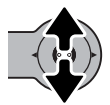

Beweeg de stuurtoets omhoog en omlaag om de nieuwe instelling te markeren. Verschijnt "Enter", druk dan op de stuurtoets om verder te gaan.

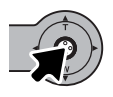

Druk op de stuurtoets om de gemarkeerde instelling te selecteren.

Is een instelling eenmaal geselecteerd, dan keert de cursor terug naar de menu-opties en de nieuwe instelling wordt getoond. Het blijft mogelijk instellingen te veranderen. Wilt u het menu verlaten en terugkeren naar de oorspronkelijke stand, druk dan op de menutoets. Wilt u terugkeren naar het menu van de oorspronkelijke stand, selecteer dan de opname- of weergavetab in de rechter bovenhoek van het setup-menu en druk op de stuurtoets.

## Menu-opties in de setup-stand

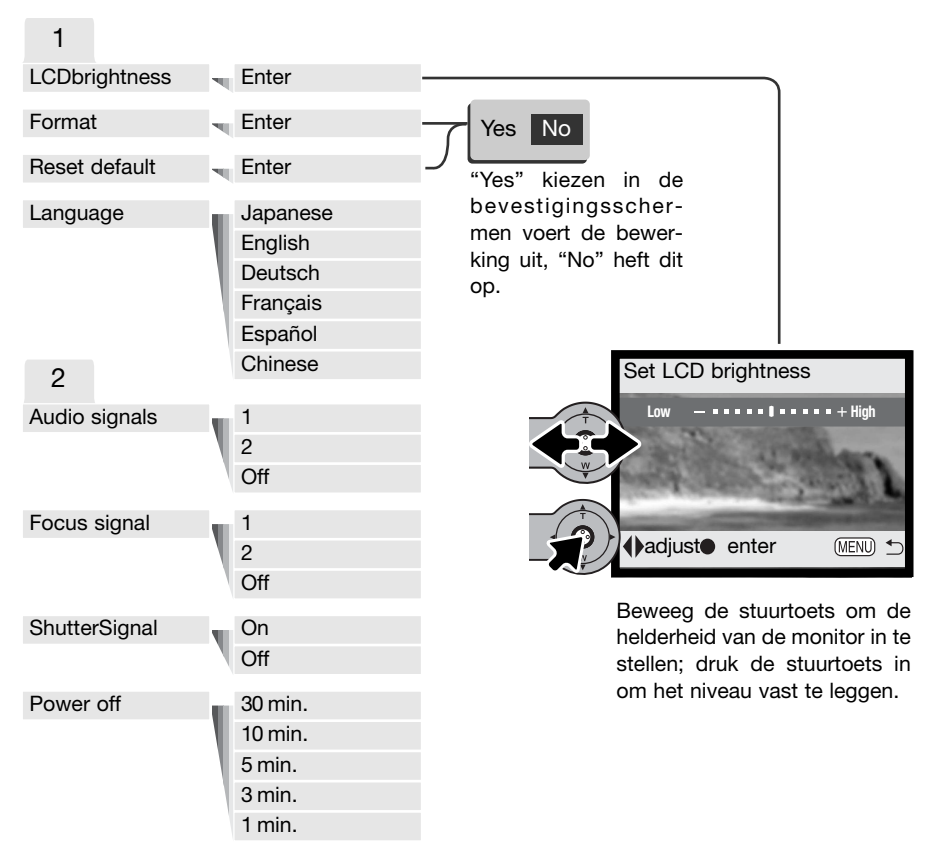

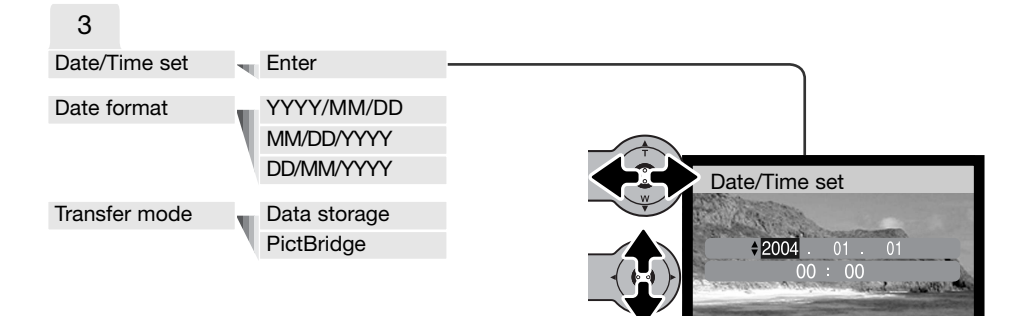

Op de volgende bladzijden worden de menuopties en hun instellingen nader toegelicht.

Beweeg in het scherm voor instelling van datum/tijd de stuurtoets naar links en rechts om jaar, maand, dag, uur en minuut te kiezen. Beweeg de stuurtoets omhoog en omlaag om de waarde te veranderen. Druk de stuurtoets in om kalender en klok in te stellen.

**O:move**  $\div$ :sel.  $\bullet$ :enter MEND

#### HELDERHEID LCD-MONITOR HELDERHEID LCD-MONITOR<br>(LCD BRIGHTNESS)

De helderheid van de LCD-monitor is instelbaar in 11 niveaus. Het scherm voor instelling van de helderheid wordt geopend in sectie 1 van het setup-menu (blz. 78). Beweeg de stuurtoets naar links en naar rechts (1) om de helderheid in te stellen; het beeld op de monitor past zich aan het ingestelde niveau aan. Druk de stuurtoets in (2) om de instelling vast te leggen. **2**

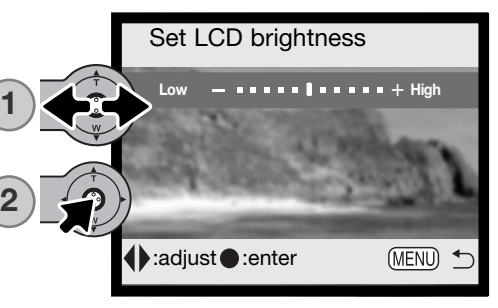

# GEHEUGENKAARTEN FORMATTEREN (FORMAT)

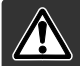

Bij het formatteren van een geheugenkaart gaat alle informatie verloren.

Met de formatteerfunctie wist u alle informatie op de geheugenkaart. Breng voordat u een kaart formatteert de informatie die erop staat over naar de computer of een ander opslagmedium. Vergrendelen van beeldbestanden geeft geen bescherming tegen verlies bij formatteren. Formatteren van de geheugenkaart wist niet de Favorieten-bestanden, omdat die zijn opgeslagen in het geheugen van de camera. Formateer de geheugenkaart altijd met behulp van de camera, nooit via een computer.

Wanneer de formatteer-functie wordt geselecteerd in sectie 1 van het setup-menu (blz. 78) dan verschijnt er een bevestigingsscherm. Door "Yes" te kiezen laat u de kaart formatteren, met "No" gaat u terug. Er verschijnt een melding dat de kaart geformatteerd is.

Verschijnt er een boodschap dat de kaart niet kan worden gebruikt ("unable to use card"), dan kan het nodig zijn de kaart die in de camera zit opnieuw te formatteren. Een geheugenkaart die in een andere camera is gebruikt moet mogelijk ook opnieuw worden geformatteerd voordat u hem kunt gebruiken.

## TERUGZETTEN OP STANDAARD (RESET DEFAULT)

Deze functie geldt voor alle standen. Na selectie verschijnt een bevestigingsscherm; "Yes" kiezen zet onderstaande instellingen terug op standaard, met "No" verandert er niets. Reset default kunt u activeren in sectie 2 van het setup-menu (blz. 78).

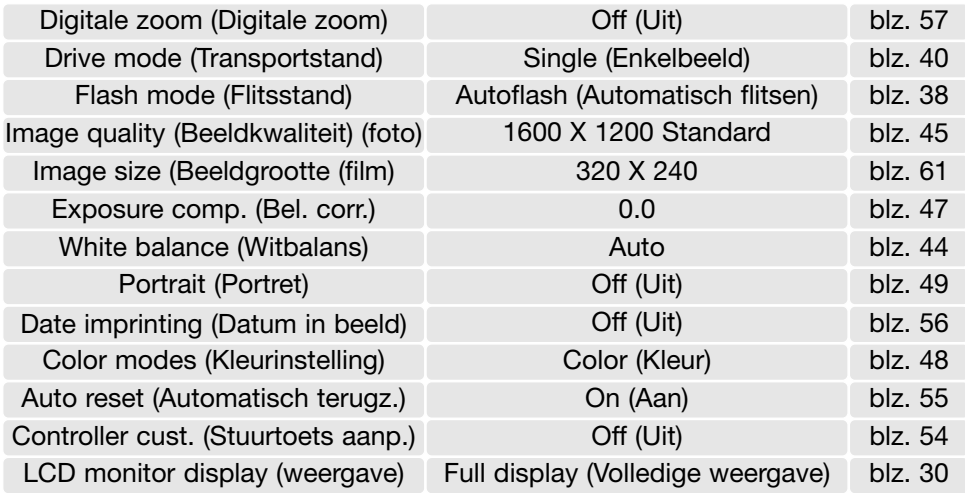

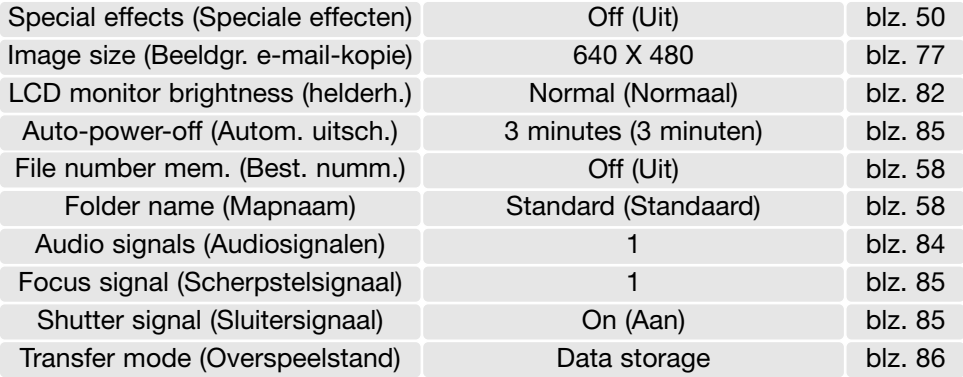

### TAAL (LANGUAGE)

De taal van de menu's is instelbaar. De taal wordt geselecteerd in sectie 1 van het setup-menu (blz. 78).

### AUDIOSIGNALEN

Elke keer dat er op een knop wordt gedrukt geeft een audiosignaal een bevestiging. U kunt de audiosignalen uitzetten in sectie 2 van het setup-menu (blz. 78). Twee audiosignalen zijn beschikbaar.

## SCHERPSTELSIGNAAL (FOCUS SIGNAL)

Wanneer de scherpstelling is uitgevoerd geeft het scherpstel een akoestische bevestiging. Dit scherpstelsignaal kan worden uitgeschakeld in sectie 2 van het setup-menu (blz. 78). Er zijn twee signalen beschikbaar.

## SLUITERSIGNAAL (SHUTTER SIGNAL)

Wanneer de sluiter wordt ontspannen geeft het scherpstel een akoestische bevestiging. Dit scherpstelsignaal kan worden uitgeschakeld in sectie 2 van het setup-menu (blz. 78).

## AUTOMATISCHE UITSCHAKELING (AUTO POWER OFF)

Om stroom te sparen schakelt de camera zichzelf uit wanneer er drie minuten lang geen handelingen met de camera zijn uitgevoerd. Druk op de hoofdschakelaar om de camera weer te activeren. De wachtduur voor de automatische uitschakeling kan worden veranderd in sectie 2 van het setup-menu (blz. 78): 1, 3, 5, 10 en 30 minuten. Is de camera op een computer aangesloten, dan wordt de wachttijd voor de automatische uitschakeling vast ingesteld op 10 minuten.

## DATUM EN TIJD (DATE AND TIME)

Het is belangrijk dat u de klok goed gelijk zet. Wanneer u een opname maakt worden datum en tijd bij de beeldinformatie opgeslagen; bij weergave worden ze afgebeeld in de weergavestand en bij gebruik van de DiMAGE Viewer software die op de CD-ROM zit. Kijk op blz. 81 voor het instellen van klok en kalender.

## DATUM VOLGORDE (DATE FORMAT)

U kunt de volgorde instellen waarin de datum op de monitor wordt weergegeven of in de foto wordt geprint: YYYY/MM/DD (jaar, maand, dag), MM/DD/YYYY (maand, dag, jaar), DD/MM/YYYY (dag, maand, jaar). Selecteer de gewenste volgorde en bevestig uw keuze door op de stuurtoets te drukken; de nieuwe volgorde is in het menu te zien. De datumvolgorde heeft geen gevolgen voor mapnamen (blz. 67). De volgorde wordt ingesteld in sectie 3 van het setup-menu (blz. 78).

## OVERSPEELSTAND (TRANSFER MODE)

Met de optie transfer-mode (overspeelmethode) schakelt u de camera over van data-opslag naar PictBridge. Om beelden uit de camera naar de computer over te spelen of om de camera te gebruiken met de DiMAGE Viewer software, dient u de optie voor data-opslag (data storage) te kiezen. Met de optie PictBridge kunt u de beelden printen met een PictBridge compatible printer. Meer informatie over het aansluiten van de camera op de computer en de functie PictBridge vindt u in het hoofdstuk over de overspeelstand in deze gebruiksaanwijzing.

## DATA-OVERSPEELSTAND

Lees dit hoofdstuk zorgvuldig door voordat u de camera op een computer aansluit. Informatie over gebruik en installatie van de DiMAGE Viewer software vindt u in de meegeleverde software-gebruiksaanwijzing. De DiMAGE gebruiksaanwijzingen geven geen informatie over het werken met computers en hun besturingssystemen; kijk daarvoor in de gebruiksaanwijzigen die bij de computer zijn geleverd.

#### **SYSTEEMEISEN**

De computer moet zijn uitgerust met een USB-poort als standaard interface; dan kan de camera met de computer worden verbonden en herkend worden als een verwisselbaar opslagmedium (mass storage device). De computer en het besturingssysteem moeten volgens garantie van de fabrikant de USB interface ondersteunen. De volgende besturingssystemen zijn compatible met de camera:

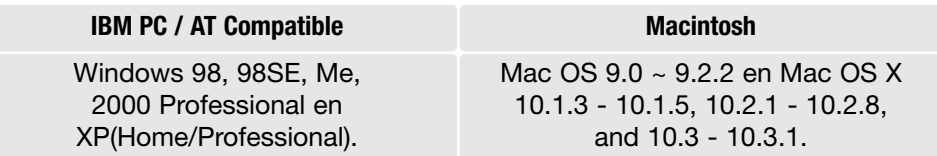

Kijk op de Konica Minolta website voor de meest recente informatie over compatibiliteit: Noord-Amerika: http://www.konicaminolta.us/ Europa: http://www.konicaminoltasupport.com

Gebruikers met Windows 98 of 98 second edition moeten de driver-software van de meegeleverde DiMAGE software CD-ROM (blz. 91) installeren. Voor andere Windows en Macintosh besturingssystemen is geen speciale driver-software vereist.

Gebruikers die een vorige digitale camera hebben aangeschaft en de Windows 98 driver-software hebben geïnstalleerd moeten de installatieprocedure herhalen. De updated versie van de driver-software, aanwezig op de meegeleverde DiMAGE software CD-ROM, is noodzakelijk om de DiMAGE X21 met een computer te laten werken. De nieuwe software heeft geen gevolgen voor het werken met eerdere DiMAGE camera's

## CAMERA OP EEN COMPUTER AANSLUITEN

Controleer of de batterijen voldoende capaciteit hebben voordat u de camera op de computer aansluit. Gebruik van de lichtnetadapter (apart verkrijgbaar) is aanbevolen boven het gebruik van de batterijen. Gebruikers van Windows 98 of 98SE dienen eerst de teksten op blz. 90 te lezen over de installatie van de noodzakelijke USB-driver voordat ze de camera op een computer willen aansluiten.

- 1 Start de computer. Zet de computer aan voordat u de camera aansluit.
- 2. Plaats de geheugenkaart in de camera. Wilt u de geheugenkaart verwisselen terwijl de camera in verbinding is met de computer, kijk dan voor instructies op blz. 98
- 3. Schuif de USB-aansluiting open. Steek de kleine stekker van de USB-kabel in de camera. Zorg ervoor dat de stekker stevig vast zit.
- 4. Steek het andere eind van de USB-kabel in de USB-poort van de computer. Controleer of de stekker goed vast zit. De camera moet rechtstreeks worden aangesloten op USB-poort van de computer. Aansluiten via een USB-hub kan ertoe leiden dat de camera niet optimaal functioneert.
- 5 Zet de camera aan om de USB-verbinding tot stand te brengen. Wanneer de verbinding tot stand is gebracht verschijnt het overspeelscherm.

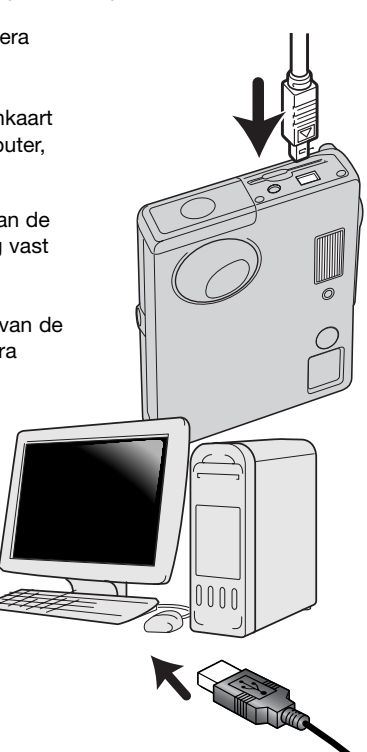

**DATA-OVERSPEELSTAND**

88

 $\mathcal{M}$ 

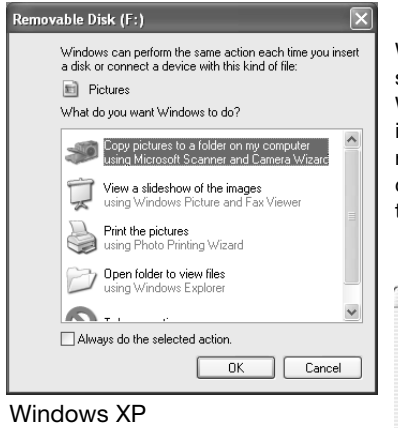

Wanneer de camera juist op de computer is aangesloten verschijnt er een drive-symbool of "volume". Werkt u met Windows XP of Mac OS X, dan verschijnt er een scherm waarin wordt gevraagd wat er met de beeldinformatie moet gebeuren; volg de instructies in het venster. Herkent de computer de camera niet, ontkoppel dan de camera en herstart de computer. Herhaal de aansluitprocedure.

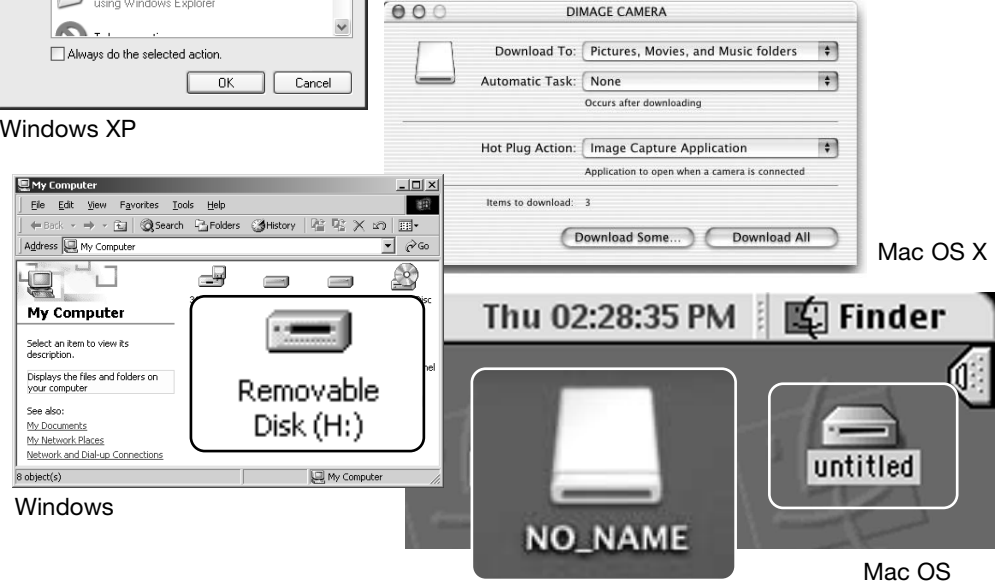

Mac OS X

De naam kan per geheugenkaart verschillen.

## AANSLUITEN OP WINDOWS 98 EN 98SE

De driver hoeft maar éénmaal te worden geïnstalleerd. Kan de driver niet automatisch worden geïnstalleerd, dan kunt u de installatie handmatig uitvoeren met de wizard voor nieuwe hardware; kijk hiervoor in de instructies op de nu komende bladzijden. Tijdens de installatie dient u de Windows 98 CD-ROM in de CD-ROM-drive te plaatsen als het besturingssysteem daarom vraagt. Volg daarna verder de instructies op het scherm. Voor andere Windows besturingssystemen is geen speciale driver-software nodig.

## Automatische Installatie

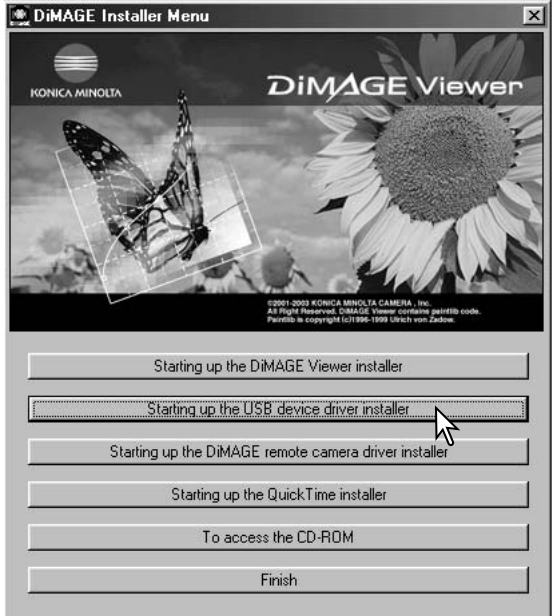

Plaats voordat u de camera op de computer aansluit de DiMAGE Viewer CD-ROM in de CD-ROM-drive. Het DiMAGE installatiemenu verschijnt automatisch. Klik om de Windows 98 USB driver automatisch te installeren op de knop" Starting up the USB device driver installer". Er verschijnt een venster waarin wordt gevraagd te bevestigen dat de driver moet worden geïnstalleerd: klik op "OK" om verder te gaan.

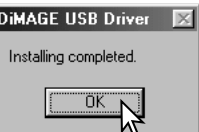

Wanneer de driver met succes is geïnstalleerd, verschijnt er een nieuw venster. Klik op "OK." Herstart de computer voordat u hem op de camera aansluit (blz. 88).

#### Handmatige installatie

Wilt u de Windows 98 driver handmatig installeren, volg dan eerst de instructies voor het aansluiten van de camera op de computer (blz. 88).

Sluit u de camera op de computer aan, dan detecteert de computer een nieuw apparaat; de wizard voor nieuwe hardware verschijnt. Plaats de DiMAGE Viewer CD-ROM in de CD-ROM-drive. Klik op "Volgende" ("Next").

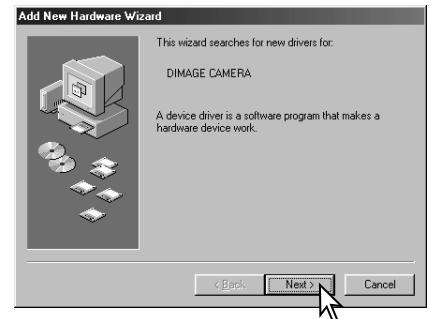

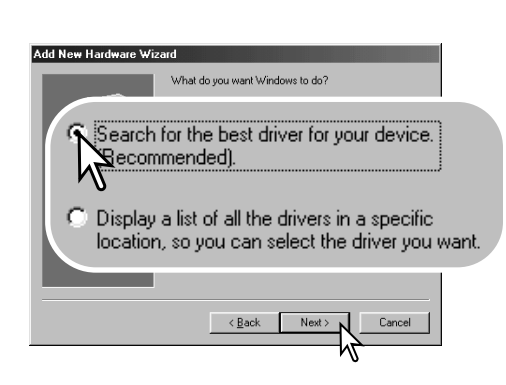

Kies voor zelf de locatie van de driver opgeven. Er verschijnt een venster waarin u de driver-locatie kunt opzoeken. U vindt de driver op de CD-ROM drive op: \Win98\USB. Is de locatie in het venster verschenen, klik dan op "Volgende" ("Next").

Kies de aanbevolen zoekmethode voor een geschikte driver (stuurprogramma). Klik op "Volgende" ("Next").

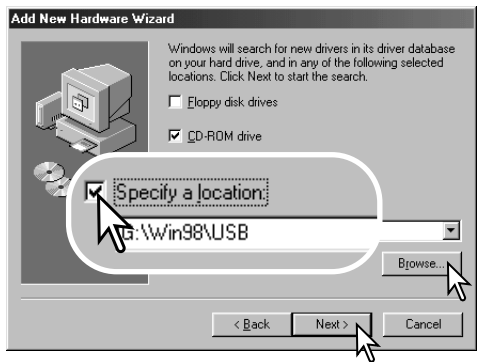

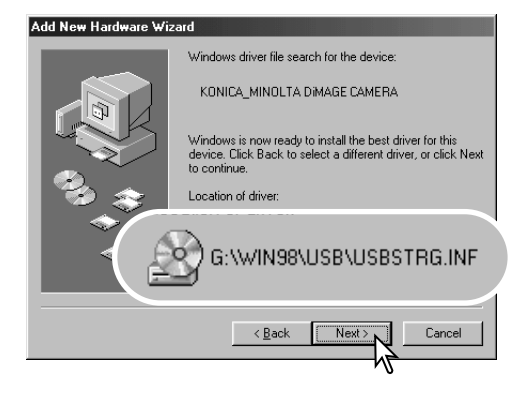

Het laatste venster bevestigt de installatie van de driver. Klik op "Voltooien" ("Finish") om de wizard af te sluiten. Start de computer opnieuw op.

De wizard voor nieuwe hardware zal de locatie van de driver bevestigen. Een van deze drie drivers kan worden gevonden: MNLVENUM.inf, USBPDR.inf, of USBSTRG.inf. De letter die de CD-ROM-drive aangeeft varieert per computer. Klik op "Next" om de driver in het systeem te installeren.

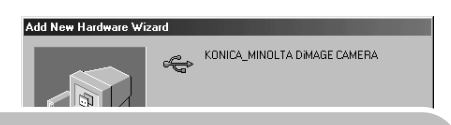

Windows has finished installing the software that your new hardware device requires.

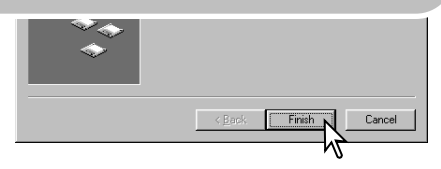

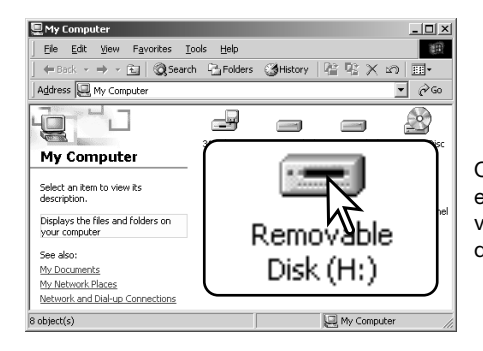

Opent u het venster "Deze Computer", dan ziet u dat er een symbool voor een verwisselbare schijfeenheid is verschenen. Dubbelklik erop om toegang te krijgen tot de geheugenkaart van de camera; zie blz. 94.

### QUICKTIME SYSTEEMEISEN

IBM PC / AT Compatible Pentium of compatible computer

> Windows 98, 98SE, Me, 2000 Professional of XP.

128 MB of meer RAM

Volg voor het installeren van QuickTime de instructies van het installatieprogramma. Macintosh gebruikers kunnen de laatste versie van QuickTime gratis downloaden op de Apple Computer website: http://www.apple.com.

## AUTOMATISCHE UITSCHAKELING - DATA-OVERSPEELSTAND

Ontvangt de camera binnen tien minuten geen lees- of schrijfcommando, dan schakelt hij zichzelf uit om stroom te sparen. Dan kan er op het computerscherm een melding verschijnen dat er een apparaat niet op de juiste wijze werd uitgeschakeld/ontkoppeld. Klik dan op "OK.". Noch de camera noch de computer lopen hiervan nadelige gevolgen op. Maak de USB-kabel los en zet de camera uit. Wilt u de USB-verbinding weer tot stand brengen, sluit dan de kabel aan en schakel de camera in.

## MAP-INDELING OP DE GEHEUGENKAART

Is de camera eenmaal aangesloten op de computer, dan kunt u beeldbestanden openen door er simpelweg dubbel op te klikken. Beeldmappen vindt u in de DCIM map. Overzetten van beelden kunt u uitvoeren door bestanden met de muis naar de computer of een map van de computer te slepen.

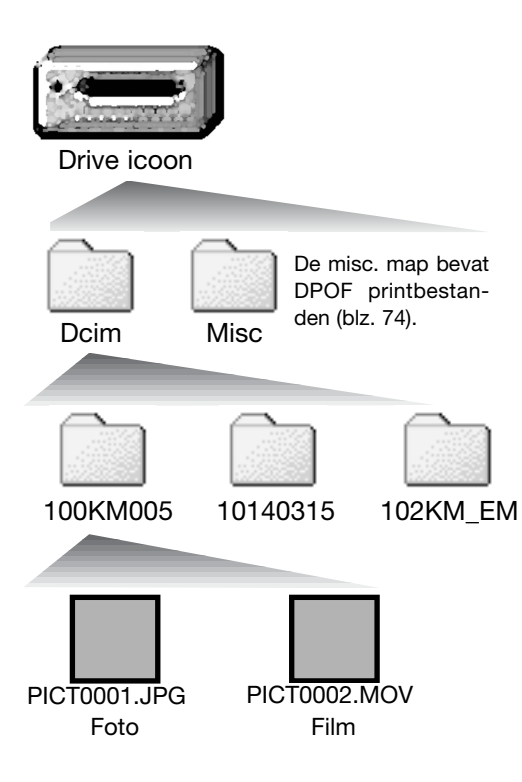

Bestanden en mappen op de geheugenkaart kunt u via de computer wissen. Formatteer een geheugenkaart nooit vanuit de computer, doe dat altijd met de camera. Alleen met de camera opgenomen bestanden horen op de geheugenkaart te worden opgeslagen.

Beeldbestandsnamen beginnen met "PICT," gevolgd door een viercijferig bestandsnummer plus een jpg of mov extensie De extensie .jpg wijst op een foto, de extensie .mov op een filmbestand.

E-mail-kopie-beelden worden geplaatst in een map waarvan de naam eindigt met "EM." Wordt er een nieuwe map aangemaakt, dan zal het getal van de eerste drie tekens 1 hoger zijn dan de het hoogste mapnummer op de kaart. Komt het indexnummer in de bestandsnaam boven 9999, dan wordt er een nieuwe map aangemaakt met een nummer dan 1 hoger is dan het hoogste mapnummer op de geheugenkaart: bijv. van 100KM005 naar 101KM005.

Het nummer in de naam van het beeldbestand zal soms niet overeenstemmen met het nummer van het beeldbestand zelf. Worden beelden in de camera gewist, dat zal de opnameteller zich aanpassen om het aantal opnamen in de map aan te geven en zal de nummering voor nieuwe opnamen daaraan worden aangepast. De serienummers die worden gebruikt voor de beeldbestanden veranderen niet wanneer een beeldbestand wordt gewist. Wordt er een nieuw beeld opgenomen, dan krijgt het een nummer dat 1 hoger is dan het hoogste indexnummer in de map. Bestandsserienummers kunt u regelen met de instelling voor het geheugen voor de bestandsnummering in sectie 2 van het geavanceerde opnamemenu (blz. 58).

#### **Camera-info**

Beeldbestanden bevatten Exif tag gegevens, zoals tijdstip en datum van de opname, plus de voor de opname gebruikte instellingen. U kunt deze informatie via de camera bekijken, maar ook met de DiMAGE Viewer software. Wordt een beeld van de camera geopend in een beeldbewerkingsprogramma dat Exif tags niet ondersteunt en wordt het beeld vervolgens opnieuw opgeslagen door de oorspronkelijke beeldinformatie te overschrijven, dan wordt de Exif tag informatie gewist. Sommige Exif compatible programma's herschrijven de Exif data, waardoor de DiMAGE Viewer ze niet ka lezen. Gebruikt u andere software dan de DiMAGE Viewer, maak dan eerste backups van de beeldbestanden om de Exif tag informatie te kunnen behouden. Om de beelden correct op uw computermonitor te zien dient u mogelijk de kleurruimte-instelling van de monitor aan te passen. Kijk in de gebruiksaanwijzing van de monitor hoe u de weergave op de volgende eisen moet afstemmen: sRGB, met een kleurtemperatuur van 6500K en een gamma van 2.2.

## CAMERA VAN DE COMPUTER LOSKOPPELEN

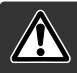

Ontkoppel de camera nooit wanneer het toegangslampje rood brandt – de informatie of de geheugenkaart zelf kan er door beschadigen

#### Windows 98 / 98 Second Edition

Controleer of het signaallampje niet brandt. Zet de camera uit en ontkoppel de USB-kabel.

### Windows Me, 2000 Professional en XP

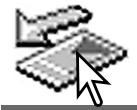

Klik om de camera te ontkoppelen eerst op het symbool voor het ontkoppelen van hardware, op de taakbalk. Er verschijnt een klein venster, met daarin het apparaat dat kan worden gestopt.

Stop USB Mass Storage Device - Drive(H:)  $3:45$  PM

Klik op het kleine venster om het apparaat te stoppen. Er verschijnt nu een melding dat u het apparaat veilig kunt ontkoppelen/verwijderen. Zet de camera uit en ontkoppel de USB-kabel.

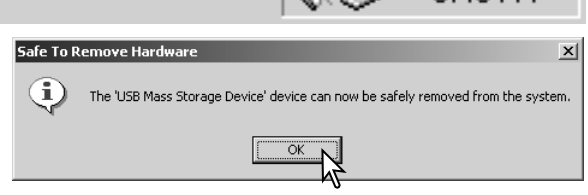

Is er meer dan een apparaat op de computer aangesloten, voer dan ook bovenstaande procedure uit, maar klik dan met de rechter muisknop op het symbool voor het ontkoppelen van hardware. Dat opent het venster voor ontkoppelen van de hardware na klikken op het kleine venster van het ontkoppelen of uitvoeren van hardware.

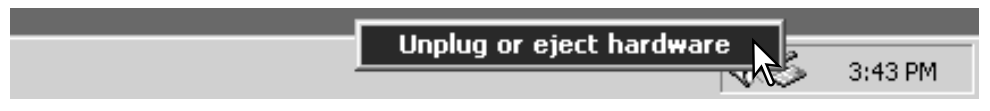

In het venster verschijnen de apparaten die u kunt stoppen. Markeer het apparaat dat u wilt stoppen en klik op "Stop."

Er verschijnt een bevestigingsscherm met  $\geq$  stop a Hardware device de apparaten die worden gestopt. Door op "OK" te klikken stopt u het apparaat.

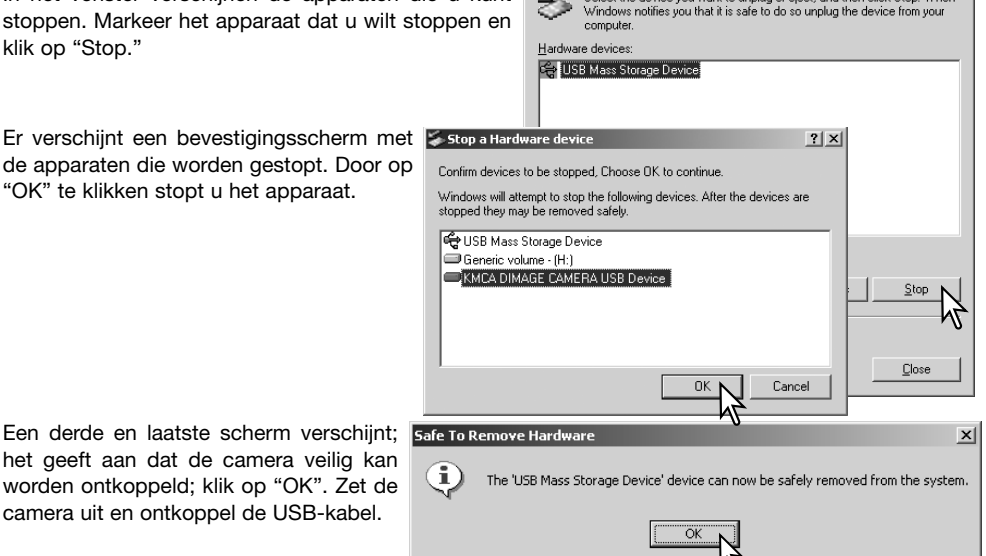

Select the device you want to unplug or eject, and then click Stop. When

Innlug or Fiert Hardware

尾

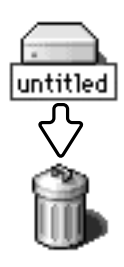

#### Macintosh

het geeft aan dat de camera veilig kan worden ontkoppeld; klik op "OK". Zet de camera uit en ontkoppel de USB-kabel.

> Verzeker u ervan dat het toegangslampje niet brandt en sleep het symbool van de verwisselbare drive naar de prullenbak. Zet de camera uit en ontkoppel de USB-kabel.

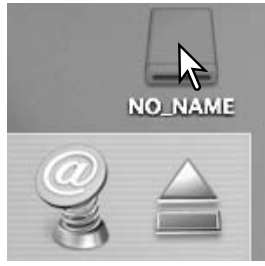

 $2|x|$ 

### GEHEUGENKAART VERWISSELEN - OVERSPEELSTAND

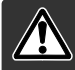

Verwijder nooit de geheugenkaart als het toegangslampje rood brandt – de informatie of de geheugenkaart zelf kan er door beschadigen

### Windows 98 and 98 Second Edition

- 1. Zet de camera uit
- 2. Verwissel de geheugenkaart.
- 3. Zet de camera aan om de USB-verbinding tot stand te brengen.

### Windows ME, 2000 Professional en XP

- 1. Stop de USB-verbinding met de ontkoppelingsprocedure (blz. 96).
- 2. Zet de camera uit.
- 3. Verwissel de geheugenkaart.
- 4. Zet de camera aan om de USB verbinding tot stand te brengen.

#### Macintosh

- 1. Stop de USB-verbinding door het symbool van de drive naar de prullenbak te slepen (blz. 97).
- 2. Zet de camera uit.
- 3. Verwissel de geheugenkaart.
- 4. Zet de camera aan om de USB-verbinding tot stand te brengen.

## PICTBRIDGE GEBRUIKEN

Met PictBridge kunt u beelden die op de geheugenkaart staan rechtstreeks met een PictBridge compatible printer printen. Het maximum aantal beelden dat voor printen kan worden opgegeven is 50. Om PictBridge te gebruiken moet de overspeel-optie (Transfer mode) in sectie 3 van het setup-menu worden ingesteld op PictBridge.

Controleer voorafgaand aan elke printactie de printer-instelling (zie daarvoor de gebruiksaanwijzing van de printer). Werd de datum al aan het beeld toegevoegd met de functie Datum in beeld (Date imprint, blz. 56) function, of is DPOF Datum printen (Date printing, blz. 76) ingeschakeld, dan voegt de Data print functie van PictBridge een datum toe. Gebruik volle batterijen wanneer de camera op een printer wordt aangesloten, of liever nog een netstroomadapter.

Sluit de camera op de printer aan met de USB-kabel. De grote stekker van de kabel wordt aangesloten op de printer. Schuif de deksel van de USB-aansluiting van de camera open en steek de kleine stekker in de camera. Zet de camera aan. Het PictBrdige scherm verschijnt. Kijk voor andere printmogelijkhedenbij de informatie over navigeren door het menu.

Aantal prints in de print-run.

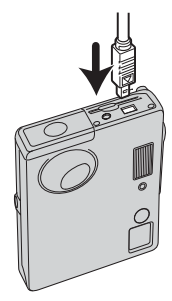

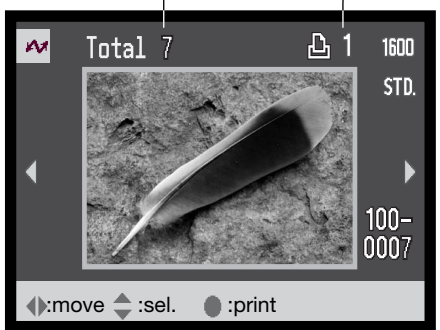

Aantal exemplaren van het weergegeven beeld.

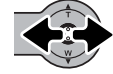

Gebruik de stuurtoets om het te printen beeld op te roepen.

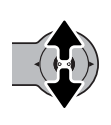

Druk de stuurtoets omhoog om het aantal afdrukken in te stellen. Het maximaal aantal is twintig. Wilt u een beeld voor printen deselecteren, druk dan de stuurtoets omlaag totdat het aantal op nul staat.

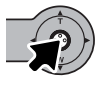

Herhaal de voorgaande stappen totdat al de te printen beelden zijn geselecteerd. Druk op de stuurtoets om verder te gaan. Is het aantal beelden hoger dan 50, dan verschijnt de melding "Limit:50 images. Reselect images to print.". Verlaag het aantal beelden.

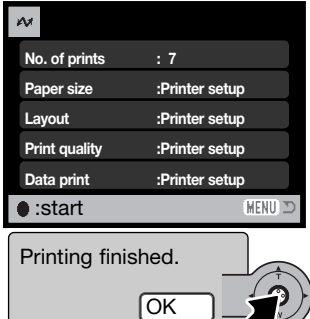

Het aantal prints in de print-run verschijnt, samen met de printparameters die met het menu werden geselecteerd. Kijk in de tekst over navigeren door het menu op blz. 100 voor meer informatie. Druk op de stuurtoets om het printen te starten, of druk op de menu-toets om terug te keren naar het het PictBridge scherm.

Is het printen eenmaal begonnen, dan het worden gestopt door op de stuurtoets te drukken. De melding "Printing finished" meldt het einde van de procedure; zet de camera uit om te stoppen.

## OPMERKINGEN OVER PRINTFOUTEN

Doet zich tijdens het printen een klein probleem voor, zoals het op raken van het papier, volg dan de voor de printer aanbevolen procedure; op de camera hoeft u niets te doen. Doet zich een ingrijpender printerfout voor, druk dan op de stuurtoets om de printroutine af te breken. Kijk in de gebruiksaanwijzing van de printer voor de te volgen procedure voor het probleem. Controleer de printerinstellingen voordat u opnieuw begint en gebruik het USB Direct-Print menu om de beelden die al waren geprint te deselecteren.

## NAVIGEREN DOOR HET PICTBRIDGE MENU

Navigeren door het menu is eenvoudig. Druk op de menu-toets om het menu in- en uit te schakelen. Stuur de cursor met de stuurtoets en verander de instellingen in het menu. Indrukken van de stuurtoets selecteert menu-opties en doet instellingen ingaan.

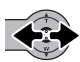

Beweeg de stuurtoets naar links en rechts om de juiste menutab te markeren; de menu's veranderen als de tabs worden gemarkeerd.

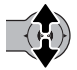

Asl de gewenste menu-optie is verschenen beweegt u de stuurtoets omhoog en omlaag om door de menu-opties te scrollen. Markeer de optie die u wilt veranderen.

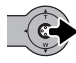

De te veranderen optie is gemarkeerd, beweeg de stuurtoets naar rechts; de instellingen verschijnen, met de huidige instelling gemarkeerd. Verschijnt "Start", druk dan op de stuurtoets om verder te gaan.

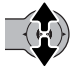

Beweeg de stuurtoets omhoog en omlaag om de nieuwe instelling te markeren.

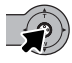

Druk op de stuurtoets om de gemarkeerde instelling te markeren.

Is een instelling eenmaal geselecteerd, dan keert de cursor terug naar de menu-opties en de nieuwe instelling verschijnt. Druk op de menutoets om terug te keren naar het PictBridge scherm.

De opties die instelbaar zijn varieren per printer.

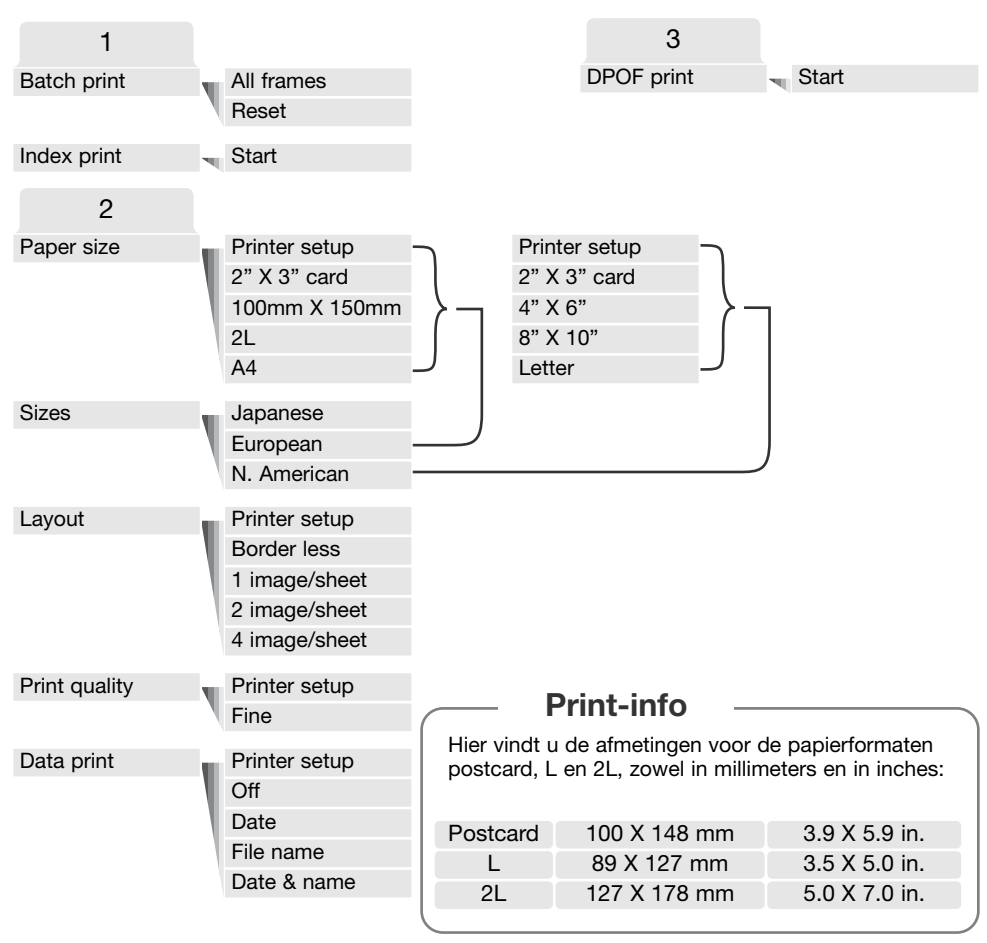

## Serieprinten (Batch print)

Batch print in sectie 1 van het menu selecteert alle foto's op de geheugenkaart voor printen. Batch print is niet mogelijk indien het aantal foto's op de kaart hoger is dan 50.

Gebruik het PictBridge scherm (blz. 99). Is de optie All frames geselecteerd, dan wordt er een scherm geopend waarin u kunt opgeven hoeveel exemplaren u van elke foto wilt. Er kunnen maximaal 20 foto- 's worden geprint. Met de Reset-optie heft u alle veranderingen op die in het printselectiescherm werden uitgevoerd.

#### Index print

het is mogelijk een index print van alle foto's op de geheugenkaart te maken. De kwaliteit en grootte van de index print kunnen worden opgegeven in het menu van de camera. Het aantal belden per pagina varieert per printer. Het print-setup bevestigingsscherm verschijnt voordat de printroutine start. Index print kan worden geselecteerd in sectie 1 van het menu.

## Papiergrootte (Paper size)

De papiergrootte van de print kan worden opgegeven in sectie 2 van het menu. De printer-setup optie gebruikt de grootte die met de printer is ingesteld. De optie voor de afmetingen (Sizes) option moet eerst worden ingesteld, zie hieronder.

#### Afmetingen (Sizes)

De papierformaten varieren per regio. De optie Paper size is gebonden aan formaten die in bepaalde regio's worden gebruikt. De optie Sizes vindt u in sectie 2 van het menu.

#### Layout

De layout van de print kan worden ingesteld in sectie 2 van het menu. De optie Printer-setup gebruikt de layout-parameters van de printer. Randloos printen kan ook vanuit de camera worden opgegeven, net als het aantal beelden per pagina.

#### Printkwaliteit (Print quality)

De printkwaliteit kan worden ingesteld in sectie 2 van het menu. De optie Printer-setup gebruikt de kwaliteit die werd ingesteld met de printer. De kwaliteit Fine kan met de camera worden ingesteld.

### Data print

Of er informatie met het beeld mee moet worden geprint kan worden opgegeven in sectie 2 van het menu. De optie Printer-setup gebruikt de opties die werden ingesteld met de printer. De opnamedatum en bestandsnaam kunnen voor printen worden geselecteerd. Data printen kan met het menu ook worden uitgeschakeld.

## DPOF-BESTANDEN PRINTEN

De DPOF-print-optie in sectie 3 stelt u in staat foto's en een index print (geselecteerd met de DPOF print-opties in het weergavemenu) te printen vanuit een PictBridge compatible printer. Het aantal te printen beelden is onbeperkt. Zie blz. 74 voor het aanmaken van een DPOF-bestand.

Controleer voor elke print-run de printer-instellingen; kijk voor extra informatie in de printer-handleiding. Compleet geladen batterijen dienen te worden gebruikt wanneer de camera op de printer wordt aangesloten. Gebruik van een netstroomadapter (apart leverbaar) geniet de voorkeur boven batterijen.

Sluit de camera aan op de printer met de USB-kabel van de camera. De grote stekker van de kabel wordt aangesloten op de printer. Schuif het deksel van de USB-aansluiting open en steek de kleine stekker in de camera (1).

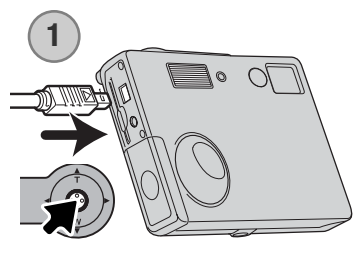

Zet de camera aan. Open het PictBridge menu (blz. 100). Markeer "Start" in de DPOF-print-optie in sectie 3 van het menu. Druk de stuurtoets in omverder te gaan.

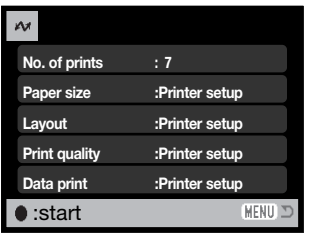

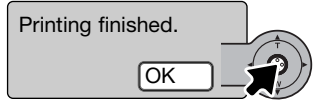

Het aantal prints in de print-run verschijnt, net als de print-parameters die met het menu werden geselecteerd. Index prints tellen als 1. Druk op de stuurtoets om het printen te starten, of druk op de menutoets om terug te keren naar het PictBridge scherm.

Als het printen begint kan de de procedure worden gestopt door op de stuurtoets te drukken. De melding "printing finished" geeft het einde aan; zet de camera uit om de procedure te stoppen.

### APPENDIX

## PROBLEMEN OPLOSSEN

Hieronder wordt een aantal eenvoudige bedieningsproblemen behandeld. Voor verdergaande problemen of defecten of wanneer bepaalde problemen steeds terugkeren kunt u het beste contact opnemen met de Technische Dienst van Konica Minolta.

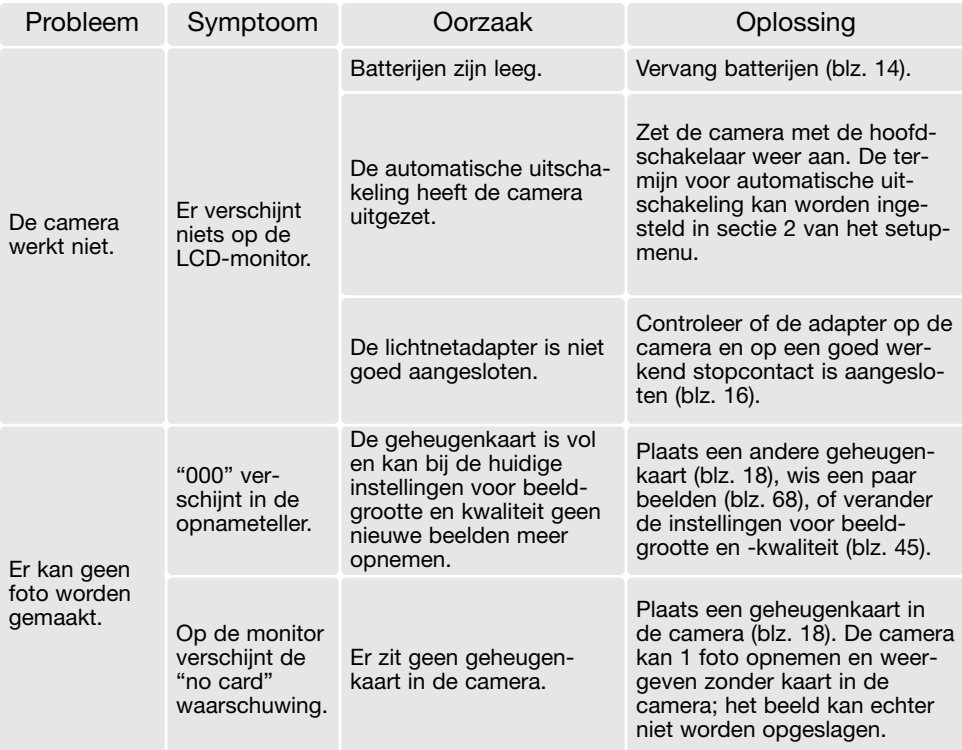

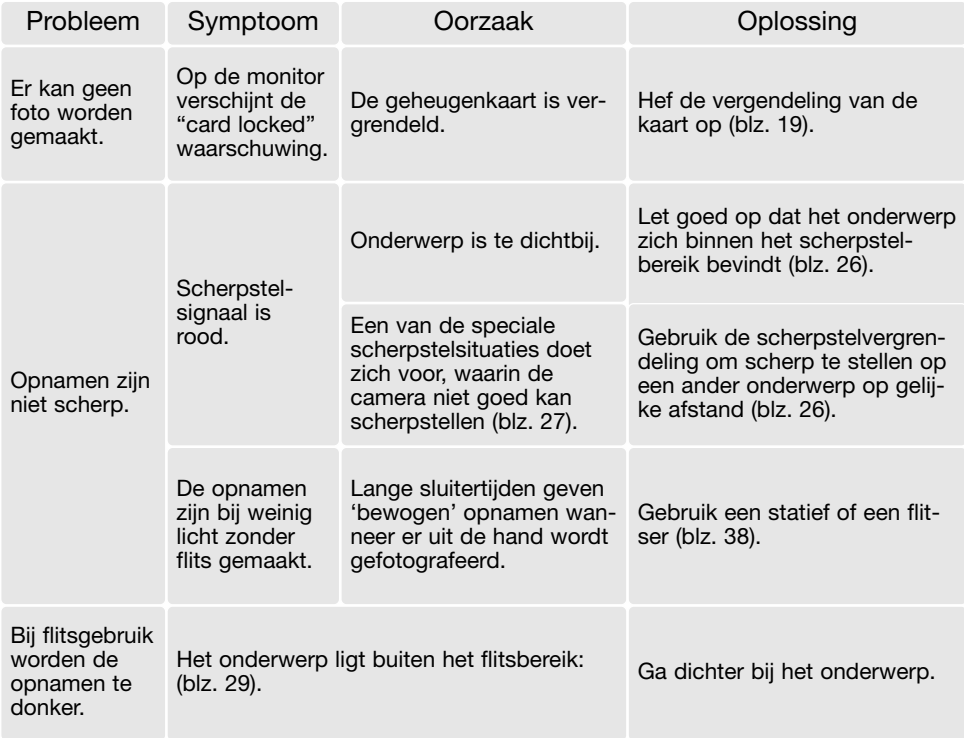

Lijkt de camera niet normaal te werken, zet hem dan uit, haal de batterijen eruit en plaats ze terug of verbreek en herstel de lichtnetaansluiting. Zet de camera altijd uit met de hoofdschakelaar, anders bestaat de kans dat de geheugenkaart beschadigd raakt en de camera-instellingen in de basisstand worden teruggezet.

#### DE DRIVER-SOFTWARE VERWIJDEREN – WINDOWS

- 1. Plaats een geheugenkaart in de camera en verbind camera en computer door middel van de USB-kabel met elkaar.
- 2. Klik met de rechter muisknop op "Deze computer". Selecteer "Eigenschappen" uit de menu-lijst.

Windows XP: ga vanuit het Start-menu naar het Configuratiescherm. Klik op de categorie "prestaties en onderhoud" ("performance and maintenance"). Klik op "Systeem" om het venster met systeemeigenschappen te openen.

3. Windows 2000 en XP: selecteer de hardware-tab in het Eigenschappen-venster en klik op de knop voor Apparaatbeheer.

Windows 98 en Me: klik op de tab Apparaatbeheer in het Eigenschappen-venster.

- 4. Het driver-bestand zal te vinden zijn onder" Universal serial bus controller" of "Andere apparaten" van Apparaatbeheer. Klik op de locaties om de bestanden weer te geven. De driver draagt de naam van de camera. Onder bepaalde omstandigheden zal de driver-naam niet de naam van de camera bevatten. De driver zal dan echter worden aangeduid met een vraag- of uitroepteken.
- 5. Klik op de driver om hem te selecteren.
- 6. Windows 2000 en XP: Klik op de actie-knop om het dropdown-menu weer te geven. Selecteer "Verwijderen" ("uninstall"). Er verschijnt een bevestigingsscherm. Klik op "Yes" om de driver uit het systeem te verwijderen.

Windows 98 en Me: klik op de knop "verwijderen". Er verschijnt een bevestigingsscherm. Klik op "Yes" om de driver uit het systeem te verwijderen.

7. Ontkoppel de USB-kabel en schakel de camera uit. Herstart de computer.

## ONDERHOUD EN OPSLAG

Lees dit hoofdstuk in z'n geheel door, zodat u uw camera optimaal zult kunnen gebruiken. Bij een juist gebruik zult u lang plezier van uw camera hebben.

### **Onderhoud**

- Stel de camera niet bloot aan slagen of schokken.
- Zet de camera tijdens transport uit.
- Deze camera is niet water- of spatwaterdicht. Met natte handen plaatsen/verwijderen van de batterijen of de geheugenkaart of met natte handen bedienen van de camera kan tot schade leiden.
- Denk er aan het water en op het strand aan dat u de camera niet aan water en zand blootstelt. Water, zand, stof of zout kan de camera beschadigen.
- Laat de camera niet lang in de zon liggen. Richt het objectief niet rechtstreeks naar de zon; de CCD kan erdoor beschadigd raken.

#### Reinigen

- Is de camera vuil, veeg hem dan zachtjes schoon met een zachte, schone en droge doek. Blaas eerst eerst de losse deeltjes (zand) weg, anders kan vegen of poetsen tot krassen leiden.
- Wilt u het oppervlak van het objectief schoonmaken, blaas dan eerst stof of zand weg; veeg dan het objectief voorzichtig schoon met een reinigingsdoek of tissue voor lenzen. Gebruik indien nodig lensreinigingsvloeistof.
- Gebruik nooit organische oplossingen voor het reinigen van de camera.
- Raak het lensoppervlak nooit met uw vingers aan.

### Opslag

- Bewaar de camera op een koele, droge, goed geventileerde plaats, uit de buurt van stof en chemicaliën. Gaat u de camera lange tijd niet gebruiken, bewaar hem dan in een luchtdichte doos met silicagel droogmiddel.
- Verwijder de batterijen en de geheugenkaart uit de camera wanneer u de camera langere tijd niet gaat gebruiken.
- Bewaar de camera niet in een ruimte waar naftaleen of mottenballen worden gebruikt.
- Tijdens lange opslag is het goed de camera af en toe eens te laten werken. Gaat u hem na langdurige opslag weer gebruiken, controleer dan eerst of alles goed functioneert.

#### Geheugenkaarten

SD geheugenkaarten en MultiMediaCards worden vervaardigd met elektronische precisiecomponenten. Onderstaande omstandigheden kunnen leiden tot beschadiging, of verlies van informatie:

- Onjuist gebruik van de kaart.
- Verbuigen, laten vallen en blootstellen aan stoten.
- Hitte, vocht en direct zonlicht.
- Statische elektrische ontlading en sterke elektromagnetische velden bij de kaart.
- Verwijdering van de kaart of onderbreken van de stroomtoevoer wanneer er tussen camera en kaart gegevensuitwisseling plaatsvindt (lezen, schrijven, formatteren, enz.).
- Aanraking van de elektrische contacten van de kaart met uw vingers of metalen voorwerpen.
- Gebruik van de kaart buiten zijn levensduur. Het kan nodig zijn een kaart op den duur te vervangen.

Geheugenkaarten dien niet voor permanente opslag te worden gebruikt. Maak regelmatig kopieën van uw opnamen op daarvoor geschikte media. Konica Minolta is niet aansprakelijk voor verlies of schade aan informatie. Het is altijd aan te bevelen van bestanden backups te maken.

### **Batterijen**

- Batterijprestaties nemen af naarmate het kouder is. In een koude omgeving is het aan te bevelen reservebatterijen op een warme plaats te bewaren, onder een jas bijvoorbeeld. Wanneer ze weer op temperatuur komen kunnen batterijen zich weer herstellen.
- Berg de batterijen niet op wanneer ze volledig geladen zijn.
- Bergt u de batterijen voor langere tijd op, herlaad ze dan elke zes maanden vijf minuten. Als batterij engeheel leeg raken is het soms niet meer mogelijk ze weer op te laden.
- Een speciale ingebouwde batterij met een lange levensduur voedt de klok en het geheugen wanneer de camera uit staat. Keert de camera elke keer na uitschakeling terug naar de fabrieksinstellingen, dan is de batterij leeg. Hij dient te worden verwisseld door de Technische Dienst van Konica Minolta.
- Houd de contacten van camera en batterijen schoon. Vuile contacten kunnen een goede lading verhinderen. Zijn de contacten vuil, veeg ze dan schoon met een katoenen doek.

#### Voor belangrijke evenementen en reizen

- Controleer de werking van de camera, maak testopnamen en koop reservebatterijen.
- Konica Minolta draagt geen verantwoordelijkheid voor schade of verlies als gevolg van een defect aan de apparatuur.
#### Bedrijfstemperatuur en -omstandigheden

- Deze camera is ontworpen voor gebruik in temperaturen van 0°C tot 40°C.
- Laat de camera nooit achter in een omgeving waarin het erg warm kan worden, zoals in een auto die in de zon staat, of waar het erg vochtig is.
- Brengt u de camera van een koude naar een warme omgeving, doe hem dan in een goed afgesloten plastic zak om condensvorming te voorkomen. Laat de camera acclimatiseren en haal hem dan uit de plastic zak.

#### Voorzorgen LCD-monitor

- De LCD-monitor is met precisietechniek vervaardigd, en meer dan 99,99 procent van de pixels werkt naar behoren. Minder dan 0,01 procent van de monitorpixels verschijnen als gekleurde of heldere beeldpunten:dit is geen monitor-defect en tast het opgeslagen beeld niet aan.
- Oefen geen druk uit op het oppervlak van het lcd-scherm. Er kan permanente schade door ontstaan.
- Bij lage temperaturen zal het LCD-scherm tijdelijk donker worden. Bij normale temperaturen wordt de normale weergave weer hersteld.
- De LCD-monitor kan bij lage temperaturen traag reageren en bij hoge temperaturen zwart worden. Wanneer de camera weer in een normale temperatuur komt zal de monitor ook weer normaal functioneren.
- Zitten er vingerafdrukken op het oppervlak van de LCD-monitor, poets hem dan zachtjes schoon met een zachte, schone en droge doek.

## Copyright

• Op TV programma's, film, videotapes, foto's en andere materialen rust auteursrecht. Ongeoorloofd opnemen of dupliceren van zulk materiaal kan een inbreuk op de auteursrechten zijn. Zonder toestemming opnemen van uitvoeringen, tentoonstellingen, enzovoorts is verboden. Materialen waarop auteursrecht rust kunnen alleen worden gebruikt wanneer aan de voorwaarden van het auteursrecht is voldaan.

#### Vragen en service

- Hebt u vragen omtrent uw camera, neem dan contact met uw handelaar of neem contact op met Minolta.
- Neem voordat u apparatuur ter reparatie opstuurt eerst even contact op met de Technische Dienst van Konica Minolta.

# TECHNISCHE GEGEVENS

Aantal effectieve pixels: 2,0 miljoen CCD: 1/3,2-type interline primary-color CCD met totaal 2,1 miljoen pixels. Cameragevoeligheid (ISO): Automatisch (tussen ISO 50 - 200 equivalent) Breedte/hoogteverhouding: 4:3 Objectiefconstructie: 10 elementen in 9 groepen. Maximale lensopening:  $f/2.8 - f/3.7$ Brandpuntsafstand: 4,8 - 14,4 mm (kleinbeeld-equivalent: 37 - 111 mm) Scherpstelbereik: 0,10 m - oneindig (vanaf voorzijde van de camera) Autofocus-systeem: Video AF Sluiter: CCD elektronische sluiter en mechanische sluiter Sluitertijden: 4 - 1/500 s Oplaadtijd ingebouwde flitser: Circa 6,5 seconde Monitor-LCD: 3,8 cm digital interface TFT kleurenscherm Beelddekking monitor: Circa 100% A/D-conversie: 10 bit Opslagmedia: SD-geheugenkaarten en MultiMedia-kaarten Bestandsformaten: JPEG, motion JPEG (MOV), DCF 1.0, DPOF en Exif 2.2 compatible Printsturing ERxif print, PRINT Image Matching II, PictBridge Menutalen: Japans, Engels, Duits, Frans, Spaans en Chinees Batterijen Twee AA batterijen: NI-MH, alkaline Batterijprestaties (opname): Circa 90 opnamen: gebaseerd op Konica Minolta's standaard testmethode: alkalinebatterijen, 1600 X 1200 Standard beeldkwaliteit, snel terugkijken uitgeschakeld, flits gebruikt bij 50% van de beelden. Circa 230 opnamen: gebaseerd op Konica Minolta's

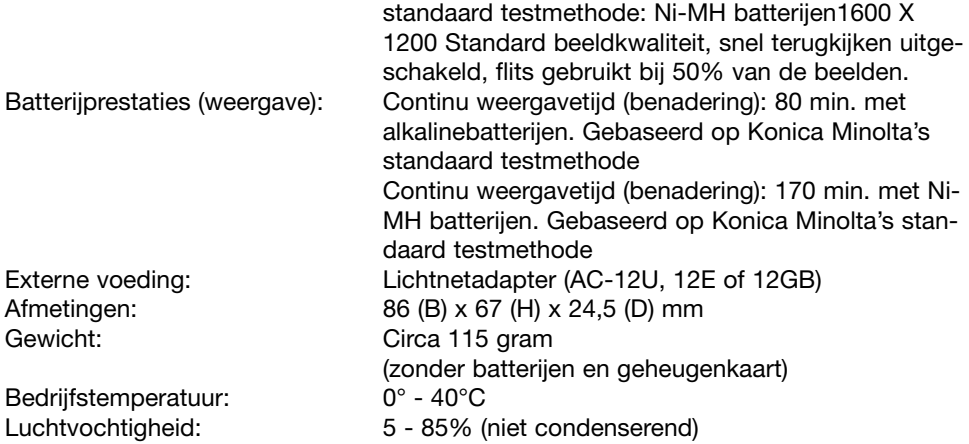

Technische gegevens zijn gebaseerd op de meest recente informatie op het moment van druk en kunnen zonder voorafgaande aankondiging worden gewijzigd.

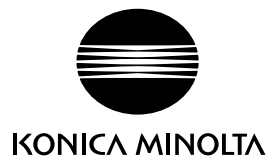

### 24-uurs ondersteuning voor onze digitale producten vindt u op **www.konicaminoltasupport.com**.

Camerakennis, beeldcompositie, digitale beeldbewerking: ontdek Minolta's nieuwe internetwereld, bezoek **www.konicaminoltaphotoworld.com**

### KONICA MINOLTA CAMERA, INC.

© 2003 Konica Minolta Camera, Inc. under the Berne Convention and the Universal Copyright Convention.

0- 43325-53262- 7

Printed in Germany 9222-2730-15 MS-A311/KME-0311